# <span id="page-0-0"></span>**Dell™ OpenManage™ Server Administrator** バージョン **5.4** ユーザーズガイド

<u>[はじめに](file:///E:/Software/svradmin/5.4/ja/ug/intro.htm#wp1039152)</u> レンスコントローラ しょうしゅう しゅうしゅう しゅうしゅう エートアクセスコントローラ [Server Administrator](file:///E:/Software/svradmin/5.4/ja/ug/logs.htm#wp1039152) のインストール Server Administrator ログ [Server Administrator](file:///E:/Software/svradmin/5.4/ja/ug/using.htm#wp1071493) の使用 インファイン [トラブルシューティング](file:///E:/Software/svradmin/5.4/ja/ug/appndx.htm#wp1048157)<br>Instrumentation Service **[Instrumentation Service](file:///E:/Software/svradmin/5.4/ja/ug/instru.htm#wp1105210)** 

<u>[バージョン](file:///E:/Software/svradmin/5.4/ja/ug/whatsnew.htm#wp1056974) 5.4 の新機能</u> インディング・コントローラ [/ Integrated Dell Remote Access Controller](file:///E:/Software/svradmin/5.4/ja/ug/plat.htm#wp1045530) の操作<br>セットアップと管理 [ストレージ管理サービス](file:///E:/Software/svradmin/5.4/ja/ug/storage.htm#wp1039152)

# メモおよび注意

**シンメモ: コンピュータを使いやすくするための重要な情報を説明しています。** 

● 注意: ハードウェアの損傷やデータの損失の可能性を示し、その危険を回避するための方法を説明しています。

本書の内容は予告なく変更されることがあります。 **© 2007 Dell Inc. All rights reserved.**

Dell Inc. の書面による許可のない複製は、いかなる形態においても厳重に禁じられています。

本書で使用されている商標: Dell, DELL ロゴ、PowerEdge, *PowerVault、OpenManage* は Dell Inc の商標です。*Microsoft、Windows、MS-DOS、Active Directory、Windows Server、Windows Server、Windows Server、Windows Windows Server、Windows Mix 半国および<br>Corporalion* 

Server Administrator には、Apache Software Foundation(**www.apache.org**)によって開発されたソフトウェアが含まれています。Server Administrator は OverLIB JavaScript ライブラリを利用しています。このラ<br>イブラリは **www.bosrup.com** から入手できます。

本書では、必要に応じて上記以外の商標や会社名が使用されている場合がありますが、 それらの商標や会社名は、一切 Dell Inc. に帰属するものではありません。

2007 年 12 月

<span id="page-1-0"></span>[目次ページに戻る](file:///E:/Software/svradmin/5.4/ja/ug/index.htm)

# トラブルシューティング

**Dell™ OpenManage™ Server Administrator** バージョン **5.4** ユーザーズガイド

- 対応 Red Hat Enterprise Linux および SUSE Linux Enterprise Server オペレーティングシステム環境のシステムで警告処置を設定する
- <sup>●</sup> [Microsoft Windows 2000](#page-1-2)、Windows Server 2003、Windows Server 2008 で警告処置を設定する
- BMC プラットフォームイベントフィルタ警告メッセ
- サービス名を理解する
- 対応 Windows オペレーティングシステムで Server Administrator のインストールエラーを修正する

# <span id="page-1-1"></span>対応 **Red Hat Enterprise Linux** および **SUSE Linux Enterprise Server** オペレーティングシステ ム環境のシステムで警告処置を設定する

イベントの警告処置を設定する場合、サーバーで警告を表示する処置を指定できます。この処置を実行するため、Server Administrator は**/dev/console** にメッセージを書き込みます。 Server Administrator で X Window System を実行している場合、デフォルトではそのメッセージが表示されません。X Window System の実行中に Red Hat® Enterprise Linux® シ<br>ステムで警告メッセージを参照するには、イベント発生前に **xconsole ま**たは **xterm -C を起動する必要があります。**X Window System の実行中に SUSE® Li

イベントの警告処置を設定する場合、メッセージをブロードキャスト するように処置を指定できます。この処置を実行するために、Server Administrator はメッセージ権限が はい に設定された 状態でログインしているユーザー全員にメッセージを送信する wall コマンドを実行します。Server Administrator で X Window System を実行している場合、デフォルトではそのメッセージが表<br>示されません。X Window System の実行中にブロードキャストメッセージを表示するには、イベント発生前にx**term** または gnome-terminal などのターミナルを起動する必要があります。

メモ: SUSE Linux Enterprise Server(バージョン 9)では、**wall** が送信するメッセージは **Konsole** ターミナルプログラムではなく **xterm** ターミナルプログラムによって表示されます。

イベントの警告処置を設定する場合、**メッセージをブロードキャスト する**ように処置を指定できます。Server Administrator が実行できるアプリケーションには制限があります。正しく実行するた<br>めに、次のガイドラインに従ってください。

- 1 Server Administrator では X Window System ベースのアプリケーションを正しく実行できないため、この種類のアプリケーションは指定しないでください。
- <sup>l</sup> Server Administrator はユーザーからの入力を必要とするアプリケーションを正しく実行できないため、ユーザーからの入力を必要とするアプリケーションを指定しないでください。
- <sup>l</sup> 出力やエラーメッセージが見えるように、アプリケーション指定時に、**stdout** と **stderr** をファイルにリダイレクトしてください。
- 1 複数のアプリケーション(またはコマンド)で警告を実行する場合、それを実行するスクリプトを作成し、その完全パスを**アプリケーションの絶対パス** ボックスに入力してください。

例 1:

ps -ef >/tmp/psout.txt 2>&1

例 1 のコマンドは、**ps** のアプリケーションを実行し、**stdout** を **/tmp/psout.txt** ファイルにリダイレクトして、**stderr** を **stdout** と同じファイルにリダイレクトします。

例 2:

mail -s "Server Alert" admin </tmp/alertmsg.txt >/tmp/mailout.txt 2>&1

例 2 のコマンドはメールアプリケーションを実行して、**/tmp/alertmsg.txt** ファイルに含まれているメッセージを Red Hat Enterprise Linux ユーザーまたは SUSE Linux Enterprise Server ユーザーまたはシステム管理者 にサーバー警告という用件名で送信します。イベントが発生する前に、ユーザーはファイル **/tmp/alertmsg.txt** を作成する必要があります。さら に **stdout** と **stderr** は、エラーが起きた場合、ファイル **/tmp/mailout.txt** にリダイレクトされます。

# <span id="page-1-2"></span>**Microsoft Windows 2000**、**Windows Server 2003**、**Windows Server 2008** で警告処置を設 定する

警告処置を指定するとき .cmd、.com、.bat、.exe ファイルを警告処置として実行できますが、 Visual Basic スクリプトはアプリケーション実行機能によっては自動的に解釈されません。

この問題を解決するには、まずコマンドプロセッサ cmd.exe を呼び出して、スクリプトを起動します。たとえば、アプリケーションを実行する警告処置の値は次のようになります。

c:\winnt\system32\cmd.exe /c d:\example\example1.vbs

ここで、 d:\example\example1.vbs はスクリプトファイルのフルパスです。

アプリケーションフィールドの絶対パス内ではインタラクティブアプリケーション(グラフィカルユーザーインタフェースを持つアプリケーションまたはユーザー入力を必要とするアプリケーション)のパスは<br>設定しないでください。一部のオペレーティングシステムではインタラクティブアプリケーションは予想通りに動作しないことがあります。

**/ メモ:** Microsoft Windows Server 2008 は 2008 年前半に販売予定です。最新情報は、http://www.microsoft.com/windowsserver2008/default.mspx をご覧ください。

**メモ: cmd.exe ファイルとスクリプトファイルは両方共、フルパスを指定してください。** 

# <span id="page-1-3"></span>**BMC** プラットフォームイベントフィルタ警告メッセージ

使用可能なすべてのプラットフォームイベントフィルタ(PEF)メッセージと各イベントの説明を <u>表 [A-1](#page-1-4)</u> に示します。

# <span id="page-1-4"></span>表 **A-1 BMC PEF** 警告イベント

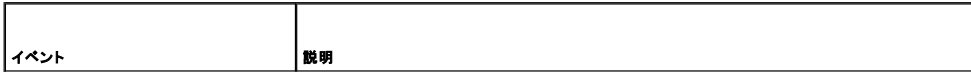

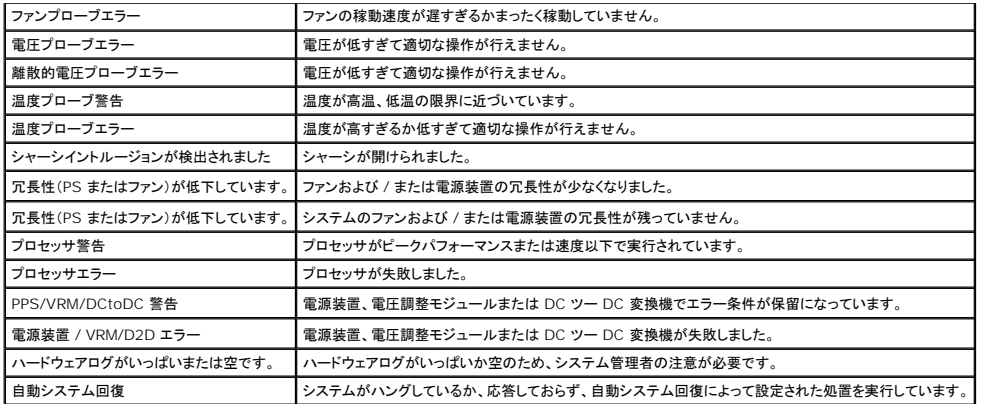

# <span id="page-2-0"></span>サービス名を理解する

次のサービスのサービス実行ファイルおよび表示名が変更されました。

# 表 **A-2** サービス名

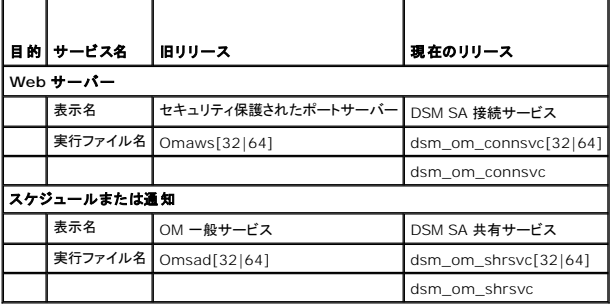

# <span id="page-2-1"></span>対応 **Windows** オペレーティングシステムで **Server Administrator** のインストールエラーを修正する

再インストールを強制し、Server Administrator のアンインストールを実行することによりインストールエラーを修正することができます。

再インストールを強制するには:

- 1. 前にインストールした Server Administrator のバージョンを調べます。
- 2. そのバージョンのインストールパッケージを Dell™ サポートサイト **support.dell.com** からダウンロードします。
- 3. **srvadmin\windows\SystemsManagement** ディレクトリから **SysMgmt.msi** を指定します。
- 4. コマンドプロンプトに次のコマンドを入力して、再インストールを強制します。

msiexec /i SysMgmt.msi REINSTALL=ALL REINSTALLMODE=vamus

5. **カスタムセットアップ** を選択し、すでにインストールされてる機能をすべて選択します。どの機能がインストールされているか分からない場合は、すべての機能を選択してインストールしてくださ<br> い。

**ノイモ:** Server Administrator をデフォルトでないディレクトリにインストールしている場合は、必ずカスタムセットアップにおいてもこれを変更するようにしてください。

6. アプリケーションがインストールされた後、プログラムの追加と削除機能を使って Server Administrator をアンインストールことができます。

[目次ページに戻る](file:///E:/Software/svradmin/5.4/ja/ug/index.htm)

# <span id="page-3-0"></span>目次[ページに](file:///e:/software/svradmin/5.4/ja/ug/index.htm)戻る

用語集 **Dell™ OpenManage™ Server Administrator** バージョン **5.4** ユーザーズガイド

以下に、システムドキュメントで使用される技術用語、略語、頭字語の定義を示します。

# **A**

アンペア (ampere) の略語。

# **AC**

交流電流 (Alternating Current) の略語。

# **AC** 電源スイッチ

主要 AC 入力に障害が起きたときに、スタンバイの AC 入力に切り替えることによってAC 電源冗長を提供する 2 つの AC 電源入力を持つスイッチ。

### **ACL**

アクセス制御リストの略語 ACL ファイルは、Novell® Web Server に保管されているリソースに誰がアクセスできるかを定義するリストが入ったテキストファイルです。

#### **ADB**

割り当てデータベース (assign database) の略語。

# **AGP**

アドバンストグラフィックスポート (Advanced Graphics Port) の略語。

### **ASCII**

情報交換用米国標準コード(American Standard Code for Information Interchange)の頭字語。ASCII 文字セットの文字だけを含むテキストファイル (通常、Microsoft® Windows® のメモ帳などのテキストエディタで作成) は、ASCII ファイルと呼ばれます。

### **ASIC**

特定用途向け集積回路 (Application-Specific Integrated Circuit) の頭字語。

# **ASPI**

高機能 SCSI プログラミングインタフェース (Advanced SCSI programming interface) の頭字語。

# **autoexec.bat** ファイル

コンピュータを起動すると、config.sys ファイル内のコマンドが実行された後で、autoexec.bat ファイル内のコマンドが実行されます。 起動ファイルには、コンピュータに接続されている各デバイ<br>スの特定を定義するコマンドが入っており、アクティブディレクトリ以外のディレクトリにあるプログラムを検索して実行します。

# **BGA**

システムボードへの接続にピンではなく底面に並ぶ球状のハンダを使用する集積回路(IC)パッケージであるボールグリッドアレイ(Ball Grid Array)の略語。

# **BIOS**

基本入出力システム (Basic Input/Output System) の頭字語。 コンピュータの BIOS は、フラッシュメモリチップに格納された複数のプログラムからなります。BIOS は、次の事項を制御しま<br>す。

- 1 プロセッサと周辺デバイス(キーボード、ビデオアダプタなど)との間の通信
- 1 システムメッセージなどの種々の機能

#### **BMC**

ベースボード管理コントローラ(baseboard management controller)の略。IPMI 構造にインテリジェンスを提供するコントローラです。

### **bpi**

インチあたりのビット数 (bits per inch) の略語。

### **bps**

秒あたりのビット数(bits per second)の略語。

# **BTU**

英国熱量単位 (British thermal unit) の略語。

# **C**

摂氏 (Celsius) の略語。

# **CA**

証明機関 (Certification authority) の略語。

#### **CDRAM**

Cached DRAM の略語。三菱が開発した小型 SRAM キャッシュを含む高速 DRAM メモリチップ。

#### **CD-ROM**

コンパクト ディスク読み取り専用メモリ(compact disc read-only memory)の略語。CD ドライブは光学技術を使用して、CD からデータを読み取ります。CD は読み取り専用ストレージデバ ーム・フィン・フィン・フィック・フィット コン Compass and today any money ...

#### **CHAP**

Challenge-Handshake Authentication Protocol の略語。PPP サーバーが使用している認証スキームで、接続時またはそれ以降に、接続元の一致を確認します。

### **CI/O**

完全入出力(Comprehensive input/output)の略語。

#### **CIM**

DMTFからの管理情報について説明したモデル、Common Information Model の略語。CIM は実装に依存しないため、異なる管理アプリケーションでさまざまなソースから必要なデータを収<br>集できます。CIM にはシステム、ネットワーク、アプリケーションおよびデバイスのスキーマが含まれ、新しいスキーマが追加されます。MIB データを SNMP エージェントからの CIM データと交換<br>するマッピング技術を提供します。

#### **CIMOM**

Common Information Model Object Manager の略語。

# **CLI**

コマンドラインインタフェース (Command Line Interface) の略語。

#### **cm**

センチメートル。

### **CMC**

Chassis Management Controller の略語。

#### **CMC**

Chassis Management Controller の略語。

# **CMOS**

相補形金属酸化膜半導体(Complementary metal-oxide semiconductor)の略語。システムでは、NVRAMストレージにCMOSメモリチップが使われます。

# **COM***n*

コンピュータ上にある 1 ~ 4 番目のシリアルポートのデバイス名は、COM1、COM2、COM3、COM4 です。COM1 と COM3 のデフォルト割り込みは IRQ4、COM2 と COM4 のデフォルト 割り込みは IRQ3 です。したがって、シリアルデバイスを実行するソフトウェアを設定するときには、割り込みのコンフリクトが発生しないように注意する必要があります。

#### **config.sys** ファイル

コンピュータを起動すると、 (autoexec.bat ファイルのコマンドが実行される前に) config.sys ファイルが実行されます。この起動ファイルには、インストールするデバイスや使用するドライバを<br>指定するコマンドが含まれます。 このファイルには、オペレーティングシステムのメモリ使用方法とファイル管理方法を決定するコマンドが含まれます。

#### **ConsoleOne**

Novell ConsoleOne は、Java ベースのグラフィカルユーティリティの基盤で、異なる場所やプラットフォームからのネットワークリソースを管理します。ConsoleOne では、Novell およびすべ<br>ての外部製品を一カ所で管理することができます。

# **COO**

所有コスト (Cost Of Ownership) の略語。

#### **cpi**

インチあたりの文字数 (characters per inch) の略語。

# **CPU**

中央処理装置 (Central processing unit) の略語。「マイクロプロセッサ」を参照してください。

### **CRC**

周期冗長検査コード (Cyclic redundancy code) の略語。 破損を検出するために、データのブロックから取り出し、保存、または転送される数値。CRC を再計算して元来転送された値と比較<br>することによって、転送エラーの種類が検出できます。

# **CSR**

証明書署名要求 (Certificate Signing Request) の略語。

### **DAT**

デジタル オーディオ テープ (Digital Audio Tape) の略語。

### **dB**

デシベル (decibel) の略語。

# **dBA**

補正デシベル(adjusted decibel)の略語。

### **DBS**

Demand Based Switching の略語。DBS は、プロセッサの使用率が低いときに低電力状態(周波数と電圧)に切り替えて電源管理を行うことです。アプリケーションのパフォーマンスを犠牲に<br>することなく、システムの平均消費電力を節約します。

# **DC**

直流電流 (Direct Current) の略語。

Also, また、デュアルチャネル(Dual Channel)の略語でもあります。

### **DHCP**

ダイナミックホスト設定プロトコル (Dynamic Host Configuration Protocol)の略語。このプロトコルは IP アドレスをローカルエリアネットワーク (LAN)のコンピュータに動的に割り当てる手 段を提供します。

# **DIMM**

デュアル インライン メモリモジュール (Dual in-line memory module) の略語。DRAMチップを持つ小さな回路基板で、システム基板に接続します。

# **DIN**

ドイツ工業規格(Deutsche Industrie Norm)の頭字語。ドイツの標準設定を行う組織。DIN コネクタは、DIN によって定義された多くの標準の1つに従うコネクタです。DIN コネクタは、パソ コンで幅広く使用されています。たとえば、 PC のキーボードコネクタは DIN コネクタです。

### **DIP**

デュアル インライン パッケージ (dual in-line package) の略語。システム基板や拡張カードなどの回路基板には、回路基板を設定するための DIP スイッチが含まれている場合があります。 DIP スイッチは常にオンとオフの切り替えスイッチです。

# **DKS**

ダイナミックカーネルサポート (Dynamic kernel support) の略語。

# **DMA**

ダイレクトメモリアクセス (direct memory access) の略語。DMA チャネルを使うと、RAM とデバイス間の特定の種類のデータ転送を行ってプロセッサをバイパスできます。

# **DMTF**

ハードウェアとソフトウェアのプロバイダを代表する協会、Distributed Management Task Force の略語。

## **dpi**

ドット パー インチ (dots per inch) の略語。

# **DPMS**

-ディスプレイ電力管理信号(Display Power Management Signaling)の略語。モニタの電力管理状況**をアクティブにするために、ビデオ コントローラが送信するハードウェア信号を定義する**<br>Video Electronics Standards Association (VESA®) によって作成された標準。DPMS準拠のモニタは、システムのビデオコントローラから特定の信号を受信して省電力モードになるように設<br>計

#### **DRAC 4**

Dell™ Remote Access Controller 4 の頭字語。

### **DRAC 5**

Dell Remote Access Controller 5 の頭字語。

### **DRAC II**

Dell OpenManage™ Remote Assistant Card II の頭字語。

## **DRAC III**

Dell Remote Access Controller III の頭字語。

# **DRAC III/XT**

Dell Remote Access Card III/XT の頭字語。

#### **DRAM**

ダイナミック ランダムアクセス メモリ (Dynamic random-access memory) の略語。通常、システムの RAM は DRAM チップのみで構成されます。DRAMチップは電荷を長くは保持できない - フィフ・ファファー・ファー・コン (コ) nime herewill have also

# **DSM SA 接続サービス**

Dell Systems Management Server Administration の頭字語。HTTPS プロトコルを使って、ウェブページをウェブブラウザで表示可能にするアプリケーション。.「<u>Web [サーバー](#page-23-0)</u>」を参照<br>してください。

# **DTE**

データ端末装置 (Data terminal equipment) の略語。コンピュータシステムのように、ケーブルまたは通信回線を使ってデジタル形式でデータを送信できるデバイス。DTE は、モデムのような データ通信機器 (DCE) デバイス を使って、ケーブルまたは通信回線に接続されます。

# **ECC**

誤り検出訂正 (Error checking and correction) の略語。

# **ECP**

拡張機能ポート (Extended Capabilities Port) の略語。

# **EDO**

拡張データ出力ダイナミックランダムアクセスメモリ(Extended data output dynamic random access memory)の略語。従来方式の DRAM より高速な DRAM です。 EDO RAM は前 のブロックを CPU に送信するのと同時に次のメモリのブロックを取り込むことができます。

# **EEPROM**

電気的消去可能な PROM (Electrically erasable programmable read-only memory) の略語。

# **EIDE**

Enhanced Integrated Drive Electronics の略語。EIDE デバイスは、従来のIDE標準に、以下の拡張機能の一部または全部が加わったものです。

- <sup>l</sup> 最大 16 MB/秒のデータ転送レート
- <sup>l</sup> CDドライブやテープドライブなどのハードドライブ以外のドライブもサポート
- 1 528 MB 以上の容量を持つハードドライブをサポート
- 1 2 つのデバイスを接続したコントローラを最大 2 つまでサポート

# **EISA**

32 ビット拡張バスデザインである拡張業界標準アーキテクチャ (Extended Industry-Standard Architecture) の略語。EISAシステムの拡張カードコネクタは、8ビットまたは16ビットのISA<br>拡張カードとの互換性もあります。

EISA 拡張カードをインストールするときに設定コンフリクトを回避するには、EISA コンフィグレーション ユーティリティを使用する必要があります。 このユーティリティは、どの拡張スロットにカードを<br>入れるか指定し、対応する EISA 設定ファイルからカードの必要システム リソース情報を取得します。

### **EMC**

電磁環境適合性 (Electromagnetic Compatibility) の略語。

### **EMI**

電磁妨害 (Electromagnetic interference) の略語。

### **EMM**

拡張メモリマネージャ (Expanded memory manager) の略語。Intel386™ 以上のマイクロプロセッサで拡張メモリをエミュレートする拡張メモリを使用するユーティリティ。

#### **EMS**

拡張メモリ仕様 (Expanded Memory Specification) の略語。

# **EPP**

双方向データ転送を向上させる拡張パラレルポート (Enhanced Parallel Port) の略語。ネットワークや SCSI アダプタなど、ノートブック コンピュータのパラレルポートに接続する多くのデバイス はこの EPP 標準を利用するように設計されています。

### **EPROM**

消去可能PROM (erasable programmable read-only memory) の略語。

# **ERA**

埋め込みリモートアクセス (Embedded Remote Access) の略語。

# **ERA/MC**

f埋め込みリモートアクセスモジュラーコンピュータ (Embedded Remote Access Modular Computer)の略語。 [モジュラーシステム](#page-33-0) を参照してください。

### **ERA/O**

埋め込みリモートアクセス (Embedded Remote Access) の略語。

### **ESD**

静電気放電 (Electrostatic discharge) の略語。

# **ESM**

埋め込みシステム管理(Embedded systems management)の略語。

# **F**

華氏。

# **FAT**

ファイル割り当てテーブル (File allocation table) の略語。FATおよびFAT32は、以下のように定義されているファイルシステムです。

- <sup>l</sup> **FAT** MS-DOS、Windows 3.*x*、Windows 95、および Windows 98 で使用されるファイルシステム。Windows NT® および Windows 2000も、FAT ファイルシステムを使う ことができます。オペレーティングシステムはテーブルを維持して、ファイルストレージに使用されているディスクスペースにある多数のセグメントのステータス情報を整理します。
- <sup>l</sup> **FAT32** FAT ファイルシステムから派生した形式。FAT32 は、FAT よりも小さなクラスタサイズをサポートしますので、FAT32 ドライブでは、より効果的なスペースの割り当てが可能で す。

# **FCC**

連邦通信委員会 (Federal Communications Commission) の略語。

# **FEPROM**

フラッシュ消去可能 PROM (Flash Erasable Programmable Read-Only Memory) の略語。フラッシュメモリはEEPROMに似た非揮発性ストレージ デバイスの一種ですが、消去がブロック またはチップ全体単位で行われます。

# **FPBGA**

フィールドプログラム可能ゲート配列(Field Programmable Gate Array)の略語。高いゲート密度を持ったプログラム可能ロジックチップ (PLD)。

## **FRU**

フィールド置換可能ユニット(Field Replaceable Unit)の略語。

### **ft**

フィート。

### **FTP**

ファイル転送プロトコル (File transfer protocol) の略語。

#### **g**

グラム。

#### **G**

重力。

# **GB**

ギガバイト (Gigabyte) の略語。1GBは1,024MB(1,073,741,824バイト)です。

#### **gcc**

Gnu C コンパイラ (Gnu C Compiler)の略語。

# **GUI**

グラフィカルユーザーインタフェース (Graphical user interface) の略語。

### **h**

hexadecimal (16進法)。システムのRAMのアドレスやI/Oメモリのデバイス用アドレスを指定するために使われる、16を基数とする記数法です。たとえば、0から 16 までの 10 進数は 16 進法では、0、1、2、3、4、5、6、7、8、9、A、B、C、D、E、F、10 のように表されます。テキスト内では、数字の後にhを付けます。一般に 16 進数の後には hを付けて表記します。

### **HBA**

host bus adapter (ホストバスアダプタ)。データコマンドを PCI バス形式からストレージ相互接続形式(例: SCSI、Fiber Channel)に変換し、ディスクドライブ、テープドライブ、CD-ROM、またはその他のストレージデバイスと直接通信することが唯一の機能である、サーバー内に常駐する PCI アダプタカード。

#### **HMA**

high memory area(ハイメモリ領域) 1MB を超える拡張メモリの最初の 64 KB を指します。 XMSを管理するメモリマネージャは、従来方式のメモリを拡張したHMAを作成します。XMM を<br>参照。

### **HPFS**

Windows NTオペレーティングシステムの、高性能ファイルシステム (High Performance File System) オプションの略語。

### **HTTP**

ハイパーテキスト転送プロトコル(Hypertext Transfer Protocol)の略語。HTTP は Web 上で HTML 文書のやり取りに使用されるクライアントサーバー TCP/IP プロトコルです。

# **HTTPS**

ハイパーテキスト転送プロトコル、セキュア(HyperText Transmission Protocol、Secure)の略。HTTPS は HTTP の変形で、ウェブブラウザがセキュアトランザクションを処理するのに使 用します。HTTPS は、HTTP の下に SSL が来るだけの固有のプロトコルです。SSL を持つ HTTP ではhttps:// を使い、SSL を使わない HTTP の URL には引き続き http:// を使用します。

### **Hz**

ヘルツ (Hertz) の略語。

# **I/O**

入出力 (input/output) の略語。キーボードは入力デバイスで、プリンタは出力デバイスです。一般に、I/O 処理は計算処理とは区別されます。たとえばプログラムが文書をプリンタに送信する<br>と、プリンタは出力作業を行います。一方、プログラムが用語を並べ替える作業はコンピュータ計算作業と考えられます。

# **ICES**

カナダ標準機構、Interference-Causing Equipment Standard の略語。

# **ICMP**

Internet Control Message Protocol の略語。ICMP は TCP/IP プロトコルで、エラーメッセージと制御メッセージの送信に使用されます。

# **ICU**

ISA コンフィグレーション ユーティリティの略語。

# **ID**

身分証明 (Identification) の略語。

# **IDE**

integrated drive electronics。IDE は、ハードドライブや CD で主に使用されているコンピュータシステムインタフェースです。

#### **iDRAC**

Integrated Dell Remote Access Controller の頭字語。

### **IHV**

独立ハードウェアベンダ(Independent Hardware Vendor)の略語。IHV はしばしば、製造するコンポーネント用に独自の MIB を開発します。

### **IP** アドレス

インターネットプロトコル (Internet protocol) の頭文字。「TCP/IP」を参照してください。

### **IPMI**

Intel アーキテクチャで企業用コンピュータに使用する周辺機器を管理する際の業界標準、インテリジェントプラットフォーム管理インタフェース(Intelligent Platform Management Interface)の略語。IPMI の主な特徴は、インベントリ、監視、ログ、回復制御機能は、メインプロセッサ、BIOS、オペレーティングシステムとは関係なく提供されていることです。

#### **IPX**

Internetwork Packet EXchange の略語。

# **IRQ**

割り込み信号 (Interrupt request) の略語。周辺デバイスによってデータ送受信される信号は、IRQ 回線を通じてプロセッサに送られます。コンピュータに接続する各周辺機器には IRQ 番号を 割り当てる必要があります。たとえば、お使いのシステムのシリアルポート 1(COM1)には、デフォルトで IRQ4 が割り当てられています。2 つの機器が同じ IRQ 番号を共有することはできます<br>が、両方の機器を同時に動作させることはできません。

#### **ISA**

業界標準アーキテクチャ (Industry-Standard Architecture) の略語。16ビット拡張バスの形式。ISAシステムの拡張カードコネクタは、8ビットのISA拡張カードとの互換性もあります。

#### **iSCSI**

インターネット SCSI の略語。データストレージ設備をリンクするための IP ベースのストレージネットワーク規格。SCSI コマンドを IP ネットワーク経由で送信することで、 iSCSI はイントラネットを 通してのデータの転送をしやすくし、長距離ストレージ管理を行うために使用します。

# **ISV**

独立ソフトウェアベンダ (Independent software vendor) の略語。

### **ITE**

情報技術機器 (Information technology equipment) の略語。

# **Java**

Sun Microsystems によって開発されたクロスプラットフォームのプログラミング言語。

# **JSSE**

Java Secure Socket Extension の略語。

#### **K**

キロ。1000 の単位。

### **KB**

キロバイト(kilobyte)の略語。1 KB は1024 バイトに相当します。

# **KB/sec**

秒あたりのキロバイト (kilobytes per second) の略語。

# **Kbit(s)**

キロビット(kilobit)の略語。1 Kbit は 1024 ビットに相当します。

# **Kbit(s)/sec**

秒あたりのキロビット (kilobits per second) の略語。

#### **Kerberos**

ネットワーク認証プロトコル。秘密鍵暗号を用いて、クライアント / サーバーアプリケーションのための強固な認証システムを提供するように設計されています。.

# **kg**

キログラム。1 kg は 1000 グラムに相当します。

# **kHz**

キロヘルツ(kilohertz)。1 kHz は 1000 ヘルツに相当します。

## **LAN**

ローカルエリア ネットワーク (local area network) の略語。LAN システムは、LAN 専用回線によってすべての機器をつなぐため、通常、同じ建物か近くのいくつかの建物間に限られていま<br>す。

# **LAN** 上でのウェイクアップ

ネットワークによってクライアントステーションの電源をオンにできる機能。リモート ウェイクアップを使うと、 就労日が終わってからユーザーのマシン上でソフトウェアのアップグレードやその他の管理<br>タスクを実行することができます。 また、リモート ユーザーがオフになっているマシンにアクセスすることもできます。 Intel ではリモート ウェイクアップを「Wake-on-LAN」と呼びます。

#### **lb**

ポンド。

# **LCC**

鉛または無鉛のチップキャリア(leaded or leadless chip carrier)の略語。

# **LDAP**

軽量ディレクトリアクセスプロトコル(Lightweight Directory Access Protocol)の略語。TCP/IP 上で実行しているディレクトリサービスを検索したり、変更したりするためのネットワークプロト コル。

# **LED**

発光ダイオード (light-emitting diode) の略語。電流が流れると点灯する電子部品です。

# **LIF**

Low insertion force の略語。一部のシステムでは、LIF ソケットやLIFコネクタを使用して、デバイス(マイクロプロセッサチップなど)の取り付けや取り外しをおこなうときに、デバイスにかかる<br>圧力を最小限に抑えています。

# **LOM**

RAID on Motherboard (マザーボード上のRAID)の略語。

# **LPT***n*

システム上にある1~3番目のパラレルポートのデバイス名は、LPT1、LPT2、LPT3です。

### **LRA**

ローカル応答エージェント (Local Response Agent) の略語。

#### **M**

meter (メートル)

### **mA**

ミリアンペア。

**mAh**

ミリアンペア時(milliampere-hour)の略語。

# **Mb**

メガビット (megabit) の略語。

# **Mb**

メガバイト (megabyte) の略語。1 メガバイトは 1,048,576 バイトです。ただし、ハードディスクドライブの容量を表すときには、1 MB = 1,000,000 バイトを意味する場合もあります。

## **MB/sec**

1秒あたりのメガバイト数 (megabyte(s) per second) の略語。

# **Mbps**

1秒あたりのメガビット数 (megabits per second) の略語。

### **MBR**

マスタブートレコード (master boot record) の略語。

#### **MCA**

マルチプロセッシング用に設計されたマイクロ チャネル アーキテクチャ (Micro Channel Architecture) の略。MCA は新しい周辺デバイスを取り付けるときに発生する可能性のあるコンフリクトを ーム・ファイン アルコミストロール ファイン・ファイン・ファイン (http://www.communicational/websites) かた minimesing (http://www.communication<br>なくします。 MCA は EISA または XT バス アーキテクチャとは互換性がないため、古いカードを一緒に使用することはできません。

### **MHz**

メガヘルツ (megahertz)。

# **MIB**

管理情報ベース (management information base) の略語。MIB を使用して、SNMP管理デバイスに状態/コマンドの詳細を送受信します。

### **MIDI**

楽器用デジタルインタフェース (musical instrument digital interface) の略語。

#### **mm**

ミリメートル。

# **modem**

電話線を通して、他のシステムとの通信を可能にするデバイス。

# **MOF**

管理オブジェクトフォーマット(managed object format)の略語。ASCII ファイルに CIM スキーマの公式定義が入っています。

### **MPEG**

Motion Picture Experts Group の頭字語。MPEG はデジタルビデオファイルのフォーマットです。

#### **ms**

ミリ秒(millisecond)の略語。

# **MS-DOS**

Microsoft Disk Operating System (マイクロソフトディスクオペレーティングシステム)

# **MTBF**

平均故障間隔 (mean time between failures) の略語。

# **mV**

ミリボルト (millivolt) の略語。

#### **NDIS**

Network Driver Interface Specificationの略語。

# **NIC**

network interface controllerの頭字語。

# **NIF**

network interface function の頭字語。この用語はNICと同義です。

# **NIS**

```
情報技術機器 (network Information system) の略語。NISは、小規模ネットワーク用のネットワーク命名および管理システムです。すべてのホストのユーザーが、1 つのユーザー ID およ<br>ぴパスワードで、ネットワーク内にあるすべてのホスト上のファイルまたはアプリケーションにアクセスすることができます。
```
# **NMI**

マスク不可能割り込み (nonmaskable interrupt) の略語。デバイスは NMI を送信して、ハードウェアエラー (パリティエラーなど)をプロセッサに知らせます。

#### **ns**

nanosecond (ナノ秒)。10 億分の 1 秒。

### **NTFS**

NT File System (NTファイルシステム) 。Windows NTオペレーティングシステムのオプションです。Windows NT オペレーティングシステム内で特別に使用されるよう設計された高度なファイ<br>ルシステム。ファイルシステムの回復、超大ストレージ メディア、および長いファイル名をサポートしています。また、ユーザー定義およびシステム定義の属性のあるオブジェクトとしてすべてのファ イルを扱うことにより、オブジェクト指向アプリケーションもサポートします。FAT および FAT32 も参照してください。

### **NTLM**

Windows NT LAN Manager の略語。NTLM は、Windows NT オペレーティング システムのセキュリティ プロトコルです。

# **NuBus**

Apple Macintosh パーソナル コンピュータで使用する専用拡張バス。

# **NVRAM**

不揮発性ランダムアクセスメモリ(nonvolatile random-access memory)の略語。コンピュータの電源を切っても情報が失われないメモリです。NVRAM は、日付、時刻、システム設定情<br>報の保持に使用されます。

# **OID**

object identifier の略語。オブジェクトを一意に識別する、実装固有の整数またはポインタ。

### **OSWDT**

オペレーティングシステムウォッチドッグタイマー (Operating System Watch Dog Timer) の略語。ウォッチドッグタイマーは、オペレーティングシステムが応答しない場合にシステムリセットをト リガーするコンピュータのタイミングデバイスです。

### **OTP**

一回限りプログラム可能(one-time programmable)の略語。

#### **PAM**

Pluggable Authentication Modules の略語。.PAM を使うと、システム管理者は認証プログラムをコンパイルし直さずに、認証ポリシーを設定することができます。

### **PC** カード

クレジットカードサイズの取り外し可能なモジュールで、 PCMCIA によって標準化されたノートブックコンピュータで使用します。 「PCMCIA カード」とも呼ばれます。 PC カードは、ノートブック コン<br>ピュータにモデム、 ネットワーク アダプタ、サウンドカード、ラジオトランシーバ、 固体ディスクおよびハードディスクを取り付けるのに使用される 16 ビットデバイスです。 PC カードはカード サービス<br>ソフトウェアによって自動的に設定

# **PCI**

周辺機器相互接続(Peripheral Component Interconnect)の略語。PCI は、Intel Corporation が開発した 32 ビットまたは 64 ビットのローカルバス規格です。

#### **PCMCIA**

Personal Computer Memory Card International Association。ノートブックコンピュータに接続できるモデムや外付けハードドライブなどのデバイスの規格を作成した国際通商協会。

#### **PERC**

PowerEdge Expandable RAID controller の頭字語。

### **PGA**

pin grid array の略語。プロセッサチップの取り外しが可能なプロセッサソケット。

# **PIC**

プログラム可能割り込み信号コントローラ (programmable interrupt controller) の頭字語。

# **PIP**

周辺交換プログラム (peripheral interchange program) の頭字語。

# **PKCS #7**

公開鍵暗号標準(Public Key Cryptography Standard) #7 の略語。PKCS #7 は、認証チェーンなどの署名データをカプセル化した、RSA Data Security,Inc.の標準です。

# **PKIS**

Novell Public Key Infrastructure Services の略語。

# **PLCC**

プラスチック有鉛チップキャリア (plastic leaded chip carrier)の略語。

# **PME**

電力管理イベント (Power Management Event) の略語。PME は周辺機器コンポーネント相互接続上のピンで、PCI デバイスは PME によって wake イベントをアサートできます。

# **POSTPOST**

電源投入時自己診断(power-on self-test)の頭字語。システムの電源が入ると、オペレーティングシステムをロードする前に、POST が RAM、ディスクドライブ、キーボードなどの様々なシス<br>テムコンポーネントをテストします。

#### **ppm**

1分あたりのページ数 (pages per minute) の略語。

# **PPP**

Point-to-Point Protocol の略語。

## **PQFP**

plastic quad flat pack の略語。プロセッサチップが固定されて取り外しできないプロセッサソケット。

# **PS**

電源 (Power Supply) の略語。

#### **PS/2**

Personal System/2 の略語。

### **PXE**

Preboot eXecution Environmentの略語。

# **QFP**

クワッドフラットパック(quad flat pack)の略語。

# **RAC**

Remote Access Controller の略語。

#### **RAIDRAID**

redundant array of independent disks。

### **RAM**

Random-Access Memory の略語。プログラムの命令やデータを保存するシステムの主要な一次記憶領域。RAM内部の各領域は、メモリアドレスと呼ばれる番号によって識別されます。コンピ ュータの電源を切ると、RAM に保存されている情報はすべて失われます。

#### **RAMDAC**

ランダムアクセスメモリディジタルアナログコンバータ(random-access memory digital-to-analog converter)の頭字語。

# **RAW**

未処理。この用語は、I/O デバイスに未解釈で渡されるデータを指します。対照的に、「cooked」は I/O デバイスに渡される前に処理済みのデータを指します。しばしば、専用のフォーマットに 保存されていない非圧縮テキストを指すこともあります。この用語は、端末へのデータ出力のクックドモードとローモードをサポートする UNIX から来ています。

### **RBAC**

Role-based access control の略語。

#### **RDRAM**

Rambus DRAM の頭字語。Rambus, Inc.の DRAM チップテクノロジ ダイレクト RADRAM がコンピュータに使用されています。ダイレクト RDRAM チップは RIMM モジュールにあります。これ<br>は DIMM に似ていますが、ピン設定が異なります。チップをデュアル チャネルで作成して、転送レートを 2 倍の 3.2 GB/sec にすることができます。

#### **readme** ファイル

ソフトウェアパッケージまたはハードウェア製品に付属しているテキストファイル。そのソフトウェアまたはハードウェアに関する補足情報やマニュアルのアップデートが入っています。通常、readme<br>ファイルには、インストール情報、新製品の拡張機能、マニュアルに記載されていない訂正事項、確認されている問題点など、その製品を使用する際に必要な情報が入っています。

### **RFI**

無線周波数干渉 (radio frequency interference) の略語。

# **RGB**

赤 / 緑 / 青 (red/green/blue) の略語。

#### **RIMM**

Rambus In-line Memory Module の略語。Rambus の DIMMモジュールに相当します。

#### **RMI**

Remote Method Invocation の略語。Java プログラミング言語ライブラリの一部。これで、1 つのシステムで実行中の Java プログラムが、別のシステムで実行中の他の Java プログラムの オブジェクトとメソッドにアクセスできます。

#### **ROM**

読み取り専用メモリ(read-only memory)の頭字語。コンピュータのプログラムの中には、ROM コードで実行しなければならないものがあります。RAM とは異なり、ROM チップはシステムの 電源が切れた後もその内容を保持します。ROM コードの例には、コンピュータの起動ルーチンと POST を起動するプログラムなどがあります。

#### **rpm**

1分あたりの回転数 (revolutions per minute) の略語。

#### **rpm**

Red Hat® Package Manager の略語。

#### **RTC**

リアルタイムクロック(real-time clock)の略語。システム内部にあるバッテリで動く時計回路で、システムの電源を切った後も、日付と時刻を保持します。

# **SAN**

ローカルエリア ネットワーク (local area network) の略語。

# **SAS**

セキュア認証サービス(Secure Authentication Services)またはシリアル付き SCSI(Serial-attached SCSI)の頭字語。セキュリティプロトコルまたは認証について言及している場合、 SAS はセキュア認証サービスを意味します。細径ケーブルでのデジタルデータ転送にシリアル(1 回につき 1 ビット)方法を使用するコンピュータ周辺機器について言及している場合、SAS は、シ リアル付き SCSIを意味します。

# **SCA**

単一コネクタ接続 (single connector attachment) の略語。

### **SCSI**

小型コンピュータシステムインタフェース(small computer system interface)の頭字語。通常のポートよりも速いデータ転送レートを持つ I/O バスインタフェース。1 つの SCSI インタフェー<br>スに最大 7 個(新しいSCSIタイプによっては15個)のデバイスを接続できます。

# **SDMS**

SCSI デバイス管理システム (SCSI device management system) の略語。

#### **sec**

秒(second)の略語。

### **sec**

単一エッジコネクタカートリッジ (single-edge connector cartridge)の略語。

#### **SEL**

System Event Log (システムイベントログ)

### **SGRAM**

synchronous graphics RAM の頭字語。

# **SIMD**

Single Instruction Multiple Dataの略語。

# **SIMM**

single in-line memory moduleの頭字語。DRAMチップを持つ小さな回路基板で、システム基板に接続します。

#### **SIP**

single in-line package の頭字語。接続ピンが一方から突き出た電子コンポーネントのハウジングの一種。SIP は、シングル インライン ピン パッケージ (Single In-line Pin Package-SIPP)<br>とも呼ばれます。

# **SKU**

stock keeping unit の頭字語。

# **SMART**

Self-Monitoring Analysis and Reporting Technology。ハードディスクドライブにエラーや障害があった場合に、システムBIOSが報告し、画面にエラーメッセージを表示するための技術で<br>す。この技術を利用するには、SMART 対応のハードドライブおよびシステム BIOS が必要です。

# **SMBIOS**

system management BIOSの頭字語。

# **SMD**

表面取り付けデバイス (surface mount device) の略語。

### **SMTP**

Simple Mail Transfer Protocol の略語。

# **SNMP**

シンプルネットワーク管理プロトコル(Simple Network Management Protocol)の略語。SNMP は、広く使われているネットワーク制御および管理プロトコルで、オリジナルの TCP/IP プロ トコルグループの一部です。SNMP は、ネットワークサーバやルーターなど各種のネットワークデバイスについての重要な情報を管理アプリケーションに送信できる形式を提供します。

#### **SODIMM**

small outline-DIMM の頭字語。TSOP チップパッケージの使用により、薄型プロファイルを持つ DIMM モジュール。SODIMM は一般にノートブック コンピュータで使用されます。

#### **SOIC**

Small Outline IC の略語。SOIC は小型でプラスチックの長方形の面実装チップパッケージで、外側に伸びたガルウィング型のピンを使用します。

#### **SOJ**

small outline package J-lead の略語。小型でプラスチックの長方形の面実装チップパッケージで、2 つの長い側面にJ 字型のピンが付いています。

#### **SRAM**

静的ランダムアクセスメモリ (static random-access memory) の略語。SRAM チップは定期的なリフレッシュを必要としないため、DRAM チップよりかなり高速です。

#### **SSL**

セキュアソケットレイヤ (Secure Sockets Layer) の略語。

## **SVGA**

super video graphics arrayの略語。VGA と SVGA は、従来の規格よりも高解像度の色表示機能を持つビデオアダプタに関するビデオ規格です。

特定の解像度でプログラムを表示するには、適切なビデオドライバとその解像度をサポートしているモニタが必要です。また、プログラムで表示できる色数は、モニタやビデオドライバの機能と、シス テムにインストールされたビデオメモリ容量に応じて異なります。

# **system.ini** ファイル

Windows オペレーティングシステム用の起動ファイル。Windows を起動すると、**system.ini** ファイルが参照されて、Windows 動作環境の各種オプションが設定されます。system.ini ファ<br>イルには、Windows 用にインストールされているビデオ、マウス、キーボードのドライバの種類に関する情報などが記録されています。

コントロールパネルまたは Windows セットアッププログラムを実行すると、**system.ini** ファイルのオプションを変更できます。それ以外の場合は、メモ帳などのテキストエディタを使用して、手作 業で **system.ini** ファイルのオプションの変更や追加をおこなう必要があります。

#### **TCP/IP**

Transmission Control Protocol/Internet Protocol (伝送制御プロトコル/インターネットプロトコル)の略。PC や UNIX などの、異なったシステムを含むコンピュータネットワークを介して情<br>報を転送するシステム。

#### **termination**

一部のデバイス(SCSIケーブルの終端に接続されるデバイスなど)では、過剰な電流の吸収や発散を行うための終端処理が必要です。このようなデバイスを連結する場合は、ジャンパまたはスイ ッチを変更するか、デバイスの設定ソフトウェアで設定を変更して、ターミネータを有効または無効にする必要があります。

# **TFTP**

ファイル転送プロトコル (File transfer protocol) の略語。TFTP は TCP/IP FTP プロトコルのバージョンの 1 つで、ディレクトリ機能もパスワード機能もありません。

## **tpi**

1インチあたりのトラック数 (tracks per inch) の略語。

### **TPM**

トラステッドプラットフォームモジュール (Trusted Platform Module)の略語。

### **TQFP**

薄型クワッドフラットパック (thin quad flat pack) の略語。

# **TSOP**

thin small outline package の略語。超薄型でプラスチックの長方形の面実装型チップパッケージで、2 つの短い側面にガルウィング型のピンが付いています。

### **TSR**

メモリ常駐(terminate-and-stay-resident)の略語。TSRプログラムは、「バックグラウンド」で実行されます。ほとんどのTSRプログラムには特定のキーコンビネーション(「ホットキー」と もいう) が組み込まれており、 別のMS-DOSプログラムを実行している間にTSRプログラムのインタフェイスを起動することができます。 TSR プログラムを使い終わったら、 元のアプリケーションプログ<br>ラムに戻り、 TSR プログラムをメモリに常駐させて後で再使用することができます。 TSR プログラムは、 メモリ コンフリクトを引き起こす場合があります。 トラブルシューティングを行うときは、 TSRプロ<br>グラムを起動しない状態でシステ

#### **UART**

Universal asynchronous receiver transmitter の頭字語。シリアルポートを構成する電子回路。

#### **UDP**

ユーザーデータグラムプロトコル (user datagram protocol) の略語。

# **UL**

Underwriters Laboratories の略語。

# **UMB**

上位メモリブロック (upper memory block) の略語。

## **unicode**

固定幅の 16 ビット文字エンコード。Unicode Consortium によって開発され、維持されている 。

# **UPS**

無停電電源装置 (Uninterruptible power supply) の略語。電気的な障害が発生した場合に、システムの電源が切れないようにするためのバッテリー電源ユニットです。

### **URL**

Uniform Resource Locator (以前の名称は Universal Resource Locator)の略語。

# **USB**

Universal Serial Bus の略語。USB コネクタは、マウス、キーボード、プリンタ、スピーカなど、USB 準拠の複数のデバイスに対応しています。また、USB デバイスはシステムの実行中に取<br>り付けたり取り外したりすることができます。

# **UTP**

unshielded twisted pair (シールドなしツイストペア)の略語。

# **UUID**

ユニバーサル固有識別(Universal Unique Identification)の略語。

#### **V**

ボルトの略語。

### **VAC**

ボルト交流 (volt(s) alternating current) の略語。

#### **varbind**

オブジェクト識別子するまたは OID の割り当てに使用するアルゴリズム。varbind は、企業を一意に識別する 10 進数接頭辞に到達する規則を提供するとともに、その企業の MIBで定義される オブジェクトの一意 ID を指定する数式も提供します。

#### **VCCI**

Voluntary Control Council for Interference の略語。

# **VDC**

ボルト直流(volts direct current) の略語。

# **VESA**

ビデオ電子規格協会(Video Electronics Standards Association)の頭字語。

# **VGA**

video graphics array の略語。VGA と SVGA は、従来の規格よりも高解像度の色表示機能を持つビデオアダプタに関するビデオ規格です。特定の解像度でプログラムを表示するには、適切な<br>ビデオドライバとその解像度をサポートしているモニタが必要です。また、プログラムで表示できるカラーの数は、モニタやビデオドライバの機能と、ビデオアダプタ用にインストールされたビデオメモリ<br>容量に応じて異なります。

### **VGA** 対応コネクタ

VGAビデオアダプタが組み込まれた一部のシステム上では、VGA対応コネクタを使用すると、ビデオアクセラレータなどの拡張アダプタをシステムに追加することができます。VGA対応コネクタは、 voiveフォッシックが Micholariste

# **VLSI**

超大規模集積回路 (very-large-scale integration) の略語。

### **VLVESA**

very low voltage enterprise system architecture の頭字語。

### <span id="page-23-1"></span>**vpp**

ピーク時電圧 (peak-point voltage) の略語。

## **VRAM**

ビデオランダムアクセスメモリ (video random-access memory) の略語。ビデオアダプタの中には、 VRAM チップ(または VRAM と DRAM の組み合わせ)を使用してビデオ性能の向上を 図っているものがあります。VRAM はデュアルポートであるため、ビデオアダプタを通じて、画面の更新と新しい画像データの受信を同時に行うことができます。

#### **VRM**

電圧変換モジュール (Voltage Regulator Module)の略語。

#### **W**

ワット (watt) の略語。

# <span id="page-23-0"></span>**Web** サーバー

HTTP プロトコルを使って、ウェブページをウェブブラウザで表示可能にするアプリケーション。.

#### **WH**

watt-hour(s)(1時間当たりのワット数)の略語。

#### **win.ini** ファイル

Windows オペレーティングシステム用の起動ファイル。Windows を起動すると、**win.ini** ファイルが参照されて、Windows 動作環境の各種オプションが設定されます。この **win.ini** ファイ ルは特にプリンタやフォントのインストール情報を持ちます。また、**win.ini** ファイルには通常、ハードドライブにインストールされている Windows アプリケーションプログラムのオプションを設定する セクションも含まれています。コントロール パネルか Windows セットアッププログラムを実行すると、**win.ini** ファイルのオプションの変更が可能です。またメモ帳などのエディタを使って、テキス トベースでこの**win.ini** ファイルに変更や追加を行うことも可能です。

#### **Winbind**

異機種環境のネットワーク上のユーザーが、UNIX または Windows NT オペレーティングシステムを搭載しているワークステーションからログインできるようにするプログラム。このプログラムは、 Windows NT を各 UNIX ワークステーションに対し UNIX のように見せかけることで、 Windows ドメインで UNIX ワークステーションを機能させます。

#### **Windows 95**

MS-DOS を必要としない完成した総合オペレーティングシステム。パフォーマンスと使いやすさが向上し、ワークグループ機能が拡張され、ファイルの参照や管理を簡単に行うことができます。

# **Windows NT**

Microsoft が開発した、サーバとワークステーションのための高度なオペレーティングシステムソフトウェア。科学技術や財務アプリケーションに向いています。

## **WMI**

Windows Management Instrumentation の略語。WMI は CIM オブジェクトマネージャサービスを提供します。

### **X Window System**

Red Hat Enterprise Linux® 環境で使用されるグラフィカルユーザーインタフェース。

# **X.509** 証明書

X.509 証明書は公開暗号鍵を ID またはその他の主体のアトリビュートに結合します。主体は人々、アプリケーションコード(署名アプレットなど)または一意に識別されたその他のエンティティ

(DSM SA Connection Service またはウェブサーバーなど)である可能性があります。

### **Xen**

Xen は x86 システム用の仮想マシンモニタです。

# **XMM**

拡張メモリマネージャ (eXtended Memory Manager) の略語。XMM は、アプリケーションプログラムやオペレーティングシステムで、XMS に準拠する拡張メモリを使用できるようにするユー ティリティです。

#### **XMS**

拡張メモリ仕様 (eXtended Memory Specification) の略語。

### **ZIF**

Zero Insertion Force の略語。一部のシステムでは、ZIF ソケットやZIF コネクタを使用してデバイス(マイクロプロセッサチップなど)の取り付けや取り外しをおこなうときに、デバイスに圧力が<br>かからないようにします。

#### **ZIP**

Iomega 提供の 3.5 インチのリムーバブルディスクドライブ。基本的に 100 MB のリムーバブル カートリッジを使用します。ドライブは、ディスクをカタログ化してセキュリティのためにファイルをロ ックするソフトウェアとバンドルされています。ZIP ドライブには 250 MB のバージョンもありますが、100 MB ZIP カートリッジの読み書きも可能です。

# アクセス

変数値に対してユーザーが行うことのできる動作。例として、読み取り専用や読み書きなどがあります。

#### アセットタグコード

通常はシステム管理者によって、セキュリティやトラッキング目的でコンピュータごとに割り当てられるコード。

### アダプタ カード

コンピュータのシステム基板上の拡張カードコネクタに差し込む拡張カード。アダプタカードは、拡張バスと周辺デバイス間のインタフェースを提供することによって、コンピュータに特殊な機能を追加 します。アダプタカードの例として、ネットワークカード、サウンドカード、SCSI アダプタなどが挙げられます。

### アトリビュート

属性またはプロパティのこと。 管理可能なコンポーネントに関する特定な情報を含みます。 アトリビュートを組み合わせて、 グループにすることができます。 アトリビュートが読み込み / 書き込みとして<br>定義されていれば、 管理アプリケーションで定義することができます。

#### インタレース

画面上の代替水平線だけを更新してビデオ解像度を増加させる技法。インタレースを使用すると画面のちらつきが目立つ場合があるため、ほとんどの ユーザーはノンインタレースのビデオアダプタ解 像度を好みます。

### ウイルス

システムに損害を与えるように設計された自己起動型プログラム。 ウイルスプログラムは、 ハードディスクドライブに格納されたファイルを破壊したり、 システムやネットワークのメモリが一杯になるまで<br>自己増殖したりすることが知られています。 一般的に、 ウイルスプログラムは 感染した から自分自身をハードディスクドライブにコピーすることによって、 数多くのシステムに感染していきます。 ウイル<br>スからシステムを保護するために、 次のような対策を講

- 1 コンピュータのハードディスクドライブに対して定期的にウイルス検査ユーティリティを実行します。
- 1 ディスケット(市販のソフトウェアも含みます)を使用する前に、そのディスケットに対して必ずウイルス検査ユーティリティを実行します。

### 仮想メモリ

ハードディスクドライブを使用して、アドレス指定可能な RAMを増加させる技法。たとえば、16 MBのRAMを搭載したシステムのハードドライブ上で16 MBの仮想メモリをセットアップした場合、オペ レーティングシステムでは、32 MBの物理RAMが存在する場合と同様の方法でシステムが管理されます。

### オンラインアクセスサービス

インターネット、電子メール、掲示板、チャットルームおよびファイルライブラリなどへのアクセスを提供するサービス。

### 書き込み防止

読み取り専用ファイルは、書き込み保護とも呼ばれます。3.5インチのディスケットを書き込み保護にするには、ディスケットの書き込み保護タブをスライドさせて開いた位置にするか、セットアップユ ーティリティで書き込み保護機能を設定します。

# 拡張カード コネクタ

拡張カードを接続するための、コンピュータのシステム基板またはライザ ボードのコネクタ。

### 拡張バス

システムには、ネットワークカードや内部モデムなど、周辺デバイスのコントローラと通信できる拡張バスが含まれています。

### 拡張メモリ

1 MB を超える RAM。拡張メモリを使用できるほとんどのソフトウェア(Windows オペレーティング システムなど) では、拡張メモリを XMM で制御する必要があります。

#### 拡張メモリ(**expanded memory**)

1 MB以上のRAMにアクセスする技法。システムのEMSメモリを有効にするには、EMMを使用しなければなりません。拡張メモリを使用する(または必要とする)アプリケーション プログラムを実行 している場合のみ、拡張メモリをサポートするようにシステムを設定する必要があります。

# カーソル

ブロック、アンダースコア、ポインタなど、次のキーボードまたはマウス動作が起きる場所を表すマーカ。

#### 管理下システム

管理下システムは Server Administrator を使ってモニタされ管理されるシステムです。Server Administrator を実行中のシステムはローカルに、または対応するウェブブラウザを使ってリモ ートに管理できます。「リモート管理システム」 を参照。

### 起動ディスケット

システムをディスケットから起動することができます。起動ディスケットを作成するには、ディスケットをドライブに挿入して、コマンドラインプロンプトに sys a: と入力し、Enter を押します。システ<br>ムがハードドライブから起動しない場合、この起動ディスケットを使用します。

### 機能

オブジェクトが実行できる動作、または管理オブジェクトで実行できる動作を示します。たとえば、カードがホットプラグ対応の場合、システム電源がオンの状態でカードを取り替えることができます。

### キャッシュ

データのコピーまたはすぐにデータを取得するための手順を保管しておく記憶領域。たとえば、システムの BIOS は ROM コードを高速 RAM にキャッシュする場合があります。またはディスクキャ ッシュユーティリティで RAM を保存して、コンピュータのディスクドライブからアクセス頻度の高い情報をそこに保管することができます。 プログラムがキャッシュにあるデータをディスクドライブに要求<br>すると、 ディスク キャッシュユーティリティはディスクドライブより速く RAM からデータを取得することができます。

# 組み込み型ハイパーバイザ

「内部 USB 」を参照

# <span id="page-26-1"></span>グラフィック コプロセッサ

「コプロセッサ」を参照。

# グラフィック モード

水平ピクセル x 垂直ピクセル y カラー z で定義されるビデオモード。

# 形式

ファイルを保存するためにハードドライブまたはディスクを用意すること。無条件でフォーマットを行うと、ディスクに保存された全データが削除されます。

# 構文

コンピュータが理解できるようにコマンドや命令を入力する方法を指示する規則。変数のシンタックスはそのデータタイプを示します。

# コプロセッサ

コンピュータのプロセッサから特定の処理タスクを開放するチップ。たとえば、数値演算コプロセッサは数値演算処理を行います。またグラフィックコプロセッサはビデオレンダリングを行います。例え ば、 Intel® Pentium® マイクロプロセッサには、数値演算コプロセッサが組込まれています。

### コントローラ

マイクロプロセッサとメモリ、またはマイクロプロセッサとディスクドライブやキーボードなどの周辺デバイスとの間のデータ転送を制御するチップ。

#### コントロールパネル

電源スイッチ、ハードドライブインジケータ、電源インジケータなどのインジケータやコントロールを含むシステムの部分。

#### コンベンショナル メモリ

RAMの最初の 640 KB の部分。コンベンショナルメモリはすべてのコンピュータに存在します。MS-DOS® プログラムは、特別に設計されていない限り、コンベンショナルメモリ内でのみ実行され ます。

# <span id="page-26-0"></span>サーバーモジュール

ローカルシステムとして機能するモジュラーシステム部品。単一のシステムとして機能するように、サーバモジュールは、電源装置、ファン、システム管理モジュール、および少なくとも1つのネット<br>ワークスイッチモジュールが搭載されているシャーシに挿入されています。電源装置、ファン、システム管理モジュール、およびネットワークスイッチモジュールは、シャーシ内のサーバモジュールの<br>共有リソースです。 モジュラーシステム を参照してください。

# サービス タグ ナンバー

弊社カスタマーサポートまたはテクニカルサポートにお問い合わせになる際に、コンピュータを識別するバーコードラベル。

# しきい値

温度、電圧、電流およびファン速度などを監視するセンサーを備えたシステム。センサーのしきい値は、センサーが通常、非重要、重要または危険状態で稼動しているかを決定する範囲(最小値 と最大値)を指定します。 Server Administrator 対応のしきい値は次のとおりです。

- 1 致命的しきい値上限
- l 重要しきい値上限
- 1 非重要しきい値上限
- l 正常
- l 非重要しきい値下限
- l 重要しきい値下限
- l 致命的しきい値下限

### システムディスケット

起動ディスケットの同義語。

### システムメモリ

RAMの同義語。

# システム基板

コンピュータの主要な回路ボードであるシステムボードには、次のような内蔵コンポーネントの多くが搭載されています。

- l マイクロプロセッサ
- l RAM
- 1 標準的な周辺機器(キーボードなど)のコントローラ
- <sup>l</sup> さまざまな ROMチップ

システム基板は、マザーボードや論理ボードと呼ばれることもあります。

# システム設定情報

メモリに保存されたデータで、取り付けられているハードウェアの種類およびシステムの動作設定が記録されています。

### シャドウイング

コンピュータのシステムとビデオのBIOSコードは、通常ROMチップに格納されています。シャドウイングとは、起動ルーチンの実行中に(640 KB 以上の)上位メモリ領域の高速 RAM チップに BIOS コードをコピーして性能を向上させる技法を指します。

# ジャンパ

ジャンパは 2 本以上のピンがある、回路基板上の小さなブロックです。ピンにはワイヤを格納したプラスチック製のプラグが被せてあります。ワイヤはピンを接続し、回路を作成します。ジャンパは<br>プリント回路基板の回路を変更する、簡単で両方向の方法を提供します。

# 周辺デバイス

システムに接続された内蔵または外付けデバイス(プリンタ、ディスクドライブ、キーボードなど)。

# 上位メモリ領域

640KBから1MBの間にある384KBのRAM。システムにIntel386以上のマイクロプロセッサが搭載されている場合、メモリマネージャと呼ばれるユーティリティが上位メモリ領域でUMBを作成でき<br>ます。そこにはデバイスドライバおよびメモリ常駐プログラムをロードすることができます。

# 状態

複数の状態を持ち得るオブジェクトの状態を指します。たとえば、オブジェクトは 準備中 状況である場合があります。

# 状態

オブジェクトの正常性状態や機能状態を指します。たとえば、温度プローブの測定値が許容範囲内である場合に正常状態と呼ぶことができます。プローブがユーザー設定の制限を超えた温度を読 み取ると、重要状態が報告されます。

# シリアル ポート

一般に、コンピュータにモデムを接続するとき使用される I/O ポート。コンピュータのシリアルポートは、9 ピンのコネクタが使用されていることで識別できます。

# スイッチ

コンピュータのシステム基板のスイッチは、コンピュータシステムでさまざまな回路機能を制御します。これらのスイッチは「DIP スイッチ」として知られています。通常、DIPスイッチは 2 つ以上の スイッチがパッケージ化されており、プラスチックのケースに入っています。システム基板には、スライドスイッチとロッカースイッチの 2 個の DIP スイッチが使われています。スイッチの名前は、設 定(オン / オフ)の変更方法に基づいています。

# 数値演算コプロセッサ

「コプロセッサ」を参照。

### スキーマ

特定環境における管理オブジェクトを説明したクラス定義の集まり。CIM スキーマは各管理環境に共通した管理オブジェクトを表すのに使用するクラス定義の集まりです。CIM が共通情報モデル (Common Information Model) と呼ばれるのはこのためです。

#### 設定

設定は、コンポーネントに特定の値が検出されたときにどうするかを決定する、管理可能オブジェクトヘルプの条件です。たとえばユーザーは、温度プローブの上限しきい値を摂氏 75 度 に設定で<br>きます。プローブがその温度に達すると、ユーザーが介入できるように管理 コンソールに警告が送られます。設定の中には、値に達するとシステムのシャットダウンやシステム損傷を防ぐその他の<br>反応を引き起こすものがあります。

### セットアップユーティリティ

コンピュータのハードウェアを構成し、パスワード保護機能や省電力設定などを設定することでコンピュータの動作をカスタマイズするためのBIOSプログラム。セットアップユーティリティのオプション の中には、 システムを再起動しないと (またはシステムによっては自動的に再起動) ハードウェア設定の変更が有効にならないものがあります。 セットアップユーティリティは NVRAM に保存されるた<br>め、設定は再度変更しない限り有効に維持されます。

### 外付けキャッシュメモリ

RAM キャッシュで、SRAM チップを使用するもの。SRAM チップは DRAM チップの数倍の速度で実行されるため、マイクロプロセッサは RAM よりも速く外付けキャッシュメモリからデータと指示を 取り込めます。

#### タイムアウト

省電力機能が起動されるまでのシステムのアイドル時間。

#### チップ

コンピュータのプロセッサやメモリ用に設計された超小型の電子回路セット。小さいチップは、何万ものトランジスタを収納できます。1/16 平方インチで厚みが 1/30 の小さいアルミニウムのチップの<br>ように見えるため、「チップ」と呼ばれています。1/2 インチ以上の大きいチップには、数百万のトランジスタを収納できます。回路を収納しているのは、実際にはチップの 1 インチの最初の 1000 。<br>分の 1 の部分です。残りは基底部分です。

# ディスプレイ アダプタ

「ビデオアダプタ」を参照。

## ディレクトリ

ディレクトリは、関連ファイルを階層的な 反転ツリー 構造でディスク上にまとめます。各ディスクには「ルート」ディレクトリがあります。たとえば、C:\> プロンプトは通常、ハードドライブ C のル<br>ートディレクトリにいることを示します。ルートディレクトリから分かれて追加されたディレクトリは、 「サブディレクトリ」と呼ばれます。 サブディレクトリには、そこから分かれる追加のディレクトリを含 めることができます。

#### テーブル

SNMP MIB では、テーブルは管理オブジェクトを構成する変数について説明した 2D の配列です。

# テキストエディタ

ASCII 文字だけを含むテキストファイルを編集するためのアプリケーションプログラム。たとえば、Windows のメモ帳などはテキストエディタです。ワードプロセッサの中には、テキストファイルの 読み取りと書き込みができるものもありますが、大部分のプログラムはバイナリ文字を含む固有のファイル形式を使用しています。

#### テキストモード

x 列として y 行の文字で定義されるビデオモード。

### デバイスドライバ

オペレーティングシステムまたは他のプログラムが、プリンタなどの周辺デバイスと正しく相互作用できるようにするプログラム。ネットワークドライバなど一部のデバイスドライバは、config.sys ファ イル (device= statement) から、またはメモリ常駐プログラム (通常autoexec.bat ファイルから) ロードする必要があります。 ビデオドライバなどその他のドライバは、対象のプログラムを起<br>動したときにロードする必要があります。

### 電源装置

壁コンセントからの AC 電流をコンピュータ回路が必要とする DC 電流に変換する電気システム。パーソナルコンピュータの電源装置は通常、いくつもの電圧を生成します。

# 電源装置

システムシャーシ内の電源装置。

# ドライブタイプ番号

システムでは、複数の種類のハードドライブが認識されます。各システムにはドライブタイプ番号が割り当てられ、NVRAMに保存されます。システムのセットアップユーティリティで指定されたハード<br>ディスクドライブは、システムに取り付けられた実際のドライブと一致しなければなりません。セットアップユーティリティでは、NVRAM に保存されていないドライブタイプのテーブルに含まれていないド ライブの物理パラメータ (論理シリンダ、論理ヘッド、シリンダ番号およびパックごとの論理セクタ) を指定できます。

#### 内蔵マイクロプロセッサキャッシュ

マイクロプロセッサに組み込まれた命令とデータのキャッシュ。Intel Pentium マイクロプロセッサには16 KBの内蔵キャッシュがあり、8 KBの読み取り専用命令キャッシュおよび8 KBの読み取 り / 書き込みデータキャッシュとしてセットアップされています。

#### 内蔵 **USB**

内部 USB フラッシュドライブとデバイスは追加のストレージです。内部 USB は仮想化を強化します。

#### 名前

オブジェクトまたは変数の名前は、SNMP Management Information Base (MIB) ファイル、または CIM Management Object File (MOF) で識別されるのと同じ文字列です。

#### 認証

Server Administrator Remote Access Controller には、ユーザーアクセスを認証する 方法として、

RAC 認証と、ローカルオペレーティングシステム認証の 2 つの方法があります。RAC 認証は常に 有効 になっています。システム管理者は、RAC へのアクセスを許可する特定のユーザーアカウ ントとパスワードを設定することができます。

オペレーティングシステムでは、システム管理者が異なるレベルのユーザーとユーザーアカウントを定義する必要があります。各ユーザーレベルによって与えられる権限が異なります。RAC におけ るローカルオペレーティングシステム認証は、オペレーティングシステムのユーザーに 1 組の権限を定義し、RAC に別のユーザーとアカウントを設定することを希望しないシステム管理者が使用でき<br>るオプションです。RAC のローカルオペレーティングシステム認証を有効にすると、オペレーティングシステム上でシステム管理者権限を持つすべてのユーザーが RAC ヘログインできるようになりま す。

#### ノンインタレース

画面上の水平線を逐次リフレッシュして、画面のちらつきを抑える技法。

### パーティション

fdisk コマンドを使用すると、パーティションと呼ばれる複数の物理セクションにハードドライブを分割できます。各パーティションには、複数の論理ドライブを設定することができます。ハードドライブを パーティションした後、それぞれの論理ドライブを format コマンドを使ってフォーマットする必要があります。

### バイト

8個の連続した情報ビット(コンピュータで使用される基本データ単位)。

# バイナリ

0と1を使って情報を表す2進法。コンピュータは、2進法による数字の順序と計算に基づいて処理を実行します。

# バス

コンピュータ内部の各コンポーネント間のデータ伝送経路。システムには、拡張バスが搭載されています。この拡張バスによって、システムに接続されているすべての周辺機器のコントローラとマイ クロプロセッサが通信することができます。また、マイクロプロセッサと RAM 間の通信を行うために、アドレスバスとデータバスも搭載されています。

### バックアップ

プログラムまたはデータファイルのコピー。安全対策として、コンピュータのハードディスクドライブは定期的にバックアップしてください。システムの設定を変更する前に、重要な起動ファイルをオペレ ーティングシステムからバックアップしてください。

#### パラメータ

プログラムに指定する値またはオプション。パラメータは、「スイッチ」または「引数」と呼ばれることもあります。

### パラレル ポート

システムにプリンタを接続するときに、最も多く使われるI/Oポート。通常、システムのパラレルポートには25穴のコネクタを使います。

### ヒートシンク

熱を発散させるための金属釘または金属リブが付いた金属板。ほとんどのプロセッサは、このヒートシンクを装備しています。

# ビープコード

システムのスピーカーから聞こえるビープ音のパターンによる診断メッセージ。たとえば、1 回鳴った後にもう 1 回鳴ってから連続して 3 回鳴った場合、ビープコードは 1-1-3 です。

### ピクセル

ビデオ画面上の単一の点。画像は、ピクセルを縦横に配置することで作成されます。ビデオの解像度(640 x 480 など)は、上下左右に並ぶピクセルの数で表します。

# ビット

システムが認識する情報の最小単位。

# ビデオアダプタ

モニター(ディスプレイ)と連携してコンピュータのビデオ機能を実現するための論理回路。ビデオアダプタは、特定のモニタが提供する機能よりも多い機能または少ない機能をサポートします。通<br>常、ビデオアダプタには、一般的なアプリケーションプログラムやオペレーティング システムをさまざまなビデオモードで表示するためのビデオドライバが付属しています。

いくつかのシステムでは、システム基板にビデオアダプタが組み込まれています。また、拡張カードコネクタに差し込む数多くのビデオアダプタカードが利用できます。

通常、ビデオアダプタには、システム基板上の RAM とは別個のメモリが割り当てられます。ビデオメモリの量と、アダプタに付いてくるビデオドライバによって、同時に表示できる色の数が決まりま す。高速のグラフィック描画を実現するために、ビデオアダプタには独自のコプロセッサが内蔵される場合もあります。

# ビデオドライバ

特定の数のカラーを希望の解像度で、グラフィックモードのアプリケーションプログラムやオペレーティングシステムを表示するためのプログラム。ソフトウェアパッケージには、汎用ビデオドライバが 含まれていることがあります。ビデオアダプタに適合する追加のビデオドライバが必要になる場合もあります。

#### ビデオメモリ

ほとんどの VGA ビデオアダプタと SVGA ビデオアダプタには、 コンピュータの RAM とは別にメモリチップが内蔵されています。 プログラムが表示できる色数は、 主として取り付けられたビデオメモリ<br>の容量によって決まります (他の要因としては、ビデオドライバとモニターの性能があります) 。

#### ビデオモード

通常、ビデオアダプタでは複数のテキスト / グラフィック表示モードがサポートされます。文字ベースのソフトウェアは、「x 列 × y 行の文字」で定義されるテキストモードで表示されます。グラフィ ックベースのソフトウェアは、x 個の横ピクセル× y 個の縦ピクセル × z 種類のカラーで定義されるグラフィックモードで表示されます。

# ビデオ解像度

ビデオ解像度は、「横方向のピクセル数縦方向のピクセル数」で表現されます (例: 800 x 600)。特定の解像度でプログラムの画面を表示するには、ディスプレイがその解像度をサポートしてい て、適切なビデオドライバがインストールされていなければなりません。

#### ファームウェア

ROM に書き込まれたソフトウェア(プログラムまたはデータ)。ファームウェアはデバイスを起動して操作できます。各コントローラには、コントローラの機能を提供するのに役立つファームウェアが 含まれています。

#### ファイバーチャネル

単一接続テクノロジで高速 I/O およびネットワーク機能を実現する、データ転送インタフェーステクノロジです。ファイバーチャネル標準は、ファイバーチャネルポイントツーポイント、ファイバーチャ<br>ネルファブリック(汎用スイッチングトポロジ)、およびファイバーチャネル裁定ループ(FC\_AL)を含む、複数のトポロジをサポートします。

#### 複合キー

複数のキーを同時に押すコマンド。たとえば、 CtrlAltDel のキーの組み合わせを押すと、システムを再起動できます。

### 複数周波数モニタ

いくつかのビデオ規格をサポートするモニタ。マルチスキャンモニタは、各種のビデオアダプタからの信号周波数レンジに合わせて調整できます。

#### 物理メモリアレイ

物理メモリアレイは、システムの全物理メモリ配列です。物理メモリ アレイの変数には、最大サイズ、マザーボード上の合計メモリスロット数、および使用中の合計スロット数などがあります。

#### ブートルーチン

システムを起動すると、すべてのメモリのクリア、デバイスの初期化、およびオペレーティングシステムのロードが行われます。オペレーティングシステムが応答する場合は、<Ctrl><Alt><Del><br>キーを押してコンピュータを再起動できます(ウォームブートともいいます)。 オペレーティングシステムが応答しない場合は、リセットポタンを押すか、コンピュータの電源を一度切ってから入れ直す<br>ことによって、コンピュータを再起動(コールドブート)しなければ

# プラグ アンド プレイ

ハードウェアデバイスをパーソナルコンピュータに追加しやすくするための業界標準仕様。プラグアンドプレイによって、自動インストールと設定、既存ハードウェアとの互換性、およびモバイルコンピ ューティング環境のダイナミックサポートが提供されます。

#### フラッシュ **BIOS**

ROM でなくフラッシュメモリに保存される BIOS。ROM BIOS が新しいチップと交換しなければならないのに対し、フラッシュ BIOS チップはアップデートすることができます。

#### フラッシュメモリ

コンピュータに取り付けたまま、ディスケット内のユーティリティを使って再プログラミングできる FFPROM チップ。一般の FFPROM チップは、特別なプログラミング用の装置を使わなければ書き換 えはできません。

#### プログラムディスクセット

オペレーティングシステムまたはアプリケーションプログラムを完全にインストールできるディスクのセット。プログラムを再設定するときには、通常、プログラムディスクセットが必要になります。

#### プロテクトモード

80286以降のプロセッサによってサポートされる動作モード。プロテクトモードでは、オペレーティングシステムを通じて次のことが実現されます。

- 1 16 MB (80286 マイクロプロセッサの場合) ~ 4 GB (Intel 386 以上のプロセッサの場合) のメモリアドレススペース
- l マルチタスク
- 1 仮想メモリ (ハードドライブを使用して、アドレッシング可能なメモリを増加させる技法)

Windows NT、OS/2®、UNIX® 32ビットオペレーティングシステムは、プロテクトモードで実行されます。MS-DOS はプロテクトモードで実行できません。ただし、MS-DOS から起動できる一 部のプログラム( Windows オペレーティングシステムなど)は、システムをプロテクトモードに移行することができます。

# プロバイダ

プロバイダは管理オブジェクトと通信してさまざまなソースからデータとイベント通知にアクセスする CIM スキーマの拡張機能です。プロバイダはこの情報を CIM オブジェクト マネージャに転送して 統合と解釈を行います。

# 変数

管理オブジェクトの一部。たとえば温度プローブには、機能、正常性または状態、および正しい温度プローブを見つけるのに役立つ特定の指標などの変数があります。

### ボーレート

データ伝送速度の尺度。たとえば、モデムはシステムのCOM (シリアル) ポートを通して、数種類のボーレートでデータを転送します。

# ホストアダプタ

ホストアダプタによって、システムのバスと周辺機器用のコントローラ間の通信ができます。(ハードドライブコントローラサブシステムには内蔵ホストアダプタ回路が含まれています。)システムに SCSI 拡張バスを追加するには、適切なホストアダプタを取り付けるか接続する必要があります。

### ホットプラグ

システムを使用中に、冗長部分を削除または置換できる機能。「ホット スペア」とも呼ばれます。

#### マイクロプロセッサ

演算機能と論理機能の解釈と実行を制御する、コンピュータ内部の主要演算チップ。1 つのプロセッサに書き込まれたソフトウェアは、別のプロセッサで実行するためには書き換える必要がありま す。CPU はマイクロプロセッサの同義語です。

# マウス

画面上でのカーソルの動きを制御するポインティングデバイス。マウス対応のソフトウェアを使用すると、画面に表示されたオブジェクトを指してマウスボタンをクリックすることにより、特定のコマンドを 起動できます。

# マップされた物理メモリアレイ

マップされた物理メモリ配列は物理メモリの区分け方法を指します。

たとえば、あるマップ領域に 640 KB があり、別のマップ領域には 1 MB ~ 127 MB ある場合があります。

#### メモリ

システムは、RAM、ROM、およびビデオメモリなどの異なる型のメモリを持っています。メモリは、RAMと同じ意味で使われます。たとえば、「16 MBのメモリを持つシステム」という場合、16 MBのRAMを持つシステムを指します。

# メモリアドレス

コンピュータ RAM上の、通常16進数で表記される特定の場所。

# メモリマネージャ

コンベンショナルメモリ以外のメモリ(拡張メモリや EMS メモリなど)の実装を管理するユーティリティ。

### <span id="page-33-1"></span>メモリモジュール

DRAMチップを持つ小さな回路基板で、システム基板に接続します。

### <span id="page-33-0"></span>モジュラーシステム

·複数の[サーバーモジュール](#page-26-0)を含むことができるシステム。各サーバーモジュールが個々のシステムとして機能します。単一のシステムとして機能するように、サーバモジュールは、電源装置、ファ<br>ン、システム管理モジュール、および少なくとも1つのネットワークスイッチモジュールが搭載されているシャーシに挿入されています。電源装置、ファン、システム管理モジュール、およびネットワー<br>クスイッチモジュールは、シャーシ内のサーバモジュールの共有リソースです。

### ユーティリティ

メモリ、ディスクドライブ、プリンタなどのシステム資源を管理するためのプログラム。

# ユーティリティパーティション

ハードドライブ上のブート可能なパーティションで、ハードウェアとソフトウェアにユーティリティと診断を提供します。パーティションがアクティブになると、パーティションが起動し、パーティションのユ ーティリティに実行可能な環境を提供します。

# 読み取り専用ファイル

編集や削除が禁止されているファイル。次のいずれかの条件が満たされる場合、ファイルは読み取り専用になります。

- 1 ファイルの読み取り専用属性が設定されている。
- 1 物理的に書き込みが禁止されているディスク内、または書き込みが禁止されているドライブ内のディスクにファイルが存在する。
- l システム管理者がユーザーに読み取り権限だけを付与したネットワークディレクトリ内にファイルが存在する。

#### リアルモード

80286以降のプロセッサによってサポートされる動作モード。リアルモードは、8086 プロセッサのアーキテクチャをシミュレートする動作モードです。

#### リフレッシュレート

モニタ画面上のビデオ画像を、モニタが再描画する速度。精密に言うと、リフレッシュレートは、Hzで計測される周波数で、スクリーンの行がリチャージされる割合です(垂直周波数とも呼ばれま<br>す)。リフレッシュレートが高いほど、人間の目にはちらつきが感じられなくなります。このような高いリフレッシュレートはノンインタレースとも呼ばれます。

# リモート管理システム

リモート管理システムは対応するウェブブラウザを使って、リモートから管理下システム上の Server Administrator ホームページにアクセスするシステムです。「管理下システム」を参照。

### 冷却ユニット

システムシャーシにあるファンまたはその他の冷却デバイス。

### ローカルバス

ローカルバス拡張機能を持つコンピュータでは、特定の周辺デバイス(ビデオアダプタ回路など)を従来の拡張バスを使用する場合よりもかなり高速に動作するように設定できます。ローカルバスの<br>デザインの中には、コンピュータのプロセッサと同じ速度、同じ幅のデータパスで周辺機器を実行できるものがあります。

#### 目次[ページに](file:///e:/software/svradmin/5.4/ja/ug/index.htm)戻る

# <span id="page-34-0"></span>[目次ページに戻る](file:///E:/Software/svradmin/5.4/ja/ug/index.htm)

# **Server Administrator** のインストール **Dell™ OpenManage™ Server Administrator** バージョン **5.4** ユーザーズガイド

- 概要
- 作業を開始する前に
- インストールの要件
- インストール手順

<span id="page-34-1"></span>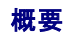

Server Administrator のインストール方法は複数あります。『Dell™ Systems Management Tools and Documentation DVD』には、Server Administrator およびその他のシステム管 理ソフトウェアのコンポーネントをお使いのシステムにインストール、アップグレードし、アンインストールするためのセットアッププログラムが用意されています。『Dell Systems Management Tools<br>and Documentation DVD』には、Management Station Software コンポーネントを管理ステーションにインストール、アップグレード、アンインストールするためのセットアッププログラムが収<br>録さ のプロセスを使用してインストールされるようになりました。設定ウィザード従って Server Administrator セットアップします。詳細については、『Dell OpenManage インストールとセキュリティユー ザーズガイド』を参照してください。

# **Dell Systems Management Tools and Documentation DVD**

Server Administrator は、対応オペレーティングシステムを実行しているシステム上で、『Dell Systems Management Tools and Documentation DVD』にあるセットアッププログラムを使<br>ってインストール、アップグレードできます。対応のMicrosoft® Windows®、Red Hat® Enterprise Linux®、および SUSE® Linux Enterprise S ステムでは、『Dell Systems Management Tools and Documentation DVD』またはオペレーティングシステムから Server Administrator をアンインストールできます。詳細については、 『Dell OpenManage インストールとセキュリティユーザーズガイド』を参照してください。

# 無人サイレントインストール

『Dell™ Systems Management Tools and Documentation DVD』を使用すると、対応の Microsoft Windows、Red Hat Enterprise Linux、および SUSE Linux Enterprise Server オペレーティングシステム環境のシステムで Server Administrator の無人インストールとアンインストールを実行できます。さらに、対応のMicrosoft Windows、Red Hat Enterprise<br>Linux、および SUSE Linux Enterprise Server オペレーティングシステム環境のシステムでは、コマンドラインから Server Administrator をインストールまた ます。

# **Server Administrator** のアップグレード

Dell OpenManage ソフトウェアは、『Dell Systems Management Tools and Documentation DVD』を使って、バージョン 4.3 以降からバージョン 5.4 にアップグレードできます。

メモ: Service Pack のアップグレードは Dell OpenManage 5.4 ではサポートされていません。

メモ: Dell OpenManage のバージョン 4.3 より前のバーションをお持ちの場合は、それをアンインストールしてから Dell OpenManage 5.4 をインストールしてください。詳細について は、『Dell OpenManage インストールとセキュリティユーザーズガイド』を参照してください。

バージョン 4.3 以降から Dell OpenManage 5.4 にアップグレードするには、**setup.exe** を実行するか、次を入力します。

msiexec /i SysMgmt.msi /qn<br>(新規のインストールまたはメジャーアップグレードの場合。たとえば、Dell OpenManage バージョン 4.3 からバージョン 5.4へのアップグレード。)

Dell OpenManage のバージョン 4.3 から バージョン 4.4 へのアップグレードなどマイナーなアップグレードについては、次を入力します。

msiexec /i SysMgmt.msi REINSTALL=ALL REINSTALLMODE=vomus /qn

# **MSI** エンジンのアップグレード

Dell OpenManage ソフトウェアを使用して、インタラクティブなインストールを実行中に MSI エンジンをアップグレードすることが可能です。サイレントインストールでは、インストールスクリプトに適切 なコマンドを追加しなければなりません。

MSI エンジンのアップグレード(必要に応じて)および Systems Management Software のインストール / アップグレードには展開スクリプトで次のコマンドを使用します。

メモ: Dell OpenManage Systems Management および Management Station インストーラには MSI 3.1 以降が必要とされます。Windows Server® 2003(Service Pack なし)、Windows 2000 Server、または Windows XP オペレーティングシステム環境のシステムを使用している場合、MSI エンジンをアップデートしてください。Windows Server 2003 SP2 または Windows Server 2003 x64 オペレーティングシステム環境のシステムを使用している場合、MSI エンジンのアップデートは不要です。

:retry start /wait msiexec /i SysMgmt.msi /qn if %errorlevel% == 1613 ( REM UPGRADE THE WINDOWS INSTALLER ENGINE start /wait WindowsInstaller-KB893803-v2-x86.exe /quiet /norestart goto retry ) if %errorlevel% == 1638 ( REM THIS IS A MINOR UPGRADE start /wait msiexec /i SysMgmt.msi REINSTALL=ALL REINSTALLMODE=vomus/qn 各対応オペレーティングシステムに Server Administrator をインストールする方法と、インストール、アップグレード、アンインストールの詳しい手順については、『Dell OpenManage インストール<br>とセキュリティユーザーズガイド』を参照してください。

# <span id="page-35-0"></span>作業を開始する前に

 $\lambda$ 

- l [「セットアップと管理](file:///E:/Software/svradmin/5.4/ja/ug/setup.htm#wp1076275)」を読んで、該当する指示に従ってください。
- l インストール要件を読み、お使いのシステムが最小要件以上であることを確認します。
- <sup>l</sup> 対応の各オペレーティングシステムで Server Administrator をインストール、アップグレード、アンインストールする詳しい手順については、『Dell OpenManage インストールとセキュリテ ィ ユーザーズガイド』をお読みください。
- <sup>l</sup> 『Server Administrator 互換性ガイド』をお読みください。このマニュアルには、対応の Microsoft Windows、Red Hat Enterprise Linux、および SUSE Linux Enterprise Server オペレーティングシステム環境のさまざまなハードウェアプラットフォーム(またはシステム)に Server Administrator をインストールして操作する際に役立つ互換性情報が含まれています。
- ι 『Dell Systems Management Tools and Documentation DVD』に収録されているDell OpenManage インストール readme ファイルをお読みください。このファイルには、新機能<br>- のほか既知の不具合に関する最新情報が含まれています。
- ι 『Dell Systems Management Tools and Documentation DVD』に収録されている Server Administrator readme ファイルをお読みください。このファイルには、ソフトウェア、フ<br>- ァームウェア、およびドライババージョンなどの最新情報と、既知の問題についての情報が記載されています。
- 1 ご使いのオペレーティングシステムのインストール手順をお読みください。

# <span id="page-35-1"></span>インストールの要件

以下の項では Server Administrator の一般要件について説明します。オペレーティングシステムに固有のインストール必要条件は、インストール手順の一部として記載されています。

# サポートされている **OS**

Server Administrator では次の各オペレーティングシステムをサポートしています。

- 1 Microsoft<sup>®</sup> Windows Server<sup>®</sup> 2008 Web、 Standard、Enterprise (32-bit x86) Edition
- <sup>l</sup> Microsoft Windows Server 2008 Core Standard と Enterprise (32-bit x86) Edition
- <sup>l</sup> Microsoft Windows Server 2008 Standard と DataCenter (x64) Edition
- <sup>l</sup> Microsoft Windows Server 2008 Core Standard と Datacenter (x64) Edition

**/ メモ:** Microsoft Windows Server 2008 は 2008 年前半に販売予定です。最新情報は、http://www.microsoft.com/windowsserver2008/default.mspx をご覧ください。

l Microsoft Windows 2000 Serverシリーズ (32-bit x86) (Server と Advanced Server + SP4 以降を含む)

- l Microsoft Windows Server 2003 シリーズ (32-bit x86) (Web、Standard、Enterprise エディション + SP2 を含む)
- 1 Microsoft Windows Server 2003 シリーズ (x64) (Standard、Enterprise、DataCenter エディション + SP2 を含む)
- l Microsoft Windows SBS 2003 R2 (Standard と Premium エディションを含む)
- l Microsoft Windows Server 2003 シリーズ (32-bit x86) (Standard と Enterprise エディション + SP2 を含む)
- 1 Microsoft Windows Server 2003 シリーズ (x64) (Standard、Enterprise、DataCenter エディション + SP2 を含む)
- l Microsoft Windows Storage Server 2003 R2(Express, Standard, Workgroup, Enterprise エディション を含む)
- 1 Red Hat Enterprise Linux AS, ES, WS(バージョン 4.5) (x86\_32)
- 1 Red Hat Enterprise Linux AS、ES、WS(バージョン 4.5) (x86\_64)
- 1 Red Hat Enterprise Linux Server (バージョン 5) (x86\_32)
- 1 Red Hat Enterprise Linux Server (バージョン 5) (x86\_64)

メモ: Red Hat がリリースしたアップデートカーネルと Red Hat Enterprise Linux の新しいバージョンをサポートするには、ダイナミックカーネルサポートを使用する必要があるかも しれません(この機能の詳細については、『インストールとセキュリティユーザーズガイド』を参照してください。)

- l SUSE Linux Enterprise Server(バージョン 9)(x86\_ 64 用 SP4)
- 1 SUSE Linux Enterprise Server(バージョン 10)(x86 64)
- <sup>l</sup> VMware ESX™(バージョン 3.5)

<u>ジ</u> メモ: それぞれのウェブブラウザに対応する Server Administrator サービスの最新版の詳細リストは、Server Administrator の readme ファイル、または『Dell Systems Management Tools and Documentation DVD』の「対応マトリックス」をご覧ください。

# システム要件

管理する各システムに Server Administrator をインストールする必要があります。その後、対応ウェブブラウザを使って、Server Administrator を実行している各システムをローカルまたはリモ ートに管理することができます。
<span id="page-36-4"></span>『Dell Systems Management Tools and Documentation DVD 』の必要条件チェッカー(**setup.exe**)がお使いのシステムを自動的に分析して、システム要件が満たされているかどうか判別 します。詳細については、「Windows [の必要条件チェッカー」](#page-36-0)を参照してください。

### 管理下システム要件

- <sup>l</sup> [「サポートされている](#page-35-0) OS」の 1 つ。
- <sup>l</sup> 128 MB以上のRAMを搭載
- <sup>l</sup> 最低 256 MB のハードドライブ空き容量
- l 管理者権限
- 1 モニタシステム上に TCP/IP 接続とリモートシステム管理を促進するためのリモートシステム.
- | [「対応ウェブブラウザ」](#page-36-1)の 1 つ。
- l 対応システム管理プロトコル標準[Supported Systems Management Protocol Standards](#page-36-2) の 1 つ。
- <sup>l</sup> マウス、キーボードおよびモニター(システムをローカル管理するため) モニターには最低 800 x 600 の画面解像度が必要です。推奨画面解像度設定は 1024 x 768 です。
- l Server Administrator Remote Access Controller を使用するには、管理下システムにDell Remote Access Controller(DRAC)をインストールする必要があります。ソフトウェアと ハードウェアの完全なシステム要件については、該当する 『Dell Remote Access Controller ユーザーガイド』の「[リモートアクセスコントローラ](file:///E:/Software/svradmin/5.4/ja/ug/remote.htm#wp1074450)」と「[その他の文書](file:///E:/Software/svradmin/5.4/ja/ug/intro.htm#wp1043763)」を参照してください。

**メモ:** DRAC ソフトウェアは、管理下システムが DRAC のインストール要件をすべて満たしている場合に、『Dell Systems Management Tools and Documentation DVD』か<br>ら管理下システムソフトウェアをインストールするときに **標準セットアップ と カスタムセットアップ** のインストールオプションの一部としてインストールされます。ソフトウェアとハードウ<br>ェアの完全なシステム要件については

1 Storage Management Service は、**標準セットアップ**を使用することによりデフォルトで対応の Windows オペレーティングシステムにインストールされます。

ジ メモ: Red Hat Enterprise Linux と SUSE Linux Enterprise Server システムでは、Storage Management Service は Red Hat Package Manager (RPM) または srvadmin-install.sh script-ユーザーが選択したオプションに基づいて適切な RPM をインストールするメニュー形式のスクリプト-を使ってインストールできます。

### リモート管理のシステム要件

- l Server Administrator ホームページからシステムをリモート管理する[「対応ウェブブラウザ](#page-36-1)」 の1つ。
- l 管理下システム上に TCP/IP 接続とリモートシステム管理を促進するためのリモートシステム。
- <sup>l</sup> 800 x 600 の画面解像度 推奨画面解像度設定は 1024 x 768 です。

### <span id="page-36-1"></span>対応ウェブブラウザ

Server Administrator ホームページからシステムをローカル管理するには、対応ウェブブラウザが必要です。対応ブラウザは次のとおりです。

- <sup>l</sup> Internet Explorer 6.0 SP1 と SP2 (Microsoft Windows のみ)
- <sup>l</sup> Internet Explorer 7.0 (Microsoft Windows のみ)
- <sup>l</sup> Mozilla FireFox 2.0 (Microsoft Windows Server 2003、Windows XP、Red Hat Enterprise Linux、SUSE Linux Enterprise Server)
- <sup>l</sup> Mozilla FireFox 1.5 (SUSE Linux Enterprise Server と Red Hat Enterprise Linux)

**シンキ: 各対応ウェブブラウザでサポートされている** Server Administrator **サービスの最新の詳細リストについては、**Server Administrator readme ファイルまたは『Dell Systems Management Tools and Documentation DVD 』 に収録されている Support Matrix を参照してください。

### <span id="page-36-2"></span>対応システム管理プロトコル標準**Supported Systems Management Protocol Standards**

Server Administrator をインストールする前に、対応システム管理プロトコル標準が管理下システムにインストールされている必要があります。対応 Microsoft Windows オペレーティングシステ <sub>ムでは、Server Administrator は Common Information Model/Windows Management Instrumentation(CIM/WMI)とシンプルネットワーク管理プロトコル(SNMP)の 2 種類のシ</sub> ステム管理規格をサポートしています。対応の Red Hat Enterprise Linux および SUSE Linux Enterprise Server オペレーティングシステムでは、Server Administrator により SNMP シ<br>ステム管理スタンダードがサポートされています。

メモ: 管理下システムに対応システム管理プロトコル標準をインストールする方法についての詳細は、オペレーティングシステムのマニュアルを参照してください。

表 [4-1](#page-36-3) は、各対応オペレーティングシステムで使用可能なシステム管理規格を示しています。

### <span id="page-36-3"></span>表 **4-1** オペレーティングシステム別システム管理プロトコルの使用可能状況

<span id="page-36-0"></span>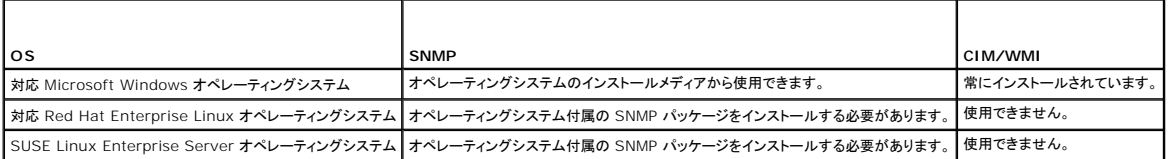

#### **Windows** の必要条件チェッカー

setup.exe は『Dell Systems Management Tools and Documentation DVD』の Windows ディレクトリ内にある必要条件チェッカープログラムで、実際のインストールを起動しなくてもソフ<br>トウェアコンボーネントの必要条件を調べる機能を備えています。このプログラムはステータスウィンドウを表示して、特定のソフトウェアコンポーネントが動作するのに必要なシステムハードウェアに関す<br>る情報が提供

必要条件の確認作業は、**runprereqcheck.exe /s** を使ってサイレントに実行できます。

# インストール手順

各対応オペレーティングシステムに Server Administrator をインストールする方法と、インストール、アップグレード、アンインストールの詳しい手順については、『Dell OpenManage インストール<br>とセキュリティユーザーズガイド』を参照してください。

### **Citrix** を使った **Server Administrator** のインストール

Citrix を使って Server Administrator をインストールする場合は、次の順番でインストールを実行する必要があります。

- 1. 『Dell Systems Management Tools and Documentation DVD』にある「Dell Systems Build and Update Utility」を使って、オペレーティングシステムをインストールします。
	- メモ: Citrix ソフトウェアをインストールするまでは、Server Administrator やその他のシステム管理ソフトウェアをインストールしないでください。

<mark>/</mark>/ メモ:『The Dell Systems Management Tools and Documentation DVD』 には、Dell Systems Build and Update Utility バージョン 1.0.3 が含まれています。ご使 用のシステムに DVD ドライブがない場合は、この DVD の**ルート**にある Dell Systems Build and Update Utility のISO イメージを使って CD を作成されることをお勧めします。<br>このイメージのバージョンは 1.0 です。Dellの x6xx シリーズや x7xxシリーズシステム、あるいは Windows Server 2008 オペレーティングシステムをサポートするために、Dell<br>Syst

- 2. Citrix ソフトウェアをインストールします。Citrix ソフトウェアのインストールと設定の詳細については、Citrix のマニュアルを参照してください。
- 3. 『Dell Systems Management Tools and Documentation DVD』.を使って Server Administrator をインストールします。

すべてのアプリケーション(Server Administrator を含む)は、Citrix をインストールした**後で**インストールした場合に正しく機能します。Citrix はインストール時に、ハードドライブ文字のすべてを再<br>マップします。

たとえば、ドライブ C: に Server Administrator をインストールしてから Citrix をインストールすると、ドライブ文字 C: が M: に変更されます。そのため、Server Administrator をインストールし<br>た後で Citrix をインストールした場合、Server Administrator が正しく機能しなくなります。次を入力することにより Server Administrator を修正でき msiexec.exe /fa SysMgmt.msi

### **Storage Management Service をインストールする前の注意事項**

Storage Management には Server Administrator が内蔵されています。Dell OpenManage Storage Management は Array Manager の代用となるものです。

Storage Management Service 2.0 をインストールする場合、既存の Storage Management Service はアンインストールされます。

#### **Storage Management Service** インストール時の **PERC** コンソールと **FAST** 互換性問題

FAST または PERC コンソールをインストール済みのシステムに Storage Management をインストールする設定はサポートされていません。特に、FAST をインストール済みのシステムで Storage Management Service を使用すると、実行時に Storage Management Service または FAST 機能が無効になります。したがって、Storage Management Service をインスト<br>ールするときは、その前に FAST および PERC コンソールをアンインストールすることをお勧めします。

Dell OpenManage Storage Management は、FAST および PERC コンソールが提供するすべてのストレージ管理機能を置き換えます。また、Storage Management Service には、 FAST および PERC コンソールでは提供されていない機能もあります。

#### **Storage Management Service** インストール時の **Linux** ユーティリティの互換性

Dell またはその他ベンダーが提供する RAID Storage Management ユーティリティを持つ Linux システムに Storage Management Service をインストールすることはお勧めできません。 これらのユーティリティは、Storage Management Service のインストール前にアンインストールしておく必要があります。Storage Management Service は、これらのユーティリティが提供す<br>るストレージ管理機能を置き換えます。Dell またはその他ベンダーからは、以下のような Linux ユーティリティを提供しています。

- l LinFlash
- l DellMgr
- l DellMON
- l LINLib
- l MegaMgr
- l MegaMON

### **Linux** の必要ドライバおよびファームウェアと **Storage Management Service**

Linux システムの場合、Storage Management のインストールでは、システム内のドライバやファームウェアが Storage Management のインストールと使用に必要なレベルかどうかを確認す ることができません。Linux にインストールすると、ドライバやファームウェアのバージョンが必要なレベルを満たすかどうかに関わらず、インストールを完了できます。ただし、ドライバやファームウェア<br>のパージョンが必要なレベルを満たしていないと、Storage Management が提供する機能の一部にアクセスできない場合があります。Storage Management Service の実行時は、バージョン<br>の古いファームウェアが使用され の Readme(readme\_sm.txt)に記載されています。

# **Filesystem Hierarchy Standard v2.3** のサポート

File Hierarchy System(FHS)は、Linux Standard Base のより広い定義のコンポーネントです。このリリースでは Server Administrator によりファイルの移動がサポートされています。

すべてのファイルの標準的なインストール場所: **/opt/dell/srvadmin** 

影響を受ける対応ディレクトリは次の通りです。

- <sup>l</sup> 共有可能(静的)ファイル: **/opt/dell/srvadmin**
- <sup>l</sup> ホスト依存のファイル(ユーザーによる変更可): **/etc/opt/dell/srvadmin** and **/etc/opt//srvadmin**
- <sup>l</sup> 動的(ログ)ファイル: **/var/tmp/dell/srvadmin**, **/var/tmp//srvadmin** と **/var/log/dell/srvadmin /var/log//srvadmin**

詳細については、『Dell OpenManage インストールとセキュリティユーザーズガイド』を参照してください。

[目次ページに戻る](file:///E:/Software/svradmin/5.4/ja/ug/index.htm)

<span id="page-39-2"></span>[目次ページに戻る](file:///E:/Software/svradmin/5.4/ja/ug/index.htm)

### **Instrumentation Service Dell™ OpenManage™ Server Administrator** バージョン **5.4** ユーザーズガイド

- システムの管理
- システム/サーバーモジュールツリーオブジェクトの管理Managing System/Server Module Tree Obje
- Server Administrator ホームページシステムツリーオブジェクト
- プリファランス:ホームページ設定オプションの管理

# 概要

Server Administrator Instrumentation Service(計装サービス)は、システムの正常性をモニタし、業界標準システム管理エージェントによって収集された故障と性能についての詳細情報への<br>迅速なアクセスを提供します。報告機能と表示機能を使うと、システムを構成する各シャーシの全般的な正常性の状態を把握することができます。サブシステム レベルでは、電圧、温度、電流、ファン回<br>転数/分、およびシステムの主要点に ペレーティング システム、およびインストールされているすべての Systems Management Software のバージョン情報も簡単に取得できます。

さらに、システム管理者はInstrumentation Service(計装サービス)を使用して次の重要タスクを実行することができます。

- l 特定の重要コンポーネントの最大値と最小値を指定します。この値はしきい値と呼ばれ、そのコンポーネントの危険イベント発生範囲を決定します(故障最大値と最小値は、システム メーカーに よって指定されます)。
- <sup>l</sup> 危険イベントまたは故障イベントが発生したときのシステムの応答方法を指定します。ユーザーは危険および故障イベントの通知を受けたときにシステムが取る対応を設定できます。また、24 時間監視を行っているユーザーは、イベント発生に対して何も処置を取らずに責任者の裁量に任せるよう選択することができます。
- l システム名、システムのプライマリユーザー電話番号、減価償却方法、システムがリースか所有かなど、システムにユーザー指定できる値をすべて作成します。

■ メモ: Microsoft® Windows Server® 2003 環境の管理下システムとネットワーク管理ステーションで SNMP パケットを受け入れるには、Simple Network Management Protocol(SNMP)サービスを設定する必要があります。詳細については、「<u>Microsoft Windows [オペレーティングシステム環境のシステムでの](file:///E:/Software/svradmin/5.4/ja/ug/setup.htm#wp1047723) SNMP エージェントの設定</u>」を参照してくださ い。

# <span id="page-39-0"></span>システムの管理

Server Administrator ホームページには、デフォルトでシステムツリービューの **システム** オブジェクトが表示されます。**システム** オブジェクトのデフォルトでは、**プロパティ**タブの **正常性**コンポ<br>一ネントが開かれます。

システムに Server Administrator がインストールされたときに 表 [6-1](#page-39-1) に GUI フィールド名と該当システムが一覧表示されます。

### <span id="page-39-1"></span>表 **6-1** 以下の **GUI** フィールド名に対するシステムの可用性

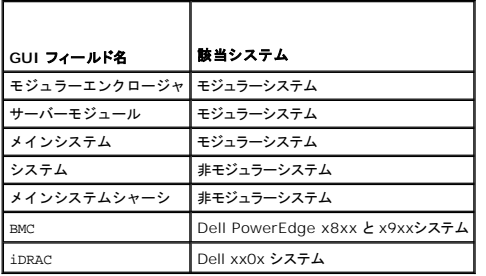

#### 図 **6-1** サンプル **Server Administrator** ホームページ **-** 非モジュラーシステム

システムツリー アクションタブ グローバルナビゲーションバー

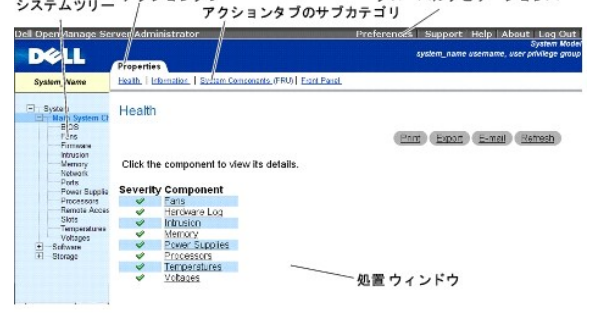

図 **6-2** サンプル **Server Administrator** ホームページ **-** モジュラーシステム

<span id="page-40-3"></span>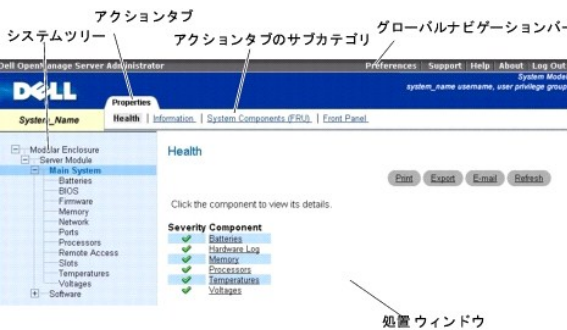

**メモ:** Server Administrator ホームページの各ウィンドウでは、状況に応じたオンラインヘルブを使用できます。グローバルナビゲーションバーの **ヘルプ** をクリックすると、表示中のウィンド<br>ウについて詳しい情報が掲載されたヘルプウィンドウが開きます。オンラインヘルプは、Server Administrator サービスのさまざまな要素を実行するのに必要な特定の操作について説明する<br>ように設計されています。<br>ルプが用意

メモ: 設定可能なシステムツリーオブジェクト、システムコンポーネント、アクションタブ、およびデータ領域機能を表示するには、「システム管理者」または「パワーユーザー」権限が必要です。さ<br>らに、管理者権限でログインしたユーザーのみが、**シャットダウン** タブに含まれているシャットダウン機能などの重要なシステム機能にアクセスできます。

プリファランス ホームページのデフォルトウィンドウは、プリファランス タブにある アクセス設定 です。

プリファランスホームページから、「ユーザー」と「パワーユーザー」の権限を持つユーザーへのアクセスを制限、SNMP パスワードを設定、ユーザーとDSM SA 接続サービスの設定ができます。

# <span id="page-40-0"></span>システム**/**サーバーモジュールツリーオブジェクトの管理**Managing System/Server Module Tree Objects**

Server Administrator のシステム/サーバーモジュールツリーには、管理下システムとユーザーのアクセス権限で Server Administrator が検出するソフトウェアとハードウェアのグループに基 [づいて、表示可能なシステムオブジェクトがすべて表示されます。システムコンポーネントはコンポーネントの種類によって分類されています。メインオブジェクト](#page-41-0)-"[モジュラーエンクロージャ](#page-40-2)"-"システ ム **/** サーバーモジュール**"-**を展開すると、 システムコンポーネントのメジャーカテゴリとして 「[メインシステムシャーシ](#page-42-0)**/**メインシステム」、「[ソフトウェア](#page-48-0)」、「[保管時](#page-48-1)」が表示されることがあります。

Storage Management Serviceがインストールされると、システムに実装されているコントローラやストレージに応じて、ストレージツリーのオブジェクトが展開され、以下のオブジェクトが表示されま す。

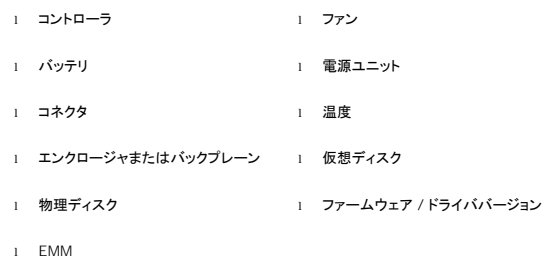

# <span id="page-40-1"></span>**Server Administrator** ホームページシステムツリーオブジェクト

メモ: 設定可能なシステムツリーオブジェクト、システムコンポーネント、アクションタブ、およびデータ領域機能を表示するには、管理者またはパワーユーザー権限が必要です。さらに、管理者<br>権限でログインしたユーザーのみが、**シャットダウン** タブに含まれているシャットダウン機能などの重要なシステム機能にアクセスできます。

## <span id="page-40-2"></span>モジュラーエンクロージャ

メモ: Server Administrator では、「モジュラーエンクロージャ」とはシステムツリーでは別々のサーバーモジュールとして表示される 1 つまたは複数のモジュラーシステムを含むシステム を指します。スタンドアロンのサーバーモジュールと同様、モジュラーエンクロージャにはシステムに不可欠のコンポーネントが含まれます。唯一の違いは、大きいエンクロージャ内に最低 2 つの サーバーモジュール用のスロットがあり、それぞれが完全なサーバーモジュールである点です。

モジュラーシステムのシャーシの情報と Chassis Management Controller (CMC) の情報を表示するには、モ**ジュラーエンクロージャ**オブジェクトをクリックします。

#### プロパティ

#### サブタブ:情報

プロパティ タブでは、以下のことができます。

- 1 監視下のモジュラーシステムのシャーシ情報を表示する。
- 1 監視下のモジュラーシステムの Chassis Management Controller (CMC) に関する詳細情報を表示する。

**Chassis Management Controller** にアクセスして使用する

<span id="page-41-1"></span>Server Administrator から Chassis Management Controller の **ログイン** ウィンドウにリンクするには、**モジュラーエンクロージャクブ**ーンクレート CM**C 情報** タブ、C**MC ウェブインタフェ**<br>一**スの起動** の順にクリックします。CMC **ログイン** ウィンドウが表示されます。CMC に接続すると、モジュラーエンクロージャの監視と管理を行うことができます。

# <span id="page-41-0"></span>システム **/** サーバーモジュール

**システム / サーパーモジュール**オブジェクトには「<u>メインシステムシャーシ/メインシステム」、[「ソフトウェア](#page-48-0)</u>」、「<u>保管時</u>」の 3 つの主要システムコンポーネントグループが含まれます。 Server<br>Administrator のホームページではデフォルトでシステムツリーの**システム**オブジェクトが表示されます。ほとんどの管理機能は、**システム / サーパーモジュールオ**ブジェクトのアクションウィンド<br>ウから管理できます。システ

メモ: Server Administrator バージョン 2.0 またはそれ以前のバージョンではアップデート機能がサポートされています。Dell™ サーバーアップデートユーティリティと Dell アップデート<br>パッケージ はデルサポートサイト **support.dell.com** からダウンロードできます。これらは Microsoft Windows®、Red Hat® Enterprise Linux®、および SUSE® Li Enterprise Server オペレーティングシステムでサポートされています。

メモ: Dell サーバーアップデートユーティリティまたは Dell アップデートパッケージは、アップデートするシステムから始動する必要があります。

#### プロパティ

#### サブタブ:正常性 | 概要 | 資産情報 | 自動回復

プロパティ タブでは、以下のことができます。

- 1 メインシステムシャーシ / メインシステムオブジェクトのハードウェアおよびソフトウェアコンポーネントとストレージオブジェクトの現在の正常性警告状態を表示します。
- 1 監視されているシステムのすべてのコンポーネントの詳しい概要情報を表示します。
- 1 監視されているシステムの資産情報を表示および設定します。
- l 監視中のシステムの自動システム回復(ウォッチドッグタイマー)処置の表示と設定を行います。

メモ: BIOS でオペレーティングシステムのウォッチドッグタイマーが有効になっているので自動システム回復オプションは使用できません。自動回復オプションを設定するには、オペレ ーティングシステムのウォッチドッグタイマーを無効にする必要があります。

- **メモ:** 応答していないシステムをウォッチドッグが識別している場合は、設定したタイムアウト時間(n 秒)に従って自動システム回復処置が実行されない可能性があります。処置の実行<br>時間は *n-h+1* ~ *n+1* 秒で、*n* は設定したタイムアウト時間、h はハートビート間隔です。ハートビート間隔の値は *n <* = 30 の場合は 7 秒、n > 30 の場合は 15 秒です。
- メモ: システム DRAM Bank\_1 で修復できないメモリイベントが発生した場合に、ウォッチドッグタイマー機能の動作を保証できません。修復できないメモリイベントがこの場所で発生す<br>ると、この領域の BIOS コードレジテントが破損する場合があります。ウォッチドッグ機能は BIOS への呼び出しを使ってシャットダウンまたは再起動の動作を実行するので、この機能は<br>正常に作動しません。この問題が起こった場合は、手動でシステムを再起動する

#### シャットダウン

#### サブタブ:リモートシャットダウン **|** サーマルシャットダウン **| Web Server** シャットダウン

シャットダウン タブでは、以下のことができます。

- 1 オペレーティングシステムのシャットダウンとリモートシャットダウンのオプションを設定します。
- 1 温度センサーが警告またはエラー値を返したときにシステムをシャットダウンするサーマルシャットダウンの重大度レベルを設定します。
	- メモ: サーマルシャットダウンは、センサーによって報告された温度が温度しきい値を超えた場合にのみ発生します。サーマルシャットダウンは、センサーによって報告された温度が温度 しきい値を超えない場合はサーマルシャットダウンは起こりません。
- 1 DSM SA 接続サービス(Web server)をシャットダウンします。
	- メモ: DSM SA 接続サービスがシャットダウンしている場合でも、Server Administrator はコマンドラインインタフェース(CLI)を使って使用できます。CLI 機能では、DSM SA 接続 サービスが実行されている必要はありません。
	- メモ: DSM SA 接続サービスは、再起動後自動的に開始されるので、毎回システムを起動するたびに DSM SA 接続サービスをシャットダウンする必要があります。

#### ログ

#### サブタブ:ハードウェア | 警告 | コマンド

ログ タブでは、以下のことができます。

<sup>l</sup> システムのハードウェアコンポーネントに関連したすべてのイベント一覧の組み込みシステム管理(ESM)ログまたはシステムイベントログ(SEL)を表示できます。ログファイルの使用量が 80% に到達すると、ログ名の隣にある状態インジケータアイコンは、正常状態( ) から非重要状態( 4 )に変わります。Dell™ PowerEdge™ x8xx および x9xx システムでは、ログファイル の容量が 100% に到達すると、ログ名の隣にある状態インジケータアイコンは、重要状態(◇)に変わります。

メモ: 容量が 80 % に達したら、ハードウェアログをクリアすることをお勧めします。ログの容量が 100 % に達してしまうと、最新のイベントはログから破棄されます。

l センサーやその他のモニタパラメータの変更に対する応答として、Server Administrator Instrumentation Service が生成したすべてのイベント一覧の警告ログを表示します。

メモ: 各警告イベント ID の説明、重大レベルおよび原因などの完全な説明は、『Server Administrator メッセージリファレンスガイド』を参照してください。

<sup>l</sup> **Server Administrator** ホームページまたはコマンドラインインタフェースから実行した各コマンド一覧が入ったコマンドログを表示します。

**シンモ: ログの表示、印刷、保存および電子メール送付手順の詳細については、「[Server Administrator](file:///E:/Software/svradmin/5.4/ja/ug/logs.htm#wp1039152) ログ」を参照してください。** 

### <span id="page-42-1"></span>警告管理

#### サブタブ:警告処置 | プラットフォームイベント | **SNMP** トラップ

警告管理 タブでは以下のことができます。

- l 現在の警告処置設定の表示と、システムコンポーネントセンサーが警告値またはエラー値を返したときに実行する警告処置を設定します。
- ı 現在のプラットフォームイベントフィルタ設定の表示と、システムコンポーネントセンサーが警告値またはエラー値を返したときに実行するプラットフォームイベントフィルタ処置を設定します。ま<br>た、**送信先の設定**オプションを使用して、プラットフォームイベントの警告を送信する送信先を選択します。
- <sup>l</sup> 現在の SNMP トラップ警告しきい値を表示し、計装されたシステムコンポーネントの警告しきい値のレベルを設定します。選択した重大度レベルのイベントをシステムで生成された場合に、選択 したトラップがトリガされます。

**メモ:** すべての潜在的なシステムコンポーネントのセンサーに対する警告処置は、システム上になくても **警告処置** ウィンドウに一覧表示されます。システム上にないシステムコンポー<br>ネントセンサーに対して警告処置を設定しても、効果はありません。

#### セッション管理

#### サブタブ:セッション

セッション管理 タブでは以下のことができます。

- 1 現在 Server Administrator にログインしているユーザーのセッション情報を表示する。
- 1 ユーザーセッションを終了する。

■ メモ: セッション管理ページの表示およびログインユーザーのセッション終了は、システム管理者の権限をもつユーザーのみ行うことができます。

### <span id="page-42-0"></span>メインシステムシャーシ**/**メインシステム

メインシステムシャーシ / メインシステム オブジェクトをクリックすると、システムの主要なハードウェアおよびソフトウェアコンポーネントを管理できます。

使用可能なコンポーネントは以下のとおりです。

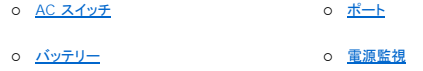

- ¡ [BIOS](#page-43-2) ¡ [電源ユニット](#page-46-0)
- o [ファン](#page-44-0) すいしゃ すいしゃ すいしゃ ついてい ついて ついてい ついてん [プロセッサ](#page-46-1)
- o <u>[ファームウェア](#page-44-1)</u> すいしゃ すいしゅう エートアクセス
- o [ハードウェアパフォーマンス](#page-44-2) O [スロット](#page-47-0)
- ¡ [イントルージョン](#page-44-3) ¡ [温度](#page-47-1)
- <u>[メモリ](#page-45-2)</u> ○ <u>[電圧](#page-47-2)</u>
- [ネットワーク](#page-45-3)
	- **インモ: AC スイッチ**は限られたシステムでサポートされています。
	- メモ: パッテリ は Dell PowerEdge x9xx と Dell xx0x システムでのみサポートされています。
	- メモ: ハードウェアパフォーマンス は Dell xx0x システムでのみサポートされています。
	- **グメモ: 電源**は Dell PowerEdge 1900 システムでは使用できません。
	- **ノ メモ: 電源の監視** は限られた Dell xx0x システムでサポートされています。

システム / サーバーには、1 つのメインシステムシャーシが含まれることもあれば、複数のシャーシが含まれることもあります。メインシステムシャーシ / メインシステムには、システムに不可欠なコン ポーネントが含まれています。メインシステムシャーシ / メインシステム オブジェクト処置ウィンドウには プロパティ タブがあります。

#### プロパティ

#### サブタブ:正常性 | 情報 | システムコンポーネント(**FRU**)| フロントパネル

プロパティ タブでは、以下のことができます。

1 ハードウェアコンポーネントおよびセンサーの正常性および状態を表示します。リスト内の各コンポーネント名の隣に「<u>システム / サーバーモジュールコンポーネントステータスインジケータ</u>」アイ コンが表示されます。緑のチェックマーク(<mark>◇</mark>)は、コンポーネントが正常であることを示します。感嘆符が入った黄色の三角形(<mark>41</mark>))は、コンポーネントは危険(重要ではない)状態で、速やか な対応が必要なことを示します。赤い X マーク(◆◆)は、コンポーネントが故障(重要)状態にあり、早急に対応が必要なことを示します。 ブランクスペース( )は、コンポーネントの正常性が<br>不明であることを示します。 使用できるモニタコンポーネントには次のようなものがあります。

¡ AC [スイッチ](#page-43-0) ¡ [ネットワーク](#page-45-3)

- <span id="page-43-3"></span>¡ [バッテリー](#page-43-1) ¡ [電源監視](#page-45-1)
- o [ファン](#page-44-0) すいこう すいこう エストリック [電源ユニット](#page-46-0)
- ¡ [ハードウェアログ](file:///E:/Software/svradmin/5.4/ja/ug/logs.htm#wp1043358) ¡ [プロセッサ](#page-46-1)
- ¡ [イントルージョン](#page-44-3) ¡ [温度](#page-47-1)
- <u>[メモリ](#page-45-2)</u> <u>[電圧](#page-47-2)</u>

**インモ: AC スイッチ は限られたシステムでサポートされています。** 

- メモ: パッテリ は Dell PowerEdge x9xx と Dell xx0x システムでのみサポートされています。
- **グメモ: 電源 は Dell PowerEdge 1900 システムでは使用できません。**
- **グメモ: 電源の監視** は限られた Dell xx0x システムでサポートされています。
	- l メインシステムシャーシのアトリビュートについての情報を表示します。
	- <sup>l</sup> システムにインストールされているフィールド交換可能ユニット(FRU)に関する詳細を(システムコンポーネント(**FRU**)サブタブの下に)表示します。メモ:Piece Part IDentifiers (PPID) をもつ FRU のみリストに表示されます。
	- <sup>l</sup> 電源ボタンおよびシステムに存在する場合は NMI(非マスク割り込み)ボタンと呼ばれる、管理下システムのフロントパネルボタンを有効または無効にします。

#### <span id="page-43-0"></span>**AC** スイッチ

**AC** スイッチ オブジェクトをクリックすると、システムの AC フェールオーバースイッチの主要機能を表示できます。**AC** スイッチ オブジェクト処置ウィンドウには、ユーザーのグループ権限に従って、 プロパティ タブが表示されます。

#### プロパティ

#### サブタブ: 情報

プロパティ タブでは、AC スイッチの冗長性と AC 電源供給ラインについて情報を表示できます。

#### <span id="page-43-1"></span>バッテリー

バッテリ オブジェクトをクリックすると、システムに取り付けられている**バッテリー**の情報を表示できます。システムの電源がオフのときも、バッテリは時間および日付を維持します。バッテリーは、システ ムが効率的に再起動できるよう、システムの BIOS 設定を保存します。**パッテリー** オブジェクト処置ウィンドウには、ユーザーのグループ権限に従って、 **プロパティ**タブと **警告管理** タブが表示され<br>ます。

#### プロパティ

### サブタブ: 情報

プロパティ タブでは、システムバッテリについての現在の読み取り値および状態を表示できます。

#### 警告管理

警告管理 タブでは、バッテリ警告または重要 / エラーイベントが発生した時に有効にする警告を設定できます。

#### <span id="page-43-2"></span>**BIOS**

BIOS オブジェクトをクリックすると、システムの BIOS の主要機能を管理できます。システムの BIOS には、フラッシュメモリチップセットに保存されて、プロセッサと周辺機器(キーボードやビデオア<br>ダプタ)間の通信と、システムメッセージなどその他の機能を制御するプログラムが含まれています。BIOS オブジェクト処置ウィンドウには、ユーザーのグループ権限に従って、**プロパティ** タブと **設**<br>定 タブが表示されます。

### プロパティ

#### サブタブ: 情報

プロパティ タブでは BIOS 情報を表示できます。

設定

```
サブタブ: BIOS
```
セットアップ タブでは各 BIOS セットアップオブジェクトの状態を設定できます。

■ メモ: セットアップ タブで起動順序を デバイスリスト に設定すると、起動順序は ディスケット、IDE CD ドライブ、ハードドライブ、オプションの ROM(デバイスを使用できる場合)となります。

シリアルポート、ネットワークインタフェースコントローラカード、起動順序、ユーザーのアクセスが可能な USB ポート、CPU 仮想化テクノロジ、CPU ハイパースレディング、AC 電源回復モード、内蔵<br>SATA コントローラ、コンソールリダイレクト、コンソールリダイレクト Failsafe ポーレート等の多数の BIOS 設定機能の状態を変更できます。また、内蔵 USB デバイス、トラステッドプラットフォームモ<br>ます。<br>ます。

<span id="page-44-4"></span>特定のシステム構成ではその他の設定アイテムが表示される場合もありますが、 BIOS 設定オプションによっては、Server Administrator ではアクセス不能な F2 BIOS 設定画面に表示されるも のがあります。

注意: Server Administrator 内の NIC 設定情報 **BIOS** 設定が内蔵型の NIC では不正確な場合があります。**BIOS** 設定画面で NIC を有効または無効にすると、予想外の結果が生 じる可能性があります。内蔵型の NIC では実際の システムセットアップ 画面(システムの起動中に <F2> を押してアクセス)からすべての設定を実行することをお勧めします。

<span id="page-44-0"></span>**■ メモ: システムの BIOS 設定タブは、システムでサポートされる BIOS 機能のみを表示します。** 

#### ファン

ファン オブジェクトをクリックしてシステムのファンを管理します。Server Administrator は rpm の測定によって各システムファンの状態を監視します。Server Administrator は rpm の測定に よって各システムファンの状態を監視します。デバイスツリーから **ファン** を選択すると、Server Administrator ホームページの右側ペインのデータ領域に詳細が表示されます。**バッテリー** オブジェ<br>クト処置ウィンドウには、ユーザーのグループ権限に従って、 **プロパティ**タブと **警告管理** タブが表示されます。

#### プロパティ

#### サブタブ:ファンプローブ | ファンコントロール

プロパティ タブでは、以下のことができます。

l システムのファンプローブの電流読み取り値を表示して、ファンプローブ警告しきい値の最大値と最小値を設定します。

**メモ**: 一部のファンプローブフィールドは、システムで使用されているファームウェアの種類が BMC か ESM かによって異なります。一部のしきい値は BMC ベースのシステムでは編<br>集できません。

1 ファンコントロールオプションを選択します。

### 警告管理

#### サブタブ:警告処置 | **SNMP** トラップ

警告管理 タブでは以下のことができます。

- l 現在の警告処置設定の表示と、ファンが警告値またはエラー値を返したときに実行する警告処置を設定します。
- l 現在の SNMP トラップ警告しきい値を表示し、ファンの警告しきい値のレベルを設定します。選択した重大度レベルのイベントをシステムで生成された場合に、選択したトラップがトリガされま す。

#### <span id="page-44-1"></span>ファームウェア

**ファームウェア** オブジェクトをクリックしてシステムファームウェアを管理します。ファームウェアは、ROM に書き込まれたプログラムまたはデータから構成されています。ファームウェアはデバイスを<br>起動して操作できます。各コントローラには、コントローラの機能の提供を助けるファームウェアが入っています。**ファームウェア** オブジェクト処置ウィンドウには、ユーザーのグループ権限によっては、<br>**ブロパティ** タブが表示されることがあります。

#### プロパティ

#### サブタブ: 情報

プロパティ タブでは、システムのファームウェア情報を表示できます。

#### <span id="page-44-2"></span>ハードウェアパフォーマンス

**ハードウェアパフォーマンス** オブジェクトをクリックすると、システムパフォーマンスの劣化の状態と原因を表示されます。**ハードウェアパフォーマンス** オブジェクト処置ウィンドウには、ユーザーの<br>グループ権限によっては、**プロパティ** タブが表示されることがあります。

表 [6-2](#page-44-5) には、プローブの取り得る値と状態が表示されます。

<span id="page-44-5"></span>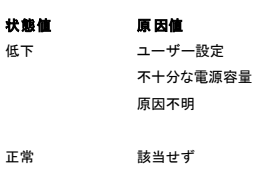

#### プロパティ

サブタブ: 情報

プロパティ タブで、システムのパフォーマンス低下の詳細を表示できます。

### <span id="page-44-3"></span>イントルージョン

**イントルージョン** オブジェクトをクリックすると、システムのシャーシイントルージョンの状態を管理できます。 Server Administrator では、システムの重大コンポーネントへの不正アクセスを防ぐセ<br>キュリティ対策としてシャーシイントルージョンの状態をモニタします。シャーシイントルージョンは、誰かがシステムのシャーシを開いているか、開いたことを示します。**イントルージョン** オブジェクト処<br>置ウィンドウには、ユーザーのグルー

<span id="page-45-4"></span>プロパティ

サブタブ:イントルージョン

プロパティ タブでシャーシイントルージョンの状態を表示できます。

#### 警告管理

### サブタブ:警告処置 | **SNMP** トラップ

警告管理 タブでは以下のことができます。

- l 現在の警告処置設定の表示と、イントルージョンセンサーが警告値またはエラー値を返したときに実行する警告処置の設定を行います。
- <sup>l</sup> 現在の SNMP トラップ警告しきい値を表示し、イントルージョンセンサーの警告しきい値のレベルを設定します。選択した重大度レベルのイベントをシステムで生成された場合に、選択したトラッ プがトリガされます。

#### <span id="page-45-2"></span>メモリ

**メモリ** オブジェクトをクリックすると、システムのメモリデバイスを管理できます。 Server Administrator では、モニタ中のシステムに存在する各メモリモジュールのメモリデバイス状態をモニタしま<br>す。 メモリデバイスの事前故障センサーは、ECC メモリ修正数のカウントによってメモリモジュールをモニタします。また、システムでサポートされていれば、メモリ冗長性情報もモニタします。**メモリ** オ<br>ブジェクト処置ウィンドウには、

### プロパティ

### サブタブ: メモリ

プロパティ タブでは、メモリのアトリビュート、メモリデバイスの詳細、およびメモリデバイスの状態を表示できます。

メモ: スペアバンクメモリが有効になっているシステムが「冗長性喪失」状態に入った場合、どのメモリモジュールが原因か明らかでない場合があります。交換する DIMM を特定できない場合 は、ESM システムログの 検出されたスペアメモリバンクに切り替え というエントリを参照し、エラーが発生したメモリモジュールを見つけてください。

#### 警告管理

#### サブタブ:警告処置 | **SNMP** トラップ

警告管理 タブでは以下のことができます。

- l 現在の警告処置設定の表示と、メモリモジュールが警告値またはエラー値を返したときに実行する警告処置の設定を行います。
- 1 現在の SNMP トラップ警告しきい値を表示し、メモリモジュールのベルを設定します。選択した重大度レベルのイベントをシステムで生成された場合に、選択したトラップがトリガされます。

### <span id="page-45-3"></span>ネットワーク

ネットワーク オブジェクトをクリックすると、システムの NIC を管理できます。 Server Administrator は、システムに存在する各 NIC の状態をモニタして、リモート接続が続いていることを確認しま<br>す。ネットワーク オブジェクト処置ウィンドウには、ユーザーのグループ権限によっては、プロパティ タブが表示されることがあります。

### プロパティ

#### サブタブ: 情報

プロパティ タブでは、システムにインストールされている NIC についての情報を表示できます。

#### <span id="page-45-0"></span>ポート

**ポート** オブジェクトをクリックすると、システムの外部ポートを管理できます。 Server Administrator は、システムに存在する各外部ポートの状態をモニタします。 ポ**ート** オブジェクト処置ウィンドウ<br>には、ユーザーのグループ権限によっては、プロパティ タブが表示されることがあります。

#### プロパティ

### サブタブ: 情報

プロパティ タブでは、システムの内部および外部ポート情報を表示できます。

#### <span id="page-45-1"></span>電源監視

電**源監視 オブ**ジェクトをクリックすると、システムの消費電力を管理できます。Server Administrator は消費電力とアンペアを監視し、電源の統計情報の詳細を追跡します。**電源監視 オ**ブジェクト<br>処置ウィンドウには、ユーザーのグループ権限によっては、**プロパティ**タブと **警告管理** タブが表示されることがあります。

### プロパティ

### サブタブ:消費電力

プロパティ タブでは、以下のことができます。

- 1 システムの消費電力属性についての情報の表示
- 1 現在の各要素の属性についての情報の表示

<span id="page-46-3"></span>l システムの消費電力についての統計情報の追跡とピーク消費電力の記録

#### 警告管理

#### サブタブ:警告処置 | **SNMP** トラップ

警告管理 タブでは以下のことができます。

- l 現在の警告処置設定の表示と、システム電源が警告値またはエラー値を返したときに実行する警告処置の設定を行います。
- <sup>l</sup> 現在の SNMP トラップ警告しきい値を表示し、システム電力の警告しきい値のレベルを設定します。選択した重大度レベルのイベントをシステムで生成された場合に、選択したトラップがトリガさ れます。

#### <span id="page-46-0"></span>電源ユニット

電**源装置** オブジェクトをクリックすると、電源装置を管理できます。Server Administrator は、冗長性を含めた電源装置の状態をモニタして、システムに存在する各電源装置が正しく機能しているか<br>確認します。 電源装置 オブジェクト処置ウィンドウには、ユーザーのグループ権限によっては、**プロパティ**タブと **警告管理** タブが表示されることがあります。

### プロパティ

### サブタブ:要素

プロパティ タブでは、以下のことができます。

- 1 電源装置の冗長性アトリビュートについての情報を表示します。
- l 個別の電源装置要素の状態をチェックします。

#### 警告管理

サブタブ:警告処置 | **SNMP** トラップ

警告管理 タブでは以下のことができます。

- l 現在の警告処置設定の表示と、電源が警告値またはエラー値を返したときに実行する警告処置を設定します。
- l 現在の SNMP トラップ警告しきい値を表示し、電源装置の警告しきい値のレベルを設定します。選択した重大度レベルのイベントをシステムで生成された場合に、選択したトラップがトリガされ ます。

### <span id="page-46-1"></span>プロセッサ

プロセッサ オブジェクトをクリックすると、システムのプロセッサを管理できます。 プロセッサはシステム内にある主要計算チップで、演算関数と論理関数の解釈と実行を制御します。 **プロセッサ** オブジ<br>ェクト処置ウィンドウには、ユーザーのグループ権限によっては、 **プロパティ**タブと **警告管理** タブが表示されることがあります。

### プロパティ

#### サブタブ: 情報

プロパティ タブでは、システムのプロセッサについての情報を表示して、詳細な機能およびキャッシュ情報にアクセスできます。

### 警告管理

### サブタブ:警告処置 | **SNMP** トラップ

警告管理 タブでは以下のことができます。

- l 現在の警告処置設定の表示と、プロセッサが警告値またはエラー値を返したときに実行する警告処置の設定を行います。
- <sup>l</sup> 現在の SNMP トラップ警告しきい値を表示し、プロセッサの警告しきい値のレベルを設定します。選択した重大度レベルのイベントをシステムで生成された場合に、選択したトラップがトリガされ ます。

### <span id="page-46-2"></span>リモートアクセス

リモートアクセス オブジェクトをクリックすることにより、ベースボード管理コントローラ(BMC)機能および統合 Dell リモートアクセスコントローラ(iDRAC)機能を管理できます。

BMC/iDRAC を選択することにより、BMC/iDRAC の一般情報などの BMC/iDRAC 機能を管理できます。また、ローカルエリアネットワーク(LAN)上の BMC/iDRAC 設定、BMC/iDRAC のシリアル ポート、シリアルポートのターミナルモード設定、シリアルオーバー LAN 接続の BMC/iDRAC、BMC/iDRAC ユーザーなども管理できます。

メモ: **BMC** は Dell PowerEdge x8xx と x9xx システムでサポートされており、 **iDRAC** は **Dell** xx0x システムでのみサポートされています。

**シ メモ:** Server Administrator 以外のアプリケーションを使用して Server Administrator を実行中に BMC/iDRAC を設定すると、Server Administrator によって表示される BMC/iDRAC 設定データが BMC/iDRAC と非同期になることがあります。Server Administrator を実行中は Server Administrator を使用して BMC/iDRAC を設定されることをお勧 めします。

Server Administrator を実行中は Server Administrator を使用して BMC/iDRAC を設定されることをお勧めします。Server Administrator DRAC は、ダウンしているシステムにリモートア<br>クセスし、システムダウンの警告を通知した上で、システムを再起動することができます。

リモートアクセス オブジェクト処置ウィンドウには、ユーザーのグループ権限によっては、プロパティタブ、設定 タブ、ユーザー タブが表示されることがあります。

### プロパティ

#### <span id="page-47-3"></span>サブタブ: 情報

プロパティタブでは、一般的な BMC/iDRAC または DRAC 情報を表示できます。デフォルトにリセットをクリックすると、すべてのアトリビュートがシステムのデフォルト値にリセットされます。

#### 構成

#### サブタブ:**LAN** | シリアルポート | シリアルオーバー **LAN**

BMC/iDRAC を設定する場合、設定 タブで、LAN 上の BMC/iDRAC、BMC/iDRAC のシリアルポート、およびシリアルオーバー LAN 接続の BMC/iDRAC を設定できます。

DRAC を設定する場合、設定 タブで、次の設定を実行できます。

- 1 ネットワークのプロパティ設定
- l SNMPトラップの設定
- l デマンドダイヤルアウトエントリの設定
- 1 ダイヤルインユーザーの設定
- 1 リモート起動パラメータなどのリモートのプロパティの設定
- l モデムプロパティの設定

メモ: **NIC** を有効にする、**NIC** の選択、および暗号化キー フィールドは、Dell PowerEdge x9xx システム上でのみ表示されます。

### ユーザー

#### サブタブ:ユーザー

ユーザー タブで リモートアクセスユーザー設定を変更できます。Remote Access Controller ユーザーについての情報を追加、設定、表示できます。

メモ: Dell PowerEdge x9xx システム上。

- 1 10 個のユーザー ID が表示されます。DRAC カードがインストールされている場合は、16 個のユーザー ID が表示されます。
- l シリアルオーバー LAN ペイロード列が表示されます。

#### <span id="page-47-0"></span>スロット

スロ**ット**オブジェクトをクリックすると、拡張カードなど、プリント回路基板を使用するシステム基板のコネクタまたはソケットを管理できます。**スロット**オブジェクト処置ウィンドウには**プロパティ** タブがあ<br>ります。

### プロパティ

#### サブタブ: 情報

プロパティ タブでは、各スロットと取り付けられたアダプタについての情報を表示できます。

### <span id="page-47-1"></span>温度

**温度** オブジェクトをクリックすると、システム温度を管理して、システムの内部コンポーネントへの熱損傷を防ぐことができます。Server Administrator は、システムのシャーシのさまざまな場所で温<br>度をモニタして、シャーシ内部の温度が高くなりすぎないようにします。**リモートアクセス** オブジェクト処置ウィンドウには、ユーザーのグループ権限によっては、**プロパティ**タブ、**設定 タ**ブ、ユーザー<br>タブが表示されることがあります

#### プロパティ

### サブタブ: 温度プローブ

プロパティ タブで、システムの温度プローブの現在の読み取りと状況を表示したり、温度プローブ警告しきい値の最大および最小値を設定することができます。

メモ: 一部の温度プローブフィールドは、システムで使用されているファームウェアの種類が BMC か ESM かによって異なります。一部のしきい値は BMC ベースのシステムでは編集できま せん。プローブしきい値を割り当てるとき、入力した最小値または最大値が割り当て可能な値に自動的に四捨五入される場合があります。

#### 警告管理

#### サブタブ:警告処置 | **SNMP** トラップ

警告管理 タブでは以下のことができます。

- l 現在の警告処置設定の表示と、温度プローブが警告値またはエラー値を返したときに実行する警告処置を設定します。
- <sup>l</sup> 現在の SNMP トラップ警告しきい値を表示し、温度プローブの警告しきい値のレベルを設定します。選択した重大度レベルのイベントをシステムで生成された場合に、選択したトラップがトリガさ れます。

<span id="page-47-2"></span>メモ: ユーザーは外部シャーシの最小温度プローブしきい値と最大温度プローブしきい値を整数でのみ設定できます。ユーザーが最小温度プローブしきい値または最大温度プローブしきい値 を小数点が含まれる値に設定すると、小数点の前の整数だけがしきい値設定として保存されます。

<span id="page-48-2"></span>電圧 オブジェクトをクリックすると、システムの電圧レベルを管理できます。電圧 オブジェクトをクリックすると、システムの電圧レベルを管理できます。 **リモートアクセス** オブジェクト処置ウィンドウに<br>は、ユーザーのグループ権限によっては、 **プロパティ**タブ、設定 タブ、ユーザー タブが表示されることがあります。

プロパティ

### サブタブ: 電圧プローブ

プロパティ タブで、システムの電圧プローブの現在の読み取りと状況を表示したり、電圧プローブ警告しきい値の最大および最小値を設定することができます。

メモ: 一部の電圧プローブフィールドは、システムで使用されているファームウェアの種類が BMC か ESM かによって異なります。一部のしきい値は BMC ベースのシステムでは編集できま せん。

#### 警告管理

#### サブタブ:警告処置 | **SNMP** トラップ

警告管理 タブでは以下のことができます。

- l 現在の警告処置設定の表示と、システム電圧センサーが警告値またはエラー値を返したときに実行する警告処置の設定を行います。
- <sup>l</sup> 現在の SNMP トラップ警告しきい値を表示し、電圧センサーのしきい値のレベルを設定します。選択した重大度レベルのイベントをシステムで生成された場合に、選択したトラップがトリガされま す。

### <span id="page-48-0"></span>ソフトウェア

**ソフトウェア** オブジェクトをクリックすると、オペレーティングシステムやシステム管理ソフトウェアなど、管理下システムの重要なソフトウェアコンポーネントの詳しいバージョン情報が表示できます。**ソ**<br>**フトウェア** オブジェクト処置ウィンドウには、ユーザーのグループ権限によっては、**プロパティ** タブが表示されることがあります。

### プロパティ

#### サブタブ: 概要

プロパティ タブでは、モニタシステムのオペレーティングシステムとシステム管理ソフトウェアの概要を表示できます。

#### **OS**

**オペレーティングシステム** オブジェクトをクリックすると、オペレーティングシステムの基本情報を表示できます。**オペレーティングシステム** オブジェクト処置ウィンドウには、ユーザーのグループ権<br>限によっては、**プロパティ** タブが表示されることがあります。

# プロパティ

# サブタブ: 情報

プロパティ タブでは、オペレーティングシステムの情報を表示できます。

### <span id="page-48-1"></span>保管時

Server Administrator は、Storage Management Service を提供します。

Storage Management Service はストレージデバイスの設定機能を提供します。ほとんどの場合、Storage Management Service は 標準セットアップを使用してインストールします。 Storage Management は Microsoft Windows、Red Hat Enterprise Linux、および SUSE® LINUX Enterprise Server オペレーティングシステムで使用可能です。

Storage Management Service がインストールされている場合、**ストレージ** オブジェクトをクリックすると、接続している各種のアレイストレージデバイス、システムディスクなどの状態および設定<br>が表示されます。

Storage Management Service では、ユーザグループ権限によっては、ストレージ オブジェクト アクション ウィンドウに次のタブが表示されます。プロパティ。

#### プロパティ

#### サブタブ: 正常性

プロパティタブでは、アレイサブシステム、オペレーティングシステムディスクなど、接続しているストレージコンポーネントやセンサーの正常性や状態を表示できます。

#### ストレージ管理サービス

Storage Management Service の場合は、**ストレージ** オブジェクトをクリックすると、システムに接続している対応コントローラの状態と設定を表示できます。コントローラオブジェクトが展開され、<br>コントローラに接続しているストレージデバイスが表示されます。

ストレージ オブジェクトを展開すると、次のような下位レベルオブジェクトが表示されます。これはシステムに接続しているコントローラとストレージによって異なります。

- l コントローラ denotional denote the set of the property of the property of the set of the set of the set of the set
- 1 バッテリー インフィング インフィング コー 電源ユニット
- l コネクタ オンランド しゅうしょう 1 温度
- 1 エンクロージャまたはバックプレーン 1 仮想ディスク
- 1 物理ディスク インファームウェア / ドライババージョン
- l EMM

ストレージ オブジェクト処置ウィンドウには、ユーザーのグループ権限によっては、プロパティタブが表示されることがあります。

#### プロパティ

#### サブタブ: 正常性

**プロパティ** タブの **正常性** ウィンドウでは、ストレージダッシュボード情報を表示できます。 ストレージダッシュボードには、システムで使用可能なコントローラがすべて表示されます。 使用可能なタス<br>ク ドロップダウンメニューを使って、コントローラを設定できます。ストレージダッシュボードには、仮想ディスクの詳細とコントローラの正常性も表示されます。

■ メモ: ストレージダッシュボードの 使用可能なタスク を使用するには、管理者権限でログインする必要があります。

#### サブタブ: 情報 **/** 設定

プロパティ タブの 情報 **/** 設定 ウィンドウでは、システムに接続しているコントローラのプロパティを表示できます。グローバルタスクを実行して、すべてのコントローラに適用することもできます。

#### コントローラ

```
コントローラ オブジェクトをクリックすると、コントローラおよびコントローラに接続している各種コンポーネントに関する情報を表示できます。コントローラに接続しているコンポーネントには、バッテリ、仮
想ディスクなどがあります。コントローラ オブジェクト処置ウィンドウには、ユーザーのグループ権限に従って、 正常性 タブと 情報 / 設定 タブが表示されます。
```
#### 正常性

**正常性** タブには、コントローラに接続しているバッテリー、仮想ディスクなどのストレージコンポーネントに関する状態を表示できます。この状態は「<u>[ストレージコンポーネントの重大度](#page-50-0)</u>」で説明したアイコ<br>ンで示されます。

### 情報 **/** 設定

情報 **/** 設定 タブでは、コントローラおよびコントローラに接続しているコンポーネントのプロパティ情報を表示できます。このタブでコントローラタスクを実行することもできます。

#### コネクタ

コ**ネクタ** オブジェクトをクリックすると、コネクタおよびコネクタに接続しているエンクロージャやバックプレーンに関する情報を表示できます。**コネクタ** オブジェクト処置ウィンドウには、ユーザーのグル<br>一プ権限によっては、 **正常性 タブと情報 / 設定 タ**ブが表示されることがあります。

### 正常性

正常性 タブでは、コネクタおよびコネクタに接続しているエンクロージャやバックプレーンに関する現在の状態を表示できます。この状態は「<u>[ストレージコンポーネントの重大度](#page-50-0)</u>」で説明したアイコンで示さ れます。

### 設定 **/** 情報

設定 **/** 情報 タブでは、コネクタおよびコネクタに接続しているエンクロージャやバックプレーンに関するプロパティ情報を表示できます。このタブでコネクタのタスクを実行することもできます。

#### エンクロージャまたはバックプレーン

エ**ンクロージャまたはバックプレーン** オブジェクトをクリックすると、エンクロージャやバックプレーンに接続している物理ディスク、温度プローブなどのコンポーネントに関する情報を表示できます。エ<br>**ンクロージャまたはバックプレーン** オブジェクト処置ウィンドウには、ユーザーのグループ権限によっては、 **正常性** タブと **情報 / 設定** タブが表示されることがあります。

#### 正常性

**正常性** タブでは、エンクロージャやバックプレーンに接続している物理ディスクなどのコンポーネントの現在の状態を表示できます。たとえば、エンクロージャのファン、電源装置、温度プローブなどの状<br>態がこのタブに表示されます。バックプレーンに接続している物理ディスクの状態もここに表示されます。この状態は「[ストレージコンポーネントの重大度」](#page-50-0)で説明したアイコンで示されます。

#### 設定 **/** 情報

**設定 / 情報** タブでは、物理ディスク、温度プローブ、EMM(エンクロージャ管理モジュール)など、エンクロージャまたはバックプレーンに接続しているコンポーネントのプロパティ情報を表示できます。<br>エンクロージャの場合、このタブでエンクロージャのタスクを実行することもできます。

#### 物理ディスク

物理ディスク オブジェクトをクリックすると、エンクロージャまたはバックプレーンに接続している物理ディスクに関する情報を表示できます。物理ディスク オブジェクト処置ウィンドウには、ユーザーの グループ権限によっては、 情報 **/** 設定 タブが表示されることがあります。

#### 設定 **/** 情報

**設定 / 情報** タブでは、エンクロージャまたはバックプレーンに接続している物理ディスクの現在状態とプロパティ情報を表示できます。この状態は「<u>[ストレージコンポーネントの重大度](#page-50-0)</u>」で説明したアイ<br>コンで示されます。

プロパティ情報には、名前、状況、容量、使用済みおよび空きディスク容量などの情報が含まれます。このタブで物理ディスクのタスクを実行することもできます。

### <span id="page-50-1"></span>**EMM**

**EMM** オブジェクトをクリックすると、EMM(エンクロージャ管理モジュール)に関する情報を表示できます。**EMM** オブジェクト処置ウィンドウには、ユーザーのグループ権限によっては、 情報 **/** 設定 タブが表示されることがあります。

### 設定 **/** 情報

設定 **/** 情報 タブでは、EMM の現在の状態とプロパティ情報を表示できます。この状態は[「ストレージコンポーネントの重大度」](#page-50-0)で説明したアイコンで示されます。

プロパティ情報には、名前、状況、パーツナンバー、ファームウェアバージョン、および SCSI 率などが含まれます。

#### ファン

**ファン** オブジェクトをクリックすると、エンクロージャファンに関する情報を表示できます。 **ファン** オブジェクト処置ウィンドウには、ユーザーのグループ権限によっては、 **情報 / 設定** タブが表示される<br>ことがあります。

### 設定 **/** 情報

設定 **/** 情報 タブでは、ファンの現在状態とプロパティ情報を表示できます。この状態は「[ストレージコンポーネントの重大度](#page-50-0)」で説明したアイコンで示されます。

プロパティ情報には、ファンの名前、状況、パーツナンバー、およびスピードなどが含まれます。

### 電源ユニット

電源装置 オブジェクトをクリックすると、エンクロージャ電源装置に関する情報を表示できます。電源装置 オブジェクト処置ウィンドウには、ユーザーのグループ権限によっては、 情報 **/** 設定 タブが 表示されることがあります。

### 設定 **/** 情報

設定 **/** 情報 タブでは、エンクロージャ電源装置の現在状態とプロパティ情報を表示できます。この状態は[「ストレージコンポーネントの重大度」](#page-50-0)で説明したアイコンで示されます。

プロパティ情報には、名前、状況、パーツナンバーなどが含まれます。

### 温度

**温度** オブジェクトをクリックすると、エンクロージャ温度プローブに関する情報を表示できます。**温度** オブジェクト処置ウィンドウには、ユーザーのグループ権限によっては、 **情報 / 設定** タブが表示さ<br>れることがあります。

#### 設定 **/** 情報

設定 **/** 情報 タブでは、エンクロージャ電源装置の現在状態とプロパティ情報を表示できます。この状態は[「ストレージコンポーネントの重大度」](#page-50-0)で説明したアイコンで示されます。

プロパティ情報には、名前、状況、読み取り値(現在の温度)などがあります。このタブのには、温度プローブの 警告 および エラーしきい値 に設定される最小値と最大値も表示されます。

### 仮想ディスク

仮想ディスク オブジェクトをクリックすると、コントローラに設定された仮想ディスクに関する情報を表示できます。仮想ディスク オブジェクト処置ウィンドウには、ユーザーのグループ権限によっては、 情報 **/** 設定 タブが表示されることがあります。

#### 設定 **/** 情報

**設定 / 情報** タブでは、コントローラに設定された仮想ディスクのプロパティ情報を表示できます。プロパティ情報には、名前、状況、レイアウト(RAID レベル)などが含まれます。読み取り、書き込み、<br>およびキャッシュポリシー、ストライプサイズも表示されます。このタブで物理ディスクのタスクを実行することもできます。

### ファームウェア **/** ドライババージョン

ファームウェア / ドライババージョン オブジェクトをクリックすることにより、現在コントローラにインストールされているドライバおよびファームウェアのバージョン情報を表示することができます。 ファー ムウェアおよびドライバのプロパティはコントローラのモデルにより異なります。

ファームウェアおよびドライバのプロパティには次のアイテムが含まれます。

- l ファームウェアバージョン
- 1 最低必要なファームウェアバージョン
- l ドライババージョン
- 1 最低必要なドライババージョン

### <span id="page-50-0"></span>ストレージコンポーネントの重大度

コンポーネントの状態は重大度によってレベル付けされます。重大度の各レベルに応じて対処法が変わります。たとえば、警告 または 重要 **/** エラー 状態の場合は、データ損失を回避するために即 座に修正措置をとる必要があります。

<span id="page-51-3"></span>コンポーネントが **警告** または 重要 状態になる理由を示すイベントを探すには、警告ログの情報が役立ちます。トラブルシューティングの詳細については、「Storage Management オンラインヘル<br>プ」を参照してください。

メモ: 表示される状態は、ブラウザがそのページを初めて表示したときの状態を反映しています。状態が変化していることが予想され、表示情報をアップデートする場合は、処置ウィンドウの右 上隅にある **更新** ボタンをクリックしてください。 ストレージ設定変更は、コントローラの **再スキャン** を実行したときにのみ検知可能な場合があるため、必要なコントローラの **情報 / 設定** タブを<br>クリックしてから、**再スキャン** をクリックしてください。

表 [6-3](#page-51-1) は、さまざまな重大度レベルと、それに対応するコンポーネントの状態を示しています。

<span id="page-51-1"></span>表 **6-3** 重大度レベルとコンポーネントの状態

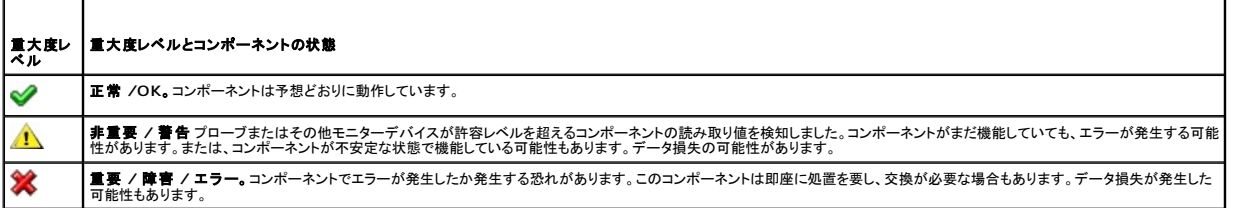

### ストレージイベント警告の設定

Server Administrator Instrumentation Service を使って、ストレージイベント警告処置パラメータなど、最も関連のあるストレージ機能を設定できます。

- 1. システム オブジェクトをクリックします。
- 2. 警告管理 タブをクリックします。
- 3. 警告処置をクリックします。
- 4. ストレージイベントをクリックします。

ストレージイベント ウィンドウでは、特定のストレージイベントに対して個別の処置を取ることができます。

■ メモ: ストレージイベント警告を設定するには、管理者権限でログインする必要があります。

次のストレージイベントを設定できます。

- 1 ストレージシステム警告 インファイン インファイスク警告
- 1 ストレージシステムエラー インファイン アイスクエラー
- l ストレージコントローラ警告 インフィングロージャ警告
- l ストレージコントローラエラー d コンクロージャエラー
- 1 物理ディスク警告 まんだい ちょうしん コントレージコントローラバッテリー警告
- 

1 物理ディスクエラー d → d → d → d → d → ストレージコントローラバッテリーエラー

メモ: ストレージコントローラバッテリー警告 と ストレージコントローラバッテリーエラー イベントはモジュラーシステムでは使用できません。

5. 選択した処置に対して警告を生成したいストレージイベントを選択します。

- 6. 変更の適用をクリックします。
- 7. 警告処置ページに戻る をクリックして、 **警告処置情報** ウィンドウに戻ります。

# <span id="page-51-0"></span>プリファランス:ホームページ設定オプションの管理

プリファランスホームページの左ウィンドウ枠(システムツリーが Server Administrator ホームページで表示されている)には、システムツリーウィンドウの使用可能な設定オプションがすべて表示さ<br>れます。表示されるオプションは、管理下システムにインストールされているシステム管理ソフトウェアによって異なります。

使用可能なプリファランスホームページオプションについては、 <u>表 [6-4](#page-51-2)</u> を参照してください。

### <span id="page-51-2"></span>表 **6-4** プリファランスホームページ設定オプション

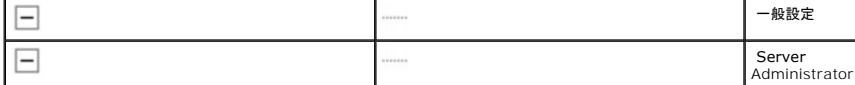

# 一般設定

一般設定 オブジェクトをクリックすると、選択した Server Administrator 機能のユーザーとDSM SA 接続サービス(Web Server)の環境を設定できます。一般設定 オブジェクトウィンドウには、 ユーザーのグループ権限によっては、 ユーザー タブと **Web Server** タブが表示されることがあります。

### ユーザー

#### サブタブ: プロパティ

ユーザー タブでは、ホームページの外観や 電子メール ボタン用のデフォルト電子メールアドレスなどのユーザー設定を設定できます。

#### **Web Server**

#### サブタブ: プロパティ **| X.509** 証明書

**Web Server** ブでは以下のことができます。

- ı DSM SA 接続サービスプリファランスの設定。サーバー設定の指定方法については、「<u>[Dell Systems Management Server Administration](file:///E:/Software/svradmin/5.4/ja/ug/using.htm#wp1043699) 接続サービスおよびセキュリティ設定</u>」を参<br>- 照してください。
- <sup>l</sup> 新しい X.509 証明書を作成したり、既存の X.509 証明書を再利用したり、認証機関(CA)からルート認証や認証チェーンをインポートして X.509 証明書を管理します。 証明書管理の詳細 については、「X.509 [証明書管理」](file:///E:/Software/svradmin/5.4/ja/ug/using.htm#wp1043770)を参照してください。

### **Server Administrator**

Server Administrator オブジェクトをクリックすると、ユーザー権限とパワーユーザー権限のあるユーザーのアクセスを有効または無効にして、SNMP ルートパスワードを設定できます。**ハードウ**<br>**ェアパフォーマンス** オブジェクト処置ウィンドウには、ユーザーのグループ権限によっては、**プリファランス** タブが表示されることがあります。

### プリファランス

### サブタブ:アクセス設定 **| SNMP** 設定

プリファランス タブでは、以下のことができます。

- l ユーザー権限またはパワーユーザー権限を持つユーザーのアクセスを有効または無効にします。
- <sup>l</sup> SNMP ルートパスワードを設定します。
- メモ: デフォルト SNMP ユーザーは root、デフォルトパスワードは calvin です。

<sup>l</sup> SNMP Set 操作を設定します。

メモ: SNMP Set 操作を設定した後で変更を有効にするには、サービスを再起動する必要があります。対応 Microsoft Windows オペレーティングシステムを実行しているシステムでは、 Windows SNMP サービスを再起動する必要があります。対応 Red Hat Enterprise Linux および SUSE Linux Enterprise Server オペレーティングシステムを実行しているシステム<br>では、srvadmin-services.sh restart コマンドを実行して Server Administrator サービスを再起動する必要があります。

[目次ページに戻る](file:///E:/Software/svradmin/5.4/ja/ug/index.htm)

[目次ページに戻る](file:///E:/Software/svradmin/5.4/ja/ug/index.htm)

## はじめに

**Dell™ OpenManage™ Server Administrator** バージョン **5.4** ユーザーズガイド

- 概要
- 組み込み機能
- その他の文書
- テクニカルサポートのご利用について

# <span id="page-53-0"></span>概要

Server Administrator には、統合されたブラウザベースのグラフィカルユーザーインタフェース(GUI)、および OS を通じて使用するコマンドラインインタフェース(CLI)の 2 つの形式で、総合的な 1 対 1 のシステム管理ソリューションが備わっています。Server Administrator は、システム管理者がネットワーク上のシステムをローカルおよびリモートで管理できるように設計されています。<br>Server Administrator は包括的な 1 対 1 のシステム管理を提供することにより、システム管理者が全ネットワーク管理に集中できるようにします。

メモ: Server Administrator を使用するには、システムはスタンドアロン、別のシャーシ内に NAS ユニットを備えたサーバー、1 つのシャーシ内に 1 つまたは複数のサーバーモジュールを 組み込んだモジュラーシステムのいずれでもかまいません。

Server Administrator は次の情報を提供します。

- 1 正常に動作しているシステムと問題があるシステム
- 1 リモート回復操作が必要なシステム

■ メモ: リモート回復するには、Dell™ Remote Access Controller カードが実装されていなければなりません。

# <span id="page-53-1"></span>組み込み機能

Server Administrator は、統合管理サービスの総合セットを利用した使い易いローカルおよびリモートシステムの管理制御を提供します。Server Administrator のみを管理下システムにインスト ールするだけで、Server Administrator ホームページからローカルおよびリモートにアクセスできます。リモートモニタシステムには、ダイヤルイン、LAN、またはワイヤレス接続を使ってアクセスで きます。Server Administrator では、ロールベースアクセス制御(RBAC)、認証、および業界標準 SSL 暗号化を使って安全な管理接続を実現します。

## インストール

Server Administrator は複数の方法でインストールできます。『Dell™ Systems Management Tools and Documentation DVD』には、Server Administrator およびその他のシステム 管理ソフトウェアのコンポーネントをお使いのシステムにインストール、アップグレードし、アンインストールするためのセットアッププログラムが用意されています。この DVD には、管理ステーションに管 理ステーションソフトウェアコンポーネントをインストール、アップグレード、アンインストールするためのセットアッププログラムも収録されています。また、ネットワークを介して Server Administrator<br>を複数のシステムに無人インストールすることもできます。

メモ: モジュラーシステムがある場合、シャーシでインストールされている各サーバーモジュールに Server Administrator をインストールする必要があります。

■ メモ: Server Administrator の無人 インストール / アンインストールの詳細については、『Dell OpenManage™ インストールとセキュリティユーザーズガイド』を参照してください。

個々のシステムコンポーネントをアップデートするには、コンポーネント専用の Dell アップデートパッケージを使用してください。『Dell Server Update DVD』を使用すると、完全なバージョンレポート<br>を表示して、システム全体をアップデートすることができます。Server Update Utility は、アップデートを見つけてサーバーに適用する DVD-ROM ベースのアプリケーションです。このユーティリテ ィは **support.dell.com** からダウンロードできます。

『Server Update Utility ユーザーズガイド』では、Dell サーバーをアップデートしたり、リポジトリに登録されているサーバーに適用可能なアップデートを表示できるサーバーアップデートユーティリ ティ(SUU)の入手方法と使用法に関する情報を参照してください。

# **Server Administrator** ホームページ

Server Administrator ホームページは、管理下システムから、または LAN、ダイヤルアップサービス、またはワイヤレスネットワークを使用したリモートホストから、セットアップと使用が簡単なウェ ブブラウザベースのシステム管理タスクを提供します。 Dell Systems Management Server Administrator 接続サービス(DSM SA 接続サービス)が管理下システムにインストールおよび設定<br>されている場合は、 サポートされているウェブブラウザおよび接続機能をもつすべてのシステムからリモート管理機能を実行することができます。さらに Server Administrator ホームページは、包括<br>的なオン

### **Instrumentation Service**

Instrumentation Service は、業界標準システム管理エージェントによって収集された故障と性能についての詳細情報への迅速なアクセスを提供して、シャットダウン、起動、およびセキュリティなど モニタシステムのリモート管理を実現します。

### リモートアクセスコントローラ

<mark>グ メモ:</mark> Remote Access Controller はモジュラーシステムでは使用できません。モジュラーシステムの Dell Embedded Remote Access/Modular Chassis Controller(ERA/MC) に直接接続する必要があります。詳細については、『Dell Embedded Remote Access/MC ユーザーズガイド』を参照してください。

<span id="page-54-0"></span>Remote Access Controller は、Dell Remote Access Controller(DRAC)ソリューションを搭載したシステムに完全なリモートシステム管理ソリューション提供します。Remote Access incuity incuity of the international incurrence incussion in structure in the state of the state of the state of the state of the state of the state of the state of the state of the state of the state of the state of the し、システムをリモートで再起動できるようにします。さらに、Remote Access Controller はシステムクラッシュの原因をログに記録し、一番最後のクラッシュ画面を保存します。

# ストレージ管理サービス

Storage Management Service は、統合グラフィカル表示でストレージ管理情報を提供します。

Server Administrator の Storage Management Service:

- l モニタされるシステムに接続しているローカルおよびリモートのストレージのステータスを表示できます。
- <sup>l</sup> SCSI、SATA、ATA、および SAS をサポートしています。ファイバチャネルはサポートしていません。
- <sup>l</sup> 対応するすべての RAID および RAID 以外のコントローラとエンクロージャについて、コントローラ BIOS ユーティリティを使用せず、単一のグラフィカルインタフェースまたはコマンドラ インインタフェースから、コントローラおよびエンクロージャ機能を実行できます。
- l データ冗長性の設定、ホットスペア割り当て、または障害発生ドライブの再構成によってデータを保護します。
- 1 ストレージ設定機能を提供します。

対応 Microsoft® Windows® オペレーティングシステムでは、標準セットアップを使用して Storage Management をインストールします。

対応の Red Hat® Enterprise Linux® および SUSE® Linux Enterprise Server オペレーティングシステムを実行するシステムでは、Package Manager(RPM)を介してインストールする<br>か、あるいは選択したオプションに基づき適切な RPM をインストールするメニュー誘導型スクリプトの srvadmin-install.sh を使用することができます。

Storage Management Service の詳細については、「Storage Management Service オンラインヘルプ」および『Dell OpenManage Server Administrator Storage Management<br>ユーザーズガイド』を参照してください。オンラインヘルプの起動方法については、「<u>[オンラインヘルプの表示](file:///E:/Software/svradmin/5.4/ja/ug/storage.htm#wp1045965)」</u>を参照してください。

● 注意: 現在、Dell OpenManage Array Manager はサポートされていません。Array Manager をインストールした状態でシステム(Dell OpenManage バージョン 4.3 以降をインス トール済み)をアップグレードすると、アップグレード進行中に Array Manager が削除されます。代わりに Storage Management を使用できます。

メモ: Storage Management のインストールを行うことにより、システム上の Array Manager Managed System(サーバーソフトウェア)およびコンソール(クライアントソフトウェア)の 古いインストールが置換されます。万一 Array Manager コンソールがシステムにインストールされている場合、Storage Management のインストールにより Array Manager コンソー ルが交換されることはありません。

■ メモ: Dell OpenManage Array Manager コンソール(Management Station 用)は、(Array Manager コンソールインストール済みの)古い Dell OpenManage Management Station Software が検知される場合にのみ、Windows において使用可能です。これはアップグレード用にのみ使用可能です。

### ログ

Server Administrator には、システム、モニタハードウェアイベントおよびシステム警告などに発行されたコマンドのログが表示されます。ログはホームページで表示したり、レポートとして印刷または<br>保存したり、指定のサービス担当者に電子メール送信できます。

# <span id="page-54-1"></span>その他の文書

このユーザーズガイドのほか、以下のガイドをデルサポートサイト **support.dell.com** または『Dell Systems Management Tools and Documentation DVD』からご利用いただけます。

- <sup>l</sup> 『Dell OpenManage インストールとセキュリティユーザーズガイド』では、インストール方法に関する包括的な情報と、サポートしている各オペレーティングシステム別に Server Administrator のインストール、アップグレード、およびアンインストールの詳しい手順を説明しています。
- <sup>l</sup> 『Dell OpenManage ソフトウェアクイックインストールガイド』では、管理ステーション(コンソール)および管理下システムにインストールできるアプリケーションの概要と、対応オペレーティン グシステムを実行しているコンソールおよび Managed System アプリケーションのインストール手順について説明しています。
- <sup>l</sup> 『Dell OpenManage Server Administrator 互換性ガイド』では、Microsoft Windows、Red Hat Enterprise Linux、SUSE Linux Enterprise Server などの対応オペレーティ ングシステムを実行している各種ハードウェアプラットフォーム(またはシステム)での Server Administrator のインストールと運用に関する互換性情報を提供しています。
- <sup>l</sup> 『Dell OpenManage Server Administrator SNMP リファレンスガイド』は、管理ネットワーク管理プロトコル(SNMP)管理情報ベース(MIB)について文書化したものです。SNMP MIB はシステム管理エージェントの機能を行うよう標準 MIB を拡張する変数を定義します。
- <sup>l</sup> 『Dell OpenManage Server Administrator CIM リファレンスガイド』は、標準管理オブジェクト形式(MOF)ファイルの拡張機能である Common Information Model(CIM)プロバイ ダについて文書化したものです。CIM プロバイダ MOF は、管理オブジェクトの対応クラスについて説明しています。
- 1 『Dell OpenManage Server Administrator メッセージリファレンスガイド』は、Server Administrator ホームページの警告ログまたはオペレーティングシステムのイベントビューアに表 示されるメッセージ一覧を掲載しています。このガイドは Server Administrator が発行する各警告メッセージのテキスト、重大度、および原因について説明しています。
- 1 『Dell OpenManage Server Administrator コマンドラインインタフェースユーザーズガイド』は、システムの状態の表示、ログへのアクセス、レポートの作成、コンポーネントの各種パラメ ータの設定、重要なしきい値の設定などを CLI コマンドを使って実行する方法のほか、Server Administrator のコマンドラインインタフェースについても詳しく説明しています。
- <sup>l</sup> 『Dell Online Diagnostics ユーザーズガイド』では、システムでのオンライン診断のインストールおよび使用に関する情報を完全に網羅しています。
- 1 『Dell OpenManage ベースボード管理コントローラユーティリティユーザーズガイド』は Server Administrator を使ったシステムの BMC 設定および管理についての追加情報を提供しま す。
- ı 『Dell OpenManage Server Administrator Storage Management ユーザーズガイド』は、システムに接続しているローカルおよびリモートのストレージを設定、管理するための包括<br>- 的なリファレンスガイドです。
- <sup>l</sup> 『Dell Remote Access Controller インストールおよびセットアップガイド』では、DRAC III、DRAC III/XT および ERA/O コントローラのインストールと設定方法、ERA コントローラの設定 方法、および RAC を使用した作動不能のシステムへのアクセス方法に関する情報を完全に網羅しています。
- <sup>l</sup> 『Dell Remote Access Controller Racadm ユーザーズガイド』では、racadm コマンドラインユーティリティの使い方についての情報を提供します。
- ı 『Dell Remote Access Controller 4 ユーザーズガイド』では、DRAC 4 コントローラのインストールと設定方法、および DRAC 4 を使用した作動不能システムへのアクセス方法に関する<br> 情報を完全に網羅しています。
- <sup>l</sup> 『Dell Remote Access Controller 5 ユーザーズガイド』では、DRAC 5 コントローラのインストールと設定方法、および DRAC 5 を使用した作動不能システムへのアクセス方法に関する 情報を完全に網羅しています。
- ı 『Dell Embedded Remote Access/MC Controller ユーザーズガイド』では、モジュール式システムとその共有リソースをネットワークを介してリモートから管理、モニタするための<br>- ERA/MC の設定と使用法を説明しています。
- <sup>l</sup> 『Dell OpenManage リモートインストールユーザーズガイド』では、イメージベースのテクノロジを活用し、ネットワークを介した無人の同時配備と設定のソリューションに関する情報を提供し ています。
- <sup>l</sup> 『Dell アップデートパッケージユーザーズガイド』では、システムアップデートの対策として、Dell アップデートパッケージの入手方法と使用法に関する情報を掲載しています。
- <sup>l</sup> 『Dell OpenManage サーバーアップデートユーティリティユーザーズガイド』では、Dell システムをアップデートしたり、リポジトリに登録されているシステムに適用可能なアップデートを表示 できるサーバーアップデートユーティリティ(SUU)の入手方法と使用法に関する情報を掲載しています。

『Dell Systems Management Tools and Documentation DVD』 には、Server Administrator の readme ファイルとその他のアプリケーションが同梱されています。

メモ: Server Administrator プロセスに対する警告のモニタおよび設定の方法に関する情報については、**www.dell.com/openmanage** にあるホワイトペーパー『Monitoring the OpenManage Server Administrator Services』を参照してください。

# <span id="page-55-0"></span>テクニカルサポートのご利用について

このガイドに記載された手順がよくわからない場合や、お使いの製品が予想通りに実行されない場合は、ヘルプツールを使用してください。ヘルプツールの詳細については、システムの『ハードウェアオ ーナーズマニュアル』の「困ったときは」を参照してください。

さらに、Dell エンタープライズのトレーニングと検定もご利用いただけます。詳細については、**www.dell.com/training** を参照してください。このサービスが提供されていない地域もあります。

[目次ページに戻る](file:///E:/Software/svradmin/5.4/ja/ug/index.htm)

### <span id="page-56-0"></span>[目次ページに戻る](file:///E:/Software/svradmin/5.4/ja/ug/index.htm)

### **Server Administrator** ログ

**Dell™ OpenManage™ Server Administrator** バージョン **5.4** ユーザーズガイド

- 概要
- 組み込み機能
- [Server Administrator](#page-56-3) ログ

## <span id="page-56-1"></span>概要

Server Administrator を使用すると、ハードウェア、警告、およびコマンドなどのログを表示して管理できます。すべてのユーザーが Server Administrator ホームページまたはコマンドラインイン<br>タフェースからログにアクセスして、レポートを印刷できます。ログをクリアするには管理者権限でログインし、ログを指定のサービス連絡先に電子メールで送信するには管理者権限かパワーユーザー特<br>権でログインする必要があります。

コマンドラインからのログの表示およびレポートの作成についての情報は、『Dell™ OpenManage™ Server Administrator コマンドラインインタフェースユーザーズガイド』を参照してください。

Server Administrator ログを表示する場合、グローバルナビゲーションバーの ヘルプ をクリックすると、表示中の特定のウィンドウについての詳細を表示できます。Server Administrator ログ ヘルプは、ユーザー特権レベルと、Server Administrator が Managed System 上に検出する特定のハードウェアおよびソフトウェア群に応じてアクセスできるすべてのウィンドウでご利用いただ けます。

# <span id="page-56-2"></span>組み込み機能

列見出しをクリックすると、列ごとに並べ替えられるか、列の並べ替えの方向が変わります。さらに、各ログ ウィンドウには、システム管理とサポートに使用できるいくつかのタスクボタンがあります。

# ログウィンドウタスクボタン

- 1 ログのコピーをデフォルトのプリンタに印刷するには、印刷 をクリックします。
- l (各データフィールドをカスタマイズ可能な区切り文字で区切った値を持つ)ログデータが含まれたテキストファイルを指定の場所に保存するには、**エクスポート**をクリックします。
- 1 ログのコンテンツを添付に含む電子メールメッセージを作成するには、電子メールをクリックします。
- l ログからすべてのイベントを消去するには、ログのクリア をクリックします。
- <sup>l</sup> ログのコンテンツを**.zip** ファイルに保存するには、名前を付けて保存 をクリックします。
- 1 アクションウィンドウデータ領域にログのコンテンツを再度ロードするには、更新をクリックします。

[タスクボタン](file:///E:/Software/svradmin/5.4/ja/ug/using.htm#wp1043643)の使用方法についての詳細は、「タスクボタン」を参照してください。

### <span id="page-56-3"></span>**Server Administrator** ログ

Server Administrator では次のログを提供しています。

- l [「ハードウェアログ」](#page-56-4)
- l [「警告ログ」](#page-57-0)
- 1 [「コマンドログ」](#page-57-1)

### <span id="page-56-4"></span>ハードウェアログ

ハードウェアコンポーネントに問題があると考えられる場合、ハードウェアログを使用します。Dell PowerEdge™ x8xx および x9xx システムでは、ログファイルの容量が 100% に達するとハードウ ェアログ状態インジケータが故障( <mark>◇ )</mark>に変わります。システムによって、Embedded System Management (ESM) ログと System Event Log (SEL) の 2 種類の異なるハードウェアログが<br>あります。 ESM ログと SEL はそれぞれ、システム管理ソフトウェアにハードウェア 状態 メッセージを送ることができる一組の組み込み命令です。 ログに一覧表示された各コンポーネントには、 名前の横 あります。ESM ログと SEL はそれぞれ、システム管理ソフトウェアにハードウェア 状態 メッセージを送ることができる一組の組み込み命令です。ログに一覧表示された各コンポーネントには、名前の横 にステータス インジケータアイコンがあります。緑のチェックマーク( ̄)は、コンポーネントが正常であることを示します。感嘆符が入った黄色の三角形( ̄)は、コンポーネントは危険(重要ではない) 状態で、速やかな対応が必要なことを示します。赤い X マーク (◆◆) は、コンポーネントが故障 (重要) 状態にあり、早急に対応が必要なことを示します。ブランクスペース( \_\_)は、コンポーネントの<br>正常性が不明であることを示します。

ハードウェアログにアクセスするには、システム をクリックし、ログ タブをクリックしてから、ハードウェア をクリックします。

ESM および SEL ログ には次のような情報が含まれます。

- 1 イベントの重大度
- 1 イベントがキャプチャされた日時
- 1 イベントの説明

### ハードウェアログの維持

ログファイルの容量が 80% に到達すると、Server Administrator ホームページにあるログ名の隣にある状態インジケータアイコンは、正常状態( ◇ )から非重要状態( △ )に変わります。容量

<span id="page-57-2"></span>が 80 % に達したら、ハードウェアログを必ずクリアしてください。ログの容量が 100 % に達してしまうと、最新のイベントはログから破棄されます。

# <span id="page-57-0"></span>警告ログ

**メモ:** 警告ログで無効な XML データ(たとえば選択されたデータ用に生成された XML データの形式が正しくない場合)が表示された場合、**ログのクリア** をクリックするとログ情報が再度表示<br>されます。

警告ログを使用すると、さまざまなシステムイベントをモニタできます。Server Administrator では、センサーやその他のモニタバラメータの状態変化に応じてイベントが生成されます。警告ログに記<br>録される各状態変更イベントは、特定のイベントソースカテゴリのイベント ID と呼ばれる固有の ID と、そのイベントについて説明したイベントメッセージから構成されています。イベント ID とメッセージ<br>は、個々のイベントの重大度と原因を

警告ログにアクセスするには、システム をクリックし、ログ タブをクリックしてから、警告 をクリックします。

警告ログには次のような情報が含まれます。

- l イベントの重大度
- <sup>l</sup> イベント ID
- 1 イベントがキャプチャされた日時
- l イベントのカテゴリ
- l イベントの説明

メモ: ログ履歴は、今後のトラブルシューティングや診断目的で必要になることがあります。したがって、ログファイルを保存することをお勧めします。

警告メッセージの詳細については、『Server Administrator Messages リファレンスガイド』 を参照してください。

# <span id="page-57-1"></span>コマンドログ

**メモ:** コマンドログで無効な XML データ(たとえば選択されたデータ用に生成された XML データの形式が正しくない場合)が表示された場合、**ログのクリア** をクリックするとログ情報が再度表<br>示されます。

Server Administrator ユーザーが発行したすべてのコマンドをモニタするには、コマンドログを使用します。コマンドログプイルのサイズは、必要に応じて指定できます。<br>フトウェアが始動したシャットダウンなどを追跡し、最後にログがクリアされた日時を記録します。コマンドログファイルのサイズは、必要に応じて指定できます。

コマンドログにアクセスするには、システム をクリックし、ログ タブをクリックしてから、コマンド をクリックします。

コマンドログには次のような情報が含まれます。

- 1 コマンドが起動された日時
- 1 Server Administrator ホームページまたは CLI に現在ログインしているユーザー
- l コマンドと関連値の説明

メモ: ログ履歴は、今後のトラブルシューティングや診断目的で必要になることがあります。したがって、ログファイルを保存することをお勧めします。

[目次ページに戻る](file:///E:/Software/svradmin/5.4/ja/ug/index.htm)

<span id="page-58-3"></span>[目次ページに戻る](file:///E:/Software/svradmin/5.4/ja/ug/index.htm)

### ベースボード管理コントローラ **/ Integrated Dell Remote Access Controller** の操作 **Dell™ OpenManage™ Server Administrator** バージョン **5.4** ユーザーズガイド

- 概要
- 基本の BMC 情報の表示
- BMC/iDRAC ユーザーの設定
- BMC プラットフォームのイベントフィルター警告の設定
- [シリアルオーバー](#page-61-0) LAN 接続を使用した BMC/iDRAC の設定
- [シリアルポート接続を使用した](#page-61-1) BMC の設定
- BMC/iDRAC に LAN 接続を使用させる設定
- 
- [Dell Remote Access Controller](#page-63-0) へのアクセスと使用

メモ: ベースボード管理コントローラ(**BMC**)は Dell™ PowerEdge™ x8xx システムと x9xx システムでサポートされ、**Integrated Dell Remote Access Controller**(**iDRAC**) は Dell xx0x システムでのみサポートされています。

### <span id="page-58-0"></span>概要

Dell システムペースポード管理コントローラ(BMC)/Integrated Dell Remote Access Controller(iDRAC)は、システムポード上のさまざまなセンサーと通信して重要なイベントをモニタし、一定<br>のパラメータがプリセットしきい値を超えたときに警告とログイベントを送信します。BMC/ iDRAC は、Intelligent Platform Management Interface(IPMI)規格に対

表 [8-1](#page-58-2)システムに Server Administrator がインストールされたときに に GUI フィールド名と該当システムが一覧表示されます。

#### <span id="page-58-2"></span>表 **8-1** 以下の **GUI** フィールド名に対するシステムの可用性

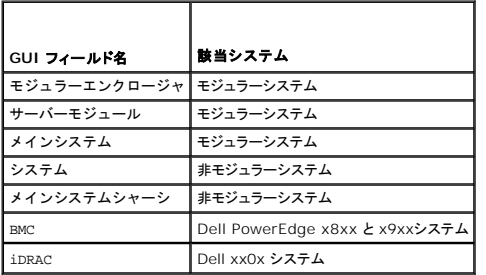

Server Administrator では、イベントログ、電源制御、センサー状況情報へのリモートの帯域内アクセスが可能で、BMC/iDRAC を設定する機能も提供します。BMC/iDRAC は**、メインシステムシ**<br>**ャーシ / メインシステム** グループのサブコンポーネントである **リモートアクセス** オブジェクトをクリックして、Server Administrator グラフィカルユーザーインタフェースから管理できます。次の BMC 関連タスクを実行できます。

- <sup>l</sup> 基本の BMC/iDRAC 情報の表示
- <sup>l</sup> BMC/iDRAC ユーザーの設定
- <sup>l</sup> BMC/iDRAC プラットフォームのイベントフィルター警告の設定
- <sup>l</sup> シリアルオーバー LAN 接続での BMC/iDRAC の設定
- <sup>l</sup> シリアルポート接続での BMC の設定
- <sup>l</sup> 仮想 LAN 接続での BMC の設定

ただし、Dell PowerEdge x8xx および x9xx システムでは、BMC と RAC がリモートアクセスという 1 つのオブジェクトに結合されています(**モジュラエンクロージャ→ システム / サーパーモ**<br>**ジュール→ メインシステムシャーシ / メインシステム→ リモートアクセス**)。システムでリモートアクセス機能を提供しているハードウェアに基づいて、BMC または RAC の情報を表示できます。<br>Dell xx0x

BMC/iDRAC と DRAC のレポートおよび設定は、リモートアクセスの omconfig chassis remoteaccess CLI コマンドを使って管理することもできます。

さらに Server Administrator Instrumentation Service を使用して、プラットフォームのイベントフィルター(PEF)パラメータと警告の宛先を管理できます。

■ メモ: BMC データは、Dell PowerEdge x8xx および x9xx システムのみで表示できます。その他のシステムでは BMC のインストールとアンインストールのみ実行できます。Dell PowerEdge x6xx および x7xx システム上で BMC または ESM を使って使用できるセンサーデータは限定されます。

BMC についての詳細は、『Dell OpenManage™ ベースボード管理コントローラユーティリティユーザーズガイド』を参照してください。

# <span id="page-58-1"></span>基本の **BMC** 情報の表示

BMC に関する基本的な情報を表示したり、BMC 設定をデフォルト値にリセットすることもできます。

メモ: BMC 設定をリセットするには、「システム管理者」特権でログインする必要があります。

1. モジュラーエンクロージャ→ システム / サーバーモジュール→ メインシステムシャーシ / メインシステム→ リモートアクセス オブジェクトをクリックします。

リモートアクセスページには、システムの BMC に関する次の基本情報が表示されます。

- <sup>l</sup> BMC 名/iDRAC 名
- <sup>l</sup> IPMI バージョン
- l システムガイド
- 1 アクティブ可能なセッション数
- 1 現在アクティブなセッション数
- 1 IPMI オーバー LAN を有効にする
- <sup>l</sup> SOL 有効
- <sup>l</sup> IP アドレスソース
- <sup>l</sup> IP アドレス
- <sup>l</sup> IP サブネット
- <sup>l</sup> IP ゲートウェイ
- <sup>l</sup> MAC アドレス

# <span id="page-59-0"></span>**BMC/iDRAC** ユーザーの設定

BMC/iDRAC ユーザーは リモートアクセス ページを使って設定できます。このページは次のパスを参照してアクセスできます。

- 1. モジュラーエンクロージャ→ システム / サーバーモジュール→ メインシステムシャーシ / メインシステム→ リモートアクセス オブジェクトをクリックします。
- 2. ユーザー タブをクリックします。

リモートアクセスユーザー ウィンドウには、BMC/iDRAC ユーザーとして設定できるユーザーについての情報が表示されます。

3. ユーザー **ID** をクリックすると、新規または既存の BMC/iDRAC ユーザーを設定できます。

リモートアクセスユーザー設定 ウィンドウでは、特定の BMC/iDRAC ユーザーを設定できます。

#### 4. 次の一般情報を指定します。

- 1 ユーザーを有効にするを選択すると、ユーザーが有効になります。
- 1 ユーザー名 フィールドにユーザーの名前を入力します。
- 1 パスワードの変更 チェックボックスを選択します。
- 1 新しいパスワード フィールドに新しいパスワードを入力します。
- 1 パスワードの確認 フィールドに新しいパスワードを再入力します。
- 5. 次のユーザー特権を指定します。
	- 1 最大 LAN ユーザー特権レベル制限を選択します。
	- 1 許可する最大シリアルポートユーザー特権を選択します。
	- <sup>l</sup> Dell PowerEdge x9xx システムでは、[シリアルオーバー LAN を有効にする] を選択してシリアルオーバー LAN を有効化します。
- 6. 変更の適用をクリックして変更を保存します。
- 7. リモートアクセスユーザーウィンドウに戻る をクリックすると、リモートアクセスユーザー ウィンドウに戻ります。

メモ: RAC がインストールされている場合、6 つの追加ユーザーエントリが設定可能です。これによりユーザー合計数は 16 になります。BMC/iDRAC および RAC ユーザーに対して も同じユーザー名およびパスワードの規定が適用されます。DRAC 5 がインストールされると、すべての 16 ユーザーエントリは RAC に割り当てられます。

# <span id="page-59-1"></span>**BMC** プラットフォームのイベントフィルター警告の設定

Server Administrator Instrumentation Service を使用して、プラットフォームのイベントフィルタ(PEF)パラメータや警告の宛先など最も適切な BMC 機能を設定できます。

- 1. システム オブジェクトをクリックします。
- 2. 警告管理 タブをクリックします。
- 3. プラットフォームイベント をクリックします。

**プラットフォームイベント**ウィンドウでは、特定のプラットフォームイベントに個別の処置をとることができます。シャットダウン処置を行うイベントを選択して、選択し処置の警告を生成することが

できます。また、選択した IP アドレスの宛先に警告を送信することもできます。

メモ: BMC プラットフォームのイベントフィルタ警告を設定するには、「システム管理者」特権でログインする必要があります。

次のプラットフォームイベントを設定できます。

- l ファンプローブエラー
- 1 電圧プローブエラー
- 1 離散的電圧プローブエラー
- 1 温度プローブ警告
- 1 温度プローブエラー
- 1 シャーシイントルージョンが検出されました
- l 冗長性低下
- l 冗長性喪失
- 1 システム電源プローブ警告
- 1 システム電源プローブエラー
- l プロセッサがありません
- l プロセッサ警告
- l プロセッサエラー
- <sup>l</sup> PS/VRM/DCtoDC 警告
- <sup>l</sup> PS/VRM/DCtoDC エラー
- l ハードウェアログエラー
- 1 自動システム回復
- l バッテリプローブ警告
- l バッテリプローブエラー
- 1 電源装置がありません

**メモ: プラットフォームのイベントフィルター警告を有効にする** 設定では、プラットフォームのイベントフィルタ警告の生成を有効または無効にできます。個々のプラットフォームイベ<br>ント警告設定とは関係なく設定できます。

メモ: システム電源プローブ警告 と システム電源プローブエラー は、PMBus サポートのない Dell システムではサポートされていませんが、OMSA を使用して設定できます。

メモ: Dell PowerEdge 1900 システムでは、**PS/VRM/D2D** 警告、**PS/VRM/D2D** エラー、 および 電源装置がありません のプラットフォームイベントフィルタは、Sever Administrator で設定することができますが、実際に使用することはできません。

4. シャットダウン処置を実行するか選択した処置の警告を生成するプラットフォームイベントを選択し、プラットフォームイベントの設定 をクリックします。

プラットフォームイベントの設定 ウィンドウでは、システムがプラットフォームイベントに反応してシャットダウンした場合の処置を指定できます。

- 5. 次の処置の 1 つを選択します。
	- ι **なし**<br>──なし オペレーティングシステムがハングまたはクラッシュしたときにも処置を行いません。
	- 1 システムを再起動する

オペレーティングシステムをシャットダウンし、システムを起動して、BIOS のチェックを実行した後、オペレーティングシステムを再ロードします。

- 
- ι **システムの電源を入れなおす**<br>- システムの電源を切り、一時停止後に電源を入れてシステムを再起動します。パワーサイクルは、ハードドライブなどのシステムコンポーネントを再初期化したいときなどに便利です。
	- l **システムの電源を切る**<br>- システムの電源を切ります。
	- l **電力低減**<br>- システムのパフォーマンスを低下させます。

**なし または 電力低減** 以外のプラットフォームイベントシャットダウン処置を選択した場合には、指定したイベントが発生するとシステムが強制的にシャットダウンします。このシャットダウンはファーム<br>ウェアによって実行され、オペレーティングシステムおよび実行中のアプリケーションをシャットダウンせずに行われます。

6. 送信する警告の 警告の生成 チェックボックスを選択します。

■ メモ: 警告を生成するには、警告の生成 とプラットフォームイベント警告を有効にする 設定の両方を選択する必要があります。

- 7. 変更の適用 をクリックします。
- 8. プラットフォームイベントページに戻る をクリックすると、プラットフォームのイベントフィルタ ウィンドウに戻ります。

# プラットフォームイベント警告送信先の設定

**プラットフォームのイベントフィルタ** ウィンドウでは、プラットフォームイベントの警告を送信する宛先を選択することもできます。表示されている宛先の数によっては、各宛先アドレスの IP アドレスを個<br>別に設定することもできます。設定した各宛先 IP アドレスにプラットフォームイベント警告が送信されます。

1. プラットフォームのイベントフィルター ウィンドウで、宛先の設定 をクリックします。

宛先の設定 ウィンドウに宛先の数が表示されます。

2. 設定する宛先の番号をクリックします。

イ メモ: 特定のシステムで設定できる宛先の数はシステムによって異なります。

- 3. 送信先を有効にする チェックボックスを選択します。
- 4. **宛先番号** をクリックして、その宛先の個々の IP アドレスを入力します。この IP アドレスは、プラットフォームイベント警告が送信される IP アドレスです。
- 5. **コミュニティ文字列** フィールドに、管理ステーションと管理下システムの間で送信されるメッセージの認証にシステムパスワードとして使う値を入力します。コミュニティ文字列(別名コミュニティ<br>- 名)が管理ステーションと管理下システム間の各パケットに送信されます。
- 6. 変更の適用 をクリックします。
- 7. プラットフォームイベントページに戻る をクリックすると、プラットフォームのイベントフィルタ ウィンドウに戻ります。

# <span id="page-61-0"></span>シリアルオーバー **LAN** 接続を使用した **BMC/iDRAC** の設定

シリアルオーバー LAN(SOL)接続を介して通信用に BMC/iDRAC を設定できます。

- 1. モジュラーエンクロージャ→ システム / サーバーモジュール→ メインシステムシャーシ / メインシステム→ リモートアクセス オブジェクトをクリックします。
- 2. 設定 タブをクリックします。
- 3. シリアルオーバー **LAN** をクリックします。

シリアルオーバー **LAN** 設定 ウィンドウが表示されます。

- 4. 次の詳細を設定します。
	- 1 シリアルオーバー LAN を有効にする
	- l ボーレート
	- l 必要とされる最小特権
- 5. 変更の適用 をクリックします。
- 6. 詳細設定 をクリックすると、BMC をさらに細かく設定できます。
- 7. シリアルオーバー **LAN** 詳細設定ウィンドウ では、次の情報の設定が可能です。
	- l 文字累積間隔
	- l 文字送信しきい値
- 8. 変更の適用 をクリックします。
- 9. シリアルオーバー **LAN** 設定に戻る をクリックすると、シリアルオーバー **LAN** 設定 ウィンドウに戻ります。

# <span id="page-61-1"></span>シリアルポート接続を使用した **BMC** の設定

シリアルポート接続を介して通信用に BMC を設定できます。

- 1. システム→ メインシステムシャーシ→ リモートアクセス オブジェクトをクリックします。
- 2. 設定 タブをクリックします。
- 3. シリアルポート をクリックします。

シリアルポート設定 ウィンドウが表示されます。

- 4. 次の詳細を設定します。
	- l 接続モード設定
	- l ボーレート
	- l フロー制御
	- 1 チャネル特権レベルの制限
- 5. 変更の適用 をクリックします。
- 6. ターミナルモード設定 をクリックします。

ターミナルモード設定 ウィンドウでは、シリアルポートのターミナルモード設定を指定できます。

ターミナルモードは、Intelligent Platform Interface Management(IPMI)のメッセージをシリアルポートから ASCII 文字で出力するために使用します。ターミナルモードは限定数のテ<br>キストコマンドにも対応して、テキストベースのレガシー環境をサポートしています。この環境は、単純なターミナルやターミナルエミュレータを使用できるように設計されています。

- 7. 既存のターミナルとの互換性を強化するには、次のカスタマイズを指定します。
	- l ライン編集
	- l 削除制御
	- l エコー制御
	- 1 ハンドシェイク制御
	- 1 新しいラインシーケンス
	- l 新しいラインシーケンスの入力
- 8. 変更の適用 をクリックします。
- 9. シリアルポート設定ウィンドウに戻る をクリックすると、シリアルポート設定 ウィンドウに戻ります。

# <span id="page-62-0"></span>**BMC/iDRAC** に **LAN** 接続を使用させる設定

**メモ: LAN 設定** フィールドは、インバンドユーザーに <u>無効</u> と設定されていれば、読み取り専用として表示されます。

シリアルポート接続を介して通信用に BMC/iDRAC を設定できます。

- 1. モジュラーエンクロージャ→ システム / サーバーモジュール→ メインシステムシャーシ / メインシステム→ リモートアクセス オブジェクトをクリックします。
- 2. 設定 タブをクリックします。
- 3. **LAN** をクリックします。

**LAN** 設定 ウィンドウが表示されます。

メモ: マザーボード上の LAN がネットワークアダプタのアドインカードとチーム構成されている場合、BMC/iDRAC 管理トラフィックは正しく機能しません。

- 4. 次の NIC 設定詳細を設定します。
	- <sup>l</sup> NIC を有効にする(このオプションは DRAC がインストールされている Dell PowerEdge x9xx システムで使用可能です。NIC のチーム構成にこのオプションを選択します。Dell - ...。」<br>PowerEdge x9xx システムでは、追加冗長性用に NIC をチーム構成できます。)
	- <sup>l</sup> NIC の選択

**シンモ: NIC を有効にすると NIC の選択** は、iDRAC がインストールされているシステムでは設定できません。

- <sup>l</sup> MAC アドレス
- 1 IPMI オーバー LAN を有効にする
- <sup>l</sup> IP アドレスソース
- <sup>l</sup> IP アドレス
- l サブネットマスク
- l ゲートウェイアドレス
- 1 チャネル特権レベルの制限
- <sup>l</sup> 暗号化キー(このオプションは Dell PowerEdge x9xx システムで使用可能です。)

<sup>l</sup> 次の VLAN 設定詳細を設定します。

**グメモ: VLAN 設定は iDRAC のシステムには該当しません。** 

- <sup>l</sup> VLAN ID を有効にする
- l VLAN ID
- l 優先順位
- 1 変更の適用 をクリックします。

# <span id="page-63-0"></span>**Dell Remote Access Controller** へのアクセスと使用

Server Administrator ホームページから Remote Access Controller iDRAC **ログイン** ウィンドウにリンクするには、**メインシステムシャーシ / メインシステム** オブジェクトをクリックしてか<br>ら Remote Access Controller オブジェクトをクリックし、**リモート接線** タブをクリックして、iDRAC **ウェブインタフェースの起動** をクリックします。iDRAC **ログ** 

iDRAC に接続したら、システムやセッション情報へのアクセス、iDRAC 設定の管理、管理下システムでのリモートアクセス機能の実行など、システムの監視と管理を開始できます。

[目次ページに戻る](file:///E:/Software/svradmin/5.4/ja/ug/index.htm)

<span id="page-64-0"></span>[目次ページに戻る](file:///E:/Software/svradmin/5.4/ja/ug/index.htm)

# リモートアクセスコントローラ

**Dell™ OpenManage™ Server Administrator** バージョン **5.4** ユーザーズガイド

- 
- 
- DRAC [ユーザーの追加と設定](#page-65-2)  DRAC セキュリティの設定
- 
- DRAC ネットワークプロパティの設定
- [概要](#page-64-1)  DRAC 警告プロパティの設定
- [ハードウェアの必要条件](#page-65-0)  DRAC III ダイヤルイン PPP ユーザーとモデム の設定
- [ソフトウェアの必要条件](#page-65-1)  DRAC リモート機能プロパティの設定
	-
- <u>既存の DRAC ユーザーの設定</u> あたります このことには [Dell Remote Access Controller](#page-71-0) へのアクセスと使用

# <span id="page-64-1"></span>概要

Server Administrator Remote Access Controller は、Dell™ Remote Access Card(DRAC)III、DRAC III/XT、Embedded Remote Access(ERA)コントローラ、または ERA オプシ<br>ョン(ERA/O)カードを搭載した SNMP および CIM 装備のシステムに完全リモートシステム管理ソリューションを提供します。これらのハードウェアとソフト

DRAC 4 および DRAC 5 はシステム管理ハードウェアとソフトウェアのソリューションで、リモート管理、システムクラッシュの回復、Dell システムの電源制御などの機能を提供します。

システムのベースボード管理コントローラ(BMC)/ Integrated Dell Remote Access Card (iDRAC) との通信によって、電圧、温度、およびファン速度に関連した警告やエラーを電子メールアラ<br>一トとして送信されるように DRAC 4 および DRAC 5 を設定できます。DRAC 4 および DRAC 5 は、システムクラッシュの原因の診断を助けるために、イベントデータのログと最近のクラッシュ画面<br>(Mi

メモ: **BMC** は Dell PowerEdge™ x8xx と x9xx システムでサポートされており、 **iDRAC** は Dell xx0x システムでのみサポートされています。

**シンモ: LAN 設定** フィールドは、インバンドユーザーに <u>無効</u> と設定されていれば、読み取り専用として表示されます。

RAC 4 ハードウェアはシステムカード(DRAC 4/I)またはショート PCI カード(DRAC 4/P)を使用します。どちらを使用するかはシステムによって異なります。DRAC 4/I と DRAC 4/P はハードウェ アの違いを除いては同一です。

DRAC 5 ハードウェアは、内蔵のシステムカードです。

DRAC 4 および DRAC 5 は、それぞれ独自のマイクロプロセッサとメモリを搭載し、インストールされているシステムによって作動します。DRAC 4 および DRAC 5 は、システムにプレインストールさ れている場合と、キットとして別途提供される場合があります。

メモ: この項に記載される情報は以前の DRAC 生成に関する内容です。DRAC 4 の使用方法については『Dell Remote Access Controller 4 ユーザーズガイド』を、DRAC 5 の使用方 法については『Dell Remote Access Controller 5 ユーザーズガイド』を参照してください。

Remote Access Controller は、動作不能のシステムへのリモートアクセスを提供するため、迅速なシステム起動と実行を実現できます。Remote Access Controller は、システムがダウンした<br>ときに警告を通知し、システムをリモートで再起動できるようにします。さらに、Remote Access Controller はシステムクラッシュの原因をログに記録し、最近のクラッシュ画面を保存します。

Remote Access Controller へは Server Administrator ホームページからログインできるほか、対応ブラウザを使ってコントローラの IP アドレスに直接アクセスすることもできます。

コマンドラインから Remote Access Service を実行する方法については、『Dell OpenManage Server Administrator コマンドラインインタフェースユーザーズガイド』と『Dell Remote Access Controller Racadm ユーザーズガイド』を参照してください。

Remote Access Controller を使用する場合、グローバルナビゲーションバーのヘルプをクリックすると、表示中の特定のウィンドウについて詳しい説明が表示されます。Remote Access Controller のヘルプは、ユーザーの特権レベルと、Server Administrator が管理下システムで検出する特定のハードウェアとソフトウェアのグループに基づいて、アクセス可能なすべてのウィンド ウで使用できます。

● 注意: DRAC 5 カードがファームウェアのアップデートをリセット中または実行中の場合、リモートまたはローカルで Server Administrator を使ってカードのクエリまたは設定を行わないで ください。リセット中、DRAC 5 カードは少しの間オフラインになります。リセット中 DRAC 5 カードにアクセスするとグラフィカルユーザーインタフェースまたはコマンドラインインタフェース(CLI) に表示されるデータに不具合が生じることがあります。

<mark>グ</mark> メモ: Remote Access Controller はモジュラーシステムでは使用できません。モジュラーシステム上の DRAC に直接接続します。詳細については、『Dell Embedded Remote Access/MC Controller ユーザーズガイド』を参照してください。

メモ: DRAC III,DRAC III/XT,ERA,または ERA/O コントローラのインストールと設定方法、および DRAC を使用した作動不能なシステムへのリモートアクセス方法についての完全情報<br>は、『Dell Remote Access Controller インストールおよびセットアップガイド』を参照してください。ネットワークを介してリモートからモジュラーシステムとその共有リソースの管理しモニタす<br>るための ERA/MC

表 [7-1](#page-64-2)システムに Server Administrator がインストールされたときに に GUI フィールド名と該当システムが一覧表示されます。

#### <span id="page-64-2"></span>表 **7-1** 以下の **GUI** フィールド名に対するシステムの可用性

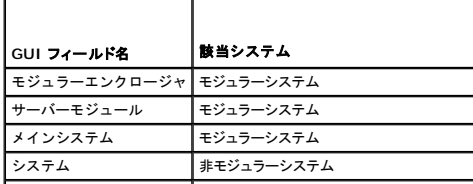

<span id="page-65-3"></span>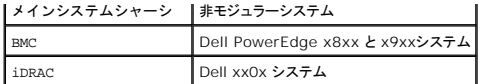

# <span id="page-65-0"></span>ハードウェアの必要条件

Remote Access Controller を使用するには、管理下システムに DRAC がインストールされている必要があります。

DRAC の特定のハードウェア要件については、『Dell Systems Management Tools and Documentation DVD』 に収録されている Remote Access Controller 用 Readme ファイルと、 『Dell Remote Access Controller インストールおよびセットアップガイド』または『Dell Embedded Remote Access/MC Controller ユーザーズガイド』のリストを参照してください。

メモ: DRAC ソフトウェアは、管理下システムが DRAC のインストール要件をすべて満たしている場合に、『Dell Systems Management Tools and Documentation DVD』から管理<br>下システムソフトウェアをインストールするときに **標準セットアップ とカスタムセットアップ** のインストールオプションの一部としてインストールされます。 ソフトウェアとハードウェアの要件につ いては、該当する DRAC マニュアルを参照してください。

# <span id="page-65-1"></span>ソフトウェアの必要条件

管理下システムに DRAC ソフトウェアがインストールされている必要があります。ソフトウェアとハードウェア完全要件については、『Dell Remote Access Controller Installation and Setup ガ ーー。<br>イド』または『Dell Embedded Remote Access/MC Controller ユーザーズガイド』を参照してください。

メモ: DRAC ソフトウェアは、管理下システムが DRAC のインストール要件をすべて満たしている場合に、『Dell Systems Management Tools and Documentation DVD』から管理<br>下システムソフトウェアをインストールするときに **標準セットアップ と カスタムセットアップ** のインストールオプションの一部としてインストールされます。 ソフトウェアとハードウェアの要件につ いては、該当する DRAC マニュアルを参照してください。

# <span id="page-65-2"></span>**DRAC** ユーザーの追加と設定

メモ: Server Administrator で Remote Access Controller を使用するには、管理者権限が必要です。

DRAC では最大 16 人までのユーザー情報を保存できます。Remote Access Controller は、ユーザーに、リモート接続確立前にユーザー名とパスワードを求めることによって、セキュリティを提 供します。Remote Access Controller では、システム クラッシュ、電源喪失、または定義されたその他のイベント発生をユーザーに通知するページング サービスも提供できます。ページングサービ<br>スは DRAC III カードでのみ使用できます。

メモ: 一部の設定機能は、DRAC III、DRAC III/XT、ERA および ERA/O を持つシステムでのみ使用できますが、DRAC 4 または DRAC 5 を持つシステムでは使用できません。DRAC 4 または DRAC 5 を設定する場合は、RAC プロパティウィンドウから **リモート接続インタフェースの起動** を、iDRACには **RAC プロパティ ウィンドウ**の i**DRAC インタフェースの起動** オ<br>プションを使用します。DRAC 4 の使用方法については『Dell Remote Access Controller 4 ユーザーズガイド』を、DRAC 5 の使用方法については『Dell Remote Access Contr 5 ユーザーズガイド』を参照してください。

DRAC ユーザーを作成するには、次の手順を実行します。

1. モジュラーエンクロージャ→ システム / サーバーモジュール→ メインシステムシャーシ /メインシステム→ リモートアクセス をクリックして、ユーザー タブをクリックします。

リモートアクセスユーザー ウィンドウが表示されます。

2. 追加 をクリックします。

リモートアクセスユーザーの追加 ウィンドウが表示されます。

- 3. ユーザー名 フィールドにユーザー名を入力します。
- 4. 新しいパスワード フィールドに新しいパスワードを入力します。
- 5. パスワードの確認 フィールドに新しいパスワードを再入力します。
- 6. 数値ページングを設定します(DRAC III ユーザーのみ)。
	- a. 数値ページングを有効にする チェックボックスをクリックして、ページャー番号 フィールドにページャー番号を入力します。
	- b. 特定のイベントを受け取ったときに DRAC に送信させる数値メッセージを数値メッセージ フィールドに入力します。
- 7. 電子メールページングを設定します。
	- a. 電子メールページングを有効にする チェックボックスをクリックして、電子メールアドレス フィールドに電子メールアドレスを入力します。
	- b. 特定のイベントを受け取ったときに DRAC に送信させる数値メッセージを メッセージ フィールドに入力します。
- 8. 英数字ページングを設定します(DRAC III ユーザーのみ)。
	- a. 英数字ページングを有効にする チェックボックスをクリックして、ページャー番号 フィールドにページャー番号を入力します。
	- b. ページャーのサービスプロバイダで使用される英数字プロトコルを、**7E0** または **8N1** から選択します。
	- c. ページャーのボーレートを **300** または **1200** から選択します。
	- d. 特定のイベントを受け取ったときに DRAC に送信させるメッセージをカスタムメッセージ フィールドに入力します。
- e. ページャー **ID** フィールドにページャーの PIN を入力してから、必要に応じて ページャーパスワード フィールドにページャーのパスワードを入力します。
- f. ウィンドウ下部の変更の適用 をクリックします。
- 9. **重大度設定**で、トラップと、DRAC からトラップがページングアクションをトリガする重大度を指定します。

トラップを使用すると、システムの ESM ハードウェアからの警告条件やオペレーティングシステムのクラッシュや電源の故障などのその他の条件に応答するように DRAC を設定できます。

チェックボックスの最初(左端)の列は、**情報** の重大度レベル、2 番目の列は **警告** の重大度レベル、および 3 番目の列は **危険** の重大度レベルに対応しています。最後の 7 つのイベントは<br>**情報** の重大度レベルだけを報告できます。

10. 変更の適用 をクリックしてから **OK** をクリックして、警告、ページング、およびユーザー設定を Server Administrator データリポジトリに保管します。

ユーザー タブに戻ります。作成および設定したユーザーが ユーザー名 リストに表示されます。

# <span id="page-66-0"></span>既存の **DRAC** ユーザーの設定

メモ: Server Administrator で Remote Access Controller を使用するには、管理者権限が必要です。

既存の DRAC ユーザーを設定するには、次の手順を実行します。

- 1. モジュラーエンクロージャ→ システム / サーバーモジュール→ メインシステムシャーシ /メインシステム→ リモートアクセス をクリックして、ユーザー タブをクリックします。 リモートアクセスユーザー ウィンドウが表示されます。
- 2. 設定するユーザーのユーザー名をクリックします。
- 3. パスワードの変更 :
	- a. パスワードの変更 チェックボックスを選択して、パスワードフィールドに新しいパスワードを入力します。
	- b. パスワードの確認 フィールドに新しいパスワードを再入力します。
- 4. 数値ページングを設定します(DRAC III ユーザーのみ)。
	- a. 数値ページングを有効にする チェックボックスを選択して、ページャー番号 フィールドにページャー番号を入力します。
	- b. 特定のイベントを受け取ったときに DRAC に送信させる数値メッセージを 数値メッセージ フィールドに入力します。
- 5. 電子メールページングを設定します。
	- a. 電子メールページングを有効にする チェックボックスを選択して、電子メールアドレス フィールドに電子メールアドレスを入力します。
	- b. 特定のイベントを受け取ったときに DRAC に送信させる数値メッセージをメッセージフィールドに入力します。
- 6. 英数字ページングを設定します(DRAC III ユーザーのみ)。
	- a. 英数字ページングを有効にする チェックボックスを選択して、ページャー番号 フィールドにページャー番号を入力します。
	- b. ページャーのサービスプロバイダで使用される英数字プロトコルを、**7E0** または **8N1** から選択します。
	- c. ページャーのボーレートを **300** または **1200** から選択します。
	- d. 特定のイベントを受け取ったときに DRAC に送信させるメッセージをカスタムメッセージフィールドに入力します。
	- e. ページャー **ID** フィールドにページャーの PIN を入力してから、必要に応じて ページャーパスワード フィールドにページャーのパスワードを入力します。
	- f. ウィンドウ下部の 変更の適用 をクリックします。
- 7. 重大度設定 で、トラップと、DRAC からトラップがページングアクションをトリガする重大度を指定します。

トラップを使用すると、システムの ESM ハードウェアからの警告条件やオペレーティングシステムのクラッシュや電源の故障などのその他の条件に応答するように DRAC を設定できます。

チェックボックスの最初(左端)の列は、**情報** の重大度レベル、2 番目の列は **警告** の重大度レベル、および 3 番目の列は **危険** の重大度レベルに対応しています。最後の 7 つのイベントは<br>**情報** の重大度レベルだけを報告できます。

8. 変更の適用 をクリックしてから **OK** をクリックして、警告、ページング、およびユーザー設定を Server Administrator データリポジトリに保管します。

ユーザー タブに戻ります。

# <span id="page-66-1"></span>**DRAC** ネットワークプロパティの設定

メモ: Server Administrator で Remote Access Controller を使用するには、管理者権限が必要です。

DRACI には統合 10BASE-T/100BASE-T Ethernet NIC があり、TCP/IP をサポートしています。NIC には、192.168.20.1 のデフォルト アドレスと 192.168.20.1 のデフォルト ゲートウェイ があります。

メモ: DRAC が同一ネットワーク上の別の NIC と同じ IP アドレスに設定されていると、IP アドレスの競合が発生します。DRAC は、IP アドレスが DRAC で変更されるまで、ネットワーク コマ ンドへの応答を中止します。DRAC は、その他の NIC の IP アドレスを変更して IP アドレスの競合が解決されても、リセットする必要があります。

メモ: DRAC の IP アドレスを変更すると、DRAC がリセットされます。SNMP が DRACが初期化される前に DRAC をポーリングすると、初期化されるまで正しい温度が伝送されないため、温 度警告がログ記録されます。

DRAC のネットワークプロパティを設定するには、次の手順を実行します。

1. モジュラーエンクロージャ→ システム / サーバーモジュール→ メインシステムシャーシ /メインシステム→ リモートアクセス をクリックして、ユーザー タブをクリックします。

**LAN** 設定 ウィンドウが表示されます。

- 2. **NIC** を有効にする チェックボックスを選択します(このオプションはデフォルト)。
- 3. DHCP システムで NIC 情報を割り当てるには、**DHCP を使用する(NIC IP アドレス用)** チェックボックスを選択します。NIC 情報を割り当てない場合、このチェックボックスを選択解除し<br>て DRAC の NIC 情報を **静的 IP アドレス、静的サブネットマスク、静的ゲートウェイアドレス** の各フィールドに入力します。
- 4. ダイヤルインネットワーキングを有効にします(DRAC III ユーザーのみ)。
	- a. ダイヤルイン を有効にする チェックボックスを選択します(このオプションはデフォルト)。
	- b. DHCPシステムでダイヤルイン 情報を割り当てるには、**DHCP** の使用(ダイヤルイン **IP** アドレス用) チェックボックスを選択します。割り当てない場合、このチェックボックスを選択 解除して、ベース **IP** アドレス フィールドに DRAC III モデムのベース IP アドレスを入力します。
	- c. ダイヤルイン接続で必要な ダイヤルイン認証 設定を指定します。
		- 任意 接続で任意の種類の暗号化を使用できます(暗号化なしも含む)。
		- o 暗号化 接続で何らかの暗号化を使用するように要求します。
		- ¡ **CHAP** 接続で CHAP を使用するように要求します。
- 5. SMTP サーバーのアドレス制御を有効にするには、**SMTP** を有効にする チェックボックスをクリックして、**SMTP**(電子メール アドレス)フィールドに SMTP サーバーアドレスを入力します。
- 6. 変更の適用 をクリックしてから **OK** をクリックして変更を保存します。

# <span id="page-67-0"></span>**DRAC** 警告プロパティの設定

システムの ESM からの警告条件や、オペレーティングシステムのクラッシュや電源の故障などのその他の条件に応答するように DRAC を設定できます。

DRAC には次の種類の警告処置があります。

- <sup>l</sup> 英数字ページング(DRAC III のみ)(このタイプの警告処置の設定方法については、「DRAC [ユーザーの追加と設定」](#page-65-2)を参照してください。)
- 1 数値ページング(DRAC III のみ)(このタイプの警告処置の設定方法については、「DRAC [ユーザーの追加と設定](#page-65-2)」を参照してください。)
- <sup>l</sup> 電子メール(このタイプの警告処置の設定方法については、「DRAC [ユーザーの追加と設定」](#page-65-2)を参照してください。)
- <sup>l</sup> SNMP トラップ(このタイプの警告処置の設定方法については、後続の項を参照してください。)

# **SNMP** 警告プロパティの設定

メモ: Server Administrator で Remote Access Controller を使用するには、管理者権限が必要です。

Remote Access Controller の警告プロパティを設定するには、次の手順を実行します。

1. モジュラーエンクロージャ→ システム / サーバーモジュール→ メインシステムシャーシ /メインシステム→ リモートアクセス をクリックして、設定 タブをクリックします。

- 2. **SNMP** をクリックします。
- 3. 追加 または 送信先 **IP** アドレス をクリックして、既存の SNMP 警告プロパティを編集します。
- 4. まだ、選択していない場合は、**SNMP** トラップ を有効にする チェックボックスを選択します。
- 5. 保存先の管理ステーションが所属する SNMP コミュニティ名をコミュニティ フィールドに入力します。
- 6. イベント発生時に DRAC が SNMP トラップを送信する Management Station の送信先 IP アドレスを **IP** アドレス フィールドに入力します。
- 7. **重大度設定**のチェックボックスを使用して、イベントが DRAC から警告処置をトリガするイベントと重大度レベルを指定します。
- ックボックスの最初(左端)の列は、<mark>情報</mark> の重大度レベル、2 番目の列は <mark>警告</mark> の重大度レベル、および 3 番目の列は **危険** の重大度レベルに対応しています。最後の 7 つのイベントは テェックハッフへ シュレバニー<br>**情報** の重大度レベルだけを報告できます。
- 8. 変更の適用 をクリックしてから **OK** をクリックして変更を保存します。

# <span id="page-68-0"></span>**DRAC III** ダイヤルイン **PPP** ユーザーとモデムの設定

ダイヤルイン PPP ユーザーとモデム機能は、現在 DRAC III でのみ使用できます。

## **DRAC III** ダイヤルイン(**PPP**)ユーザーの追加と設定

■ メモ: Server Administrator で Remote Access Controller を使用するには、管理者権限が必要です。

この項では、ダイヤルイン(PPP)ユーザーの追加と設定方法について説明します。ダイヤルインユーザーが認証されたら、ユーザーは Remote Access Controller のログイン画面で DRAC ユー ザー認証を入力して DRAC III にアクセスする必要があります。

メモ: Server Administrator 管理下システム PPP クライアントは 192.168.234.235 ネットワークを使用して、インストールされている DRAC III と対話します。このネットワーク IP アド<br>レスが別のシステムまたはアプリケーションですでに使用されている可能性があります。このような状況が発生すると、PPP 接続に失敗します。このアドレスがすでに使用されている場合は、管<br>理下システム PPP クラ ユーティリティを使用する必要があります。racadm ユーティリティの使い方の詳細については、『Dell Remote Access Controller Racadm ユーザーズガイド』を参照してください。<br>ユーティリティを使用する必要があります。racadm ユーティリティの使い方の詳細については、『Dell Remote Access Controller Racadm ユーザーズガイド』を参照してください。

ダイヤルインユーザーを追加および設定するには、次の手順を実行します。

- 1. モジュラーエンクロージャ→ システム / サーバーモジュール→ メインシステムシャーシ /メインシステム→ リモートアクセス をクリックして、設定 タブをクリックします。
- 2. ダイヤルインユーザー をクリックします。
- 3. 追加をクリックします。
- 4. ユーザー名 フィールドにユーザー名を入力します。
- 5. 新しいパスワード フィールドに新しいパスワードを入力します。
- 6. コールバック番号 フィールドにコールバック番号を入力します。

この番号は、コールバックタイプ がプリセット に設定されている場合、Remote Access Controller がダイヤルする番号になります。

- 7. コールバックタイプ ドロップダウンメニューから設定を選択します。
	- l なし ダイヤルすると、Remote Access Controller は接続を切断してコールバックしません。接続はアクティブなままです。
	- ı **プリセット -** ダイヤルすると、Remote Access Controller は接続を解除して **コールパック番号** フィールドで指定された番号をダイヤルします。この設定はコールバック番号コン<br>- トロールをアクティブにします。
	- 1 **ユーザー指定** ダイヤルすると、Remote Access Controller がコールバック番号を尋ねます。その後、接続を解除して、ユーザーが指定した番号にダイヤルします。
- 8. 変更の適用 をクリックしてから **OK** をクリックして変更を保存します。

## **DRAC III** デマンドダイヤルアウトエントリの追加と設定

<mark>◇</mark> メモ: Server Administrator で Remote Access Controller を使用するには、管理者権限が必要です。

ダイヤルイン PPP の設定をプリセット にして DRAC III を呼び出す場合、デマンドダイヤルアウトエントリによって Remote Access Controller は切断され、プリセット番号で管理ステーションを 呼び戻します。コールバック時は、DRAC ユーザー認証を使用して Remote Access Service にアクセスする必要があります。

<mark>◇</mark> メモ: DRAC Managed System Software は PPP 接続を使って、インストールされている DRAC III と対話します。この PPP 接続の IP アドレスは 192.168.234.235 です。このネ ットワーク IP アドレスが別のシステムまたはアプリケーションですでに使用されている可能性があります。このような状況が発生すると、PPP 接続に失敗します。このアドレスがすでに使用され ている場合は、管理下システム PPP クライアントの IP アドレスを別の数字に変更する必要があります。管理下システム PPP サーバー IP アドレスを別のネットワークに設定して競合を避ける<br>には、racadm ユーティリティを使用する必要があります。racadm ユーティリティの使い方の詳細については、『Dell Remote Access Controller Racadm ユーザーズガイド』を参照して ください。

デマンドダイヤルアウトエントリを追加するには、次の手順を実行します。

- 1. システム→ メインシステムシャーシ→ リモートアクセス をクリックして 設定 タブをクリックします。
- 2. デマンドダイヤルアウト を選択します。
- 3. 追加 をクリックします。
- 4. このユーザーがダイヤルしたときに、Remote Access Controller がコールバックする管理ステーションの IP アドレスを入力します。
- 5. システムのモデムで使用する電話番号を、電話番号 フィールドに入力します。
- 6. デマンドダイヤルアウトユーザーのユーザー名を ユーザー名 フィールドに入力します。
- 7. デマンドダイヤルアウトユーザーのパスワードを パスワード フィールドに入力します。
- 8. 認証ドロップダウンメニューから設定を選択します。
	- 1 任意 接続で任意の種類の暗号化を使用できます(暗号化なしも含む)。
	- 1 暗号化 接続で何らかの暗号化を使用するように要求します。
	- <sup>l</sup> **CHAP** 接続で CHAP を使用するように要求します。
- 9. 変更の適用 をクリックしてから **OK** をクリックして変更を保存します。

# **DRAC III** モデム設定の設定

<mark>◇ メモ:</mark> Server Administrator で Remote Access Controller を使用するには、管理者権限が必要です。

DRAC III にはオプションの PCMCIA モデムが同梱されており、使用前にモデムを設定する必要があります。

DRAC III モデムを設定するには、次の手順を実行します。

- 1. システム→ メインシステムシャーシ→ リモートアクセス をクリックして 設定 タブをクリックします。
- 2. モデム をクリックします。
- 3. ダイヤルモード で、パルス またはトーン を選択します。
- 4. 国番号 ドロップダウンメニューから、DRAC III がある国を選択します。
- 5. 初期化文字列 で、テキストフィールドに DRAC III モデムに必要な初期化文字列を入力します。
- 6. ドロップダウン メニューから ボーレート 設定を選択します(デフォルトは **38400**)
- 7. 変更の適用 をクリックしてから **OK** をクリックして変更を保存します。

# <span id="page-69-0"></span>**DRAC** リモート機能プロパティの設定

シメモ: Server Administrator で Remote Access Controller を使用するには、管理者権限が必要です。

管理下システムのローカル起動イメージが破損している場合、DRAC はTFTP(Trivial File Transfer Protocol)サーバーからダウンロードしたディスケット起動イメージを使って起動することができま<br>す。この機能はリモートフロッピー起動と呼ばれます。DRAC は、TFTP サーバにあるファームウェアイメージを使用して、ファームウェアをアップデートすることもできます。この機能はリモートファーム ウェアアップデートと呼ばれ、このプロセスはシステム BIOS のフラッシュに似ています。

DRAC のリモートフロッピー起動機能とリモートファームウェアアップデート機能を設定するには、次の手順を実行します。

1. モジュラーエンクロージャ→ システム / サーバーモジュール→ メインシステムシャーシ /メインシステム→ リモートアクセス をクリックして、設定 タブをクリックします。

ネットワークプロパティの設定 ウィンドウが表示されます。

2. リモート機能をクリックします。

リモートプロパティ ウィンドウが表示されます。

- 3. リモートフロッピー起動を有効にする チェックボックスを選択して、リモート起動パラメータを設定します。
- 4. DRAC のリモート起動パラメータを設定します。
	- a. リモートフロッピー起動を有効にする チェックボックスを選択します。
	- b. TFTP サーバーの IP アドレスを リモートフロッピー **TFTP** アドレス フィールドに入力します。
	- c. 起動イメージのファイル名を リモートフロッピー **TFTP** パス フィールドに入力します。これは TFTP サーバーのルートディレクトリの相対パスでなければなりません。
- 5. DRAC のファームウェアアップデートパラメータを設定します。
	- a. リモートファームウェア起動を有効にする チェックボックスを選択します。
	- b. TFTP サーバーの IP アドレスを リモートファームウェア **TFTP** アドレス フィールドに入力します。
	- c. ファームウェアイメージのファイル名をリ**モートファームウェアアップデートパス** フィールドに入力します。これは TFTP サーバーのルートディレクトリの相対パスでなければなりま

せん。

<span id="page-70-3"></span>6. 変更の適用 をクリックしてから **OK** をクリックして変更を保存します。

### <span id="page-70-0"></span>**DRAC** セキュリティの設定

- メモ: Server Administrator で Remote Access Controller を使用するには、管理者権限が必要です。
- メモ: DRAC セキュリティ機能の詳細については、『Dell リモートアクセスコントローラインストールおよびセットアップガイド』を参照してください。

Server Administrator ホームページから DRAC セキュリティを設定するには、**モジュラーエンクロージャ→システム / サーバーモジュール→メインシステムシャーシ / メインシステム→**<br>**リモートアクセス** をクリックしてから、**セキュリティ**タブをクリックします。セキュリティ タブでは、CSR 証明書管理を実行し、RAC ユーザーログイン認証オプションを設定できます。

メモ: 一部の DRAC 証明書管理操作では、FTP プロトコルを使用して DRAC ファームウェアと通信します。ファイアウォールソフトウェアがシステムにインストールされている場合は、これらの 操作に失敗することがあります。

### 証明書管理

**証明書管理** ウィンドウを使用すると、証明書署名要求(CSR)の生成、サーバー証明書または認証局(CA) 証明書の DRAC ファームウェアへのアップロード、既存のサーバー証明書または CA 証明<br>書の表示などができます。**証明書管理** ウィンドウには、次のオプションがあります。

- l CSR [の生成](#page-70-1)
- l <mark>[証明書のアップロード](#page-70-2)</mark>
- 1 [証明書の表示](#page-71-1)

CSR は、セキュアサーバー証明書の CA へのデジタル要求です。セキュアサーバ証明書は、リモートシステムの身元を確認して、リモートシステムとやり取りする情報を他の人が閲覧または変更でき<br>ないようにします。DRAC のセキュリティを確保するため、CSR を生成して CSR を CA に提出し、CA から返された証明書をアップロードすることをお勧めします。

認証局は、信頼性の高いスクリーニング、身分証明、その他の重要なセキュリティ条件を満たし、IT 業界で認められた事業体です。CA の例には Thwate やVeriSign があります。CSR を受け取る と、CA は CSR に含まれる情報を調べて検証します。 申込者が CA のセキュリティ規格を満たしている場合、CA はネットワークとインターネットのトランザクションで申込者の身分を固有に識別する証<br>明書を発行します。

CA が CSR を承認して証明書を送信したら、証明書を DRAC ファームウェアにアップロードする必要があります。DRAC ファームウェアに保存されている CSR 情報が、証明書に含まれている情報と 一致する必要があります。

### <span id="page-70-1"></span>**CSR** の生成

注意: 新しい CSR は、ファームウェアにある以前の CSR を上書きします。ファームウェアの CSR が CA から返された証明書と一致する必要があります。

1. 証明書管理 ウィンドウで 新しい **CSR** の生成 オプションを選択して、 次へ をクリックします。

証明書署名要求(**CSR**)の生成 ウィンドウが表示されます。

2. リストされている各アトリビュートの値を入力するかドロップダウンメニューから選択して、生成をクリックします。

CSR が正常に生成されたことを知らせるメッセージが表示され、保存先のパスが表示されます。

3. これで CSR を CA に送信する準備ができました。

### <span id="page-70-2"></span>証明書のアップロード

サーバー証明書または CA 証明書を DRAC ファームウェアにアップロードするには、証明書が DRAC のホストサーバーに存在する必要があります。CSR の種類、正確なファイル名、サーバー上の<br>証明書の絶対ファイルパスを指定します。次に、**アップロード**をクリックします。

■ メモ: ホストサーバーの証明書の場所へのパスを誤って入力しても、警告メッセージは表示されません。

- 1. 証明書管理 ウィンドウで 証明書のアップロードオプションを選択して、次へ をクリックします。 証明書のアップロード ウィンドウが表示されます。
- 2. 証明書の種類をドロップダウンメニューから選択します。
	- サーバー証明書 と **CA** 証明書 があります。
- 3. アップロードする証明書の正確なパスとファイル名を入力します。

<span id="page-71-2"></span>メモ: 完全修飾パスまたはファイル名にスペースが含まれる場合は、その文字列を二重引用符でくくる必要があります。たとえば、ファイルが **c:\security files\certificates\sslcert.cer** にあれば、「security」と「files」の間にスペースがあるため、完全修飾パス名とファイル名を二重引用符でくくる必要があります。例: c:\security files\certificates\sslcert.cer

4. アップロード をクリックします。

<span id="page-71-3"></span>証明書が正常に DRAC ファームウェアにアップロードされたことを伝えるメッセージが表示されます。

5. DRAC を再起動して新しい証明書を有効にします。

<span id="page-71-1"></span>メモ: 証明書をアップロードした後、新しい証明書を使用するには DRAC をリセットする必要があります。

### 証明書の表示

サーバー証明書の表示 と **CA** 証明書の表示 の両ウィンドウには、次の情報が含まれています。 表 [7-2](#page-71-3) を参照してください。 表 7-2 証明書情報

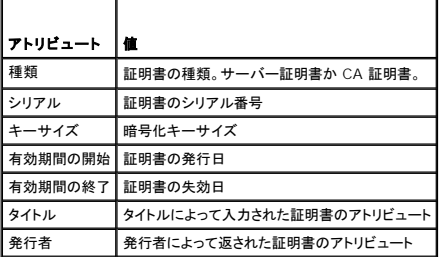

### リモート接続認証オプションの設定

リモート接続認証オプション ウィンドウを使用して、DRAC ユーザーログイン認証オプションを設定します。DRAC を設定し、Remote Access Controller (RAC ユーザー)から作成されたユーザ ーによるログインだけを許可するか、または Remote Access Controller とローカルオペレーティングシステムから作成されたユーザーにログインを許可するか設定します。

1. モジュラーエンクロージャ→ システム / サーバーモジュール→ メインシステムシャーシ /メインシステム→ リモートアクセス をクリックして、セキュリティ タブをクリックします。

証明書管理 ウィンドウが表示されます。

2. 認証オプションをクリックします。

リモート接続認証オプション ウィンドウ が表示されます。設定オプションは 2 つあり、前にチェックボックスが付いています。

**RAC** 認証 チェックボックスはデフォルトで選択されており、選択解除できません。この設定を使って、DRAC(DRAC ユーザー)で作成されたユーザーは DRAC にログインできます。

ローカルオペレーティングシステム認証 チェックボックスをオンにすると、ローカルオペレーティングシステムで作成されたユーザーも DRAC にログインできます。

- <mark>ジ</mark> メモ: ローカルオペレーティングシステムの認証 チェックボックスはデフォルトではグレー表示になっており、DRAC ファームウェアバージョン RAC firmware version 3.20 以降<br>をオン / オフにできません。DRAC ファームウェアバージョン 3.20 以降については Active Directory の認証 を使用してください。Microsoft Active Directory をDell Remote -<br>ジョン 3.20 以降については Active Directory の認証 を使用してください。Microsoft Active Directory をDell Remote Access Controller(DRAC III、DRAC III/XT、ERA、ERA/O)と併用する方法については、『Dell Remote Access Controller の取り付けおよび設定ガイド』を参照してください。
- 3. 変更の適用 をクリックしてから **OK** をクリックして変更を保存します。

### <span id="page-71-0"></span>**Dell Remote Access Controller** へのアクセスと使用

Server Administrator ホームページから Remote Access Controller DRAC **ログイン** ウィンドウにリンクするには、**メインシステムシャーシ / メインシステム オブジェクト**をクリックしてか<br>ら Remote Access Controller オブジェクトをクリックし、**リモート接続** タブをクリックして、**リモート接続インタフェースの起動** をクリックします。DRAC **ログイン** ウ

DRAC に接続したら、システムやセッション情報へのアクセス、DRAC 設定の管理、管理下システムでのリモートアクセス機能の実行など、システムのモニタと管理を行うことができます。DRAC セキュ リティ機能の詳細については、『Dell Remote Access Controller インストールおよびセットアップガイド』を参照してください。

[目次ページに戻る](file:///E:/Software/svradmin/5.4/ja/ug/index.htm)
<span id="page-72-3"></span>[目次ページに戻る](file:///E:/Software/svradmin/5.4/ja/ug/index.htm)

# セットアップと管理

**Dell™ OpenManage™ Server Administrator** バージョン **5.4** ユーザーズガイド

- セキュリティ管理
- ユーザー特権の割り当て
- 対応 するWindows オペレーティングシステムでゲストアカウントと匿名アカウントを無効にする
- [SNMP Agent](#page-76-0) の設定
- Red Hat Enterprise Linux オペレーティングシステムを実行しているシステムのファイアウォールの設定

# <span id="page-72-0"></span>セキュリティ管理

Server Administrator は、ウェブベースのインタフェースとコマンドラインインタフェースの両方に対し、ロールベースのアクセス制御(RBAC)、認証、および暗号化を使ってセキュリティを提供しま す。

# ロールベースのアクセス制御

RBAC では、特定の役割の人物によって実行できる操作を決定してセキュリティを管理します。各ユーザーには 1 つまたは複数の役割が割り当てられ、各役割にはその役割のユーザーに許可される<br>1 つまたは複数のユーザー権限が割り当てられます。RBAC では、セキュリティ管理は組織構造と密接に対応しています。

# ユーザー権限

Server Administrator は、割り当てられたユーザーのグループ権限に応じて、異なるアクセス権を与えます。ユーザーには、ユーザー、パワーユーザー、システム管理者の 3 レベルがあります。

ユーザーはほとんどの情報を表示できます。

パワーユーザーは警告しきい値の設定、警告またはエラーイベントが発生したときの警告処置を設定できます。

<u>システム管理者</u>はシャットダウン処理の設定と実行、システムでオペレーティングシステムが無応答の場合の自動回復処理の設定、ハードウェア、イベント、およびコマンドログのクリアなどを実行できま<br>す。システム管理者はまた、電子メールを送信するシステムも設定可能です。

Server Administrator は、<u>ユーザー</u>特権でログインしたユーザーには読み取り専用のアクセス権、<u>パワーユーザー</u>特権でログインしたユーザーには読み取りと書き込みのアクセス権、<u>システム管</u><br><u>理者</u>特権でログインしたユーザーには読み取り、書き込み、管理のアクセス権を与えます。 <u>表 [3-1](#page-72-1)</u> を参照してください。

### <span id="page-72-1"></span>表 **3-1** ユーザー権限

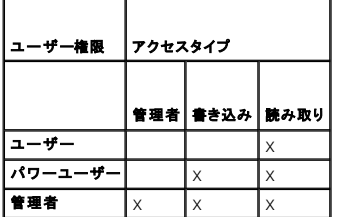

<u>読み取り</u>アクセスを使用すると、Server Administrator によって報告されたデータを参照できます。読み取りアクセスでは管理下システムの値を変更したり設定することはできません。

まき込みアクセスでは、管理下システムの値を変更または設定できます。

システム管理者によるアクセスでは管理下システムもシャットダウンできます。

#### **Server Administrator** サービスにアクセスするための特権レベル

表 [3-2](#page-72-2) は、Server Administrator サービスにアクセスして管理できるユーザーレベルをまとめたものです。

## <span id="page-72-2"></span>表 **3-2 Server Administrator** ユーザー特権レベル

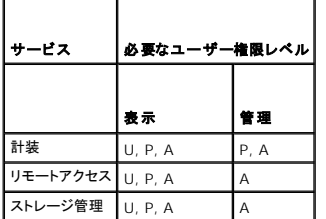

#### <span id="page-73-2"></span>表 [3-3](#page-73-1) では、表 [3-2](#page-72-2) で使用したユーザー特権レベルの略語を定義します。

#### <span id="page-73-1"></span>表 **3-3 Server Administrator** ユーザー特権レベルの凡例

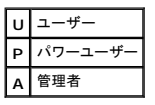

# 認証

Server Administrator 認証スキームは、正しいアクセスタイプが正しいユーザー特権に割り当てられていることを確認します。さらに、コマンドラインインタフェース(CLI)を起動したとき、現在のプロ<br>セスが実行しているコンテキストを Server Administrator 認証スキームが検証します。この認証スキームは、アクセス元が Server Administrator ホームページか CLI かを問わず、すべての<br>Ser

### **Microsoft Windows** 認証

対応する Microsoft® Windows® オペレーティングシステムでは、Server Administrator 認証に Integrated Windows Authentication(旧名称:NTLM)が使われます。この認証システ ムによって、Server Administrator のセキュリティをネットワークの全体的なセキュリティスキームに組み込むことができます。

### **Red Hat Enterprise Linux** および **SUSE Linux Enterprise Server** 認証

対応の Red Hat® Enterprise Linux® および SUSE® Linux Enterprise Server オペレーティングシステムでは、Server Administrator 認証は PAM(Pluggable Authentication<br>Modules)ライブラリに基づいた様々な認証方法を用いています。ユーザーは、LDAP、NIS、Kerberos、Winbind などの異なるアカウント管理プロトコルを使用 Server Administrator にログインすることができます。

<mark>シ</mark> メモ: Winbind の 32 ビット互換ライブラリが、オペレーティングシステムに存在しないため、SUSE Linux Enterprise Server(バージョン 9 Service Pack 3)上での Winbind および .<br>Kerberos を使用した Server Administrator 認証はサポートされません。

# 暗号化

管理下システムの身元を確認して保護するため、Server Administrator には SSL(Secure Socket Layer)技術を使用したセキュア HTTPS 接続を使ってアクセスします。対応の Microsoft<br>Windows、Red Hat Enterprise Linux、および SUSE Linux Enterprise Server オペレーティングシステムでは、ユーザーが Server Administra ケット接続を介して転送されるユーザー資格情報やその他の機密データを JSSE(Java Secure Socket Extension)を使用して保護します。

# <span id="page-73-0"></span>ユーザー特権の割り当て

重要なシステムコンポーネントのセキュリティを確保するには、Dell OpenManage ソフトウェア をインストールする前に すべての Dell™ OpenManage™ に正しくユーザー特権を割り当てる必要<br>があります。 新しいユーザーは、オペレーティングシステムのユーザー特権で Dell OpenManage ソフトウェアにログインできます。

**注意**: 重要なシステムコンポーネントへのアクセスを保護するには、Dell OpenManage ソフトウェアにアクセスできるユーザーアカウントのすべてにパスワードを割り当てる必要がありま<br>す。パスワードを割り当てられていないユーザーは、オペレーティングシステムの制約を受けるため、Windows Server 2003 を実行しているシステムでは Dell OpenManage ソフトウェ<br>アにログインできません。

**注意**: 重要なシステムコンポーネントへのアクセスを保護するには、対応 Windows オペレーティングシステムのゲストアカウントを無効にします。 リモートスクリプトがその名前を使ってアカ<br>ウントを有効にすることを防ぐために、アカウントの名前を変更することをお勧めします。

■ メモ: 各対応オペレーティングシステムで、ユーザーの作成とユーザー特権の割り当てる手順は、オペレーティングシステムのマニュアルを参照してください。

メモ: OpenManage ソフトウェアにユーザーを追加したいときは、まず新規ユーザーをオペレーティングシステムに追加します。OpenManage ソフトウェア内で新規ユーザーを作成する必 要はありません。

### **Windows** オペレーティングシステムのドメインへのユーザーの追加

メモ: 以下の手順を実行するには、Microsoft Active Directory® がシステムにインストールされている必要があります。Active Directory の使用方法に関する詳細は、「Microsoft Active Directory」を参照してください。

- 1. コントロールパネル→ **管理ツール→Active Directory ユーザーとコンピュータ**へ移動します。
- 2. コンソールツリーで、ユーザー を右クリックするか新しいユーザーを追加するコンテナを右クリックして、新規作成→ ユーザー の順にポイントします。
- 3. ダイアログボックスに適切なユーザー名情報を入力して、次へをクリックします。
- 4. 次へ をクリックして、完了 をクリックします。
- 5. 作成したユーザーを表すアイコンをダブルクリックします。
- 6. 所属するグループ タブをクリックします。
- 7. 追加 をクリックします。
- 8. 適切なグループを選択して、追加 をクリックします。
- 9. **OK** をクリックしてから、再度 **OK** をクリックします。

新しいユーザーは、割り当てられたグループとドメインのユーザー特権で Dell OpenManage ソフトウェアにログインできます。

## 対応の **Red Hat Enterprise Linux** および **SUSE Linux Enterprise Server** オペレーティングシステムでの **Server Aministrator** ユーザーの作成

管理者権限は、root でログインしているユーザーに割り当てられます。ユーザー特権とパワーユーザー特権を持つユーザーを作成するには、以下の手順に従います。

**メモ: これらの手順を実行するには、root でログインする必要があります。** 

メモ: これらの手順を実行するには、システムに **useradd** ユーティリティがインストールされている必要があります。

### ユーザーの作成

```
メモ: ユーザーとユーザーグループの作成の詳細については、オペレーティングシステムのマニュアルを参照してください。
```
### ユーザー権限を持つユーザーの作成

1. コマンドラインから次のコマンドを実行します。

```
useradd -d <ホームディレクトリ> -g <グループ> <ユーザー名>
```
<グループ>は root 以外のものとします。

メモ: <グループ> が存在しない場合は、**groupadd** コマンドを使ってグループを作成してください。

- 2. passwd<ユーザー名>を入力し、<Enter> を押します。
- 3. プロンプトで、新しいユーザーのパスワードを入力します。

重要なシステムコンポーネントのアクセスを保護するには、Server Administrator にアクセスできる各ユーザーアカウントにパスワードを割り当てる必要があります。

新しいユーザーはユーザーというグループ権限を使って Server Administrator にログインできます。

### ユーザー権限を持つユーザーの作成

1. コマンドラインから次のコマンドを実行します。

useradd -d <ホームディレクトリ> -g root <ユーザー名>

メモ: プライマリグループとしてルートを設定する必要があります。

- 2. passwd<ユーザー名>を入力し、<Enter> を押します。
- 3. プロンプトで、新しいユーザーのパスワードを入力します。

重要なシステムコンポーネントのアクセスを保護するには、Server Administrator にアクセスできる各ユーザーアカウントにパスワードを割り当てる必要があります。

新しいユーザーはユーザーというグループ権限を使って Server Administrator にログインできます。

### **Linux** オペレーティングシステムで **Server Administrator** ユーザー権限を編集する

メモ: これらの手順を実行するには、root でログインする必要があります。

- 1. **/etc** にある **omarolemap** ファイルを開きます。
- 2. 以下をこのファイルに追加します。

```
<ユーザー名>[Tab]<ホスト名>[Tab]<権限>
```
表 [3-4](#page-75-1) に、ロールの定義を omarolemap に追加する凡例を示します。

### <span id="page-75-1"></span>表 **3-4 OpenManage Server Administrator** にロールの定義を追加する凡例

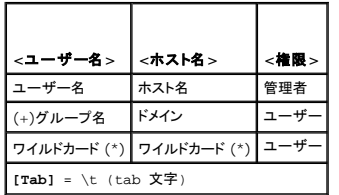

表 [3-5](#page-75-2) に、ロールの定義を omarolemap に追加する凡例を示します。

### <span id="page-75-2"></span>表 **3-5 Legends for adding the role definition in OpenManage Server Administrator** にロールの定義を追加する例

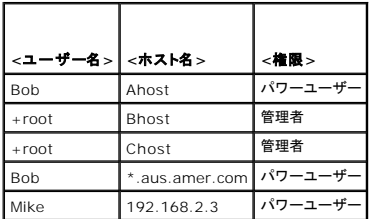

3. ファイルを保存して閉じます。

4. コマンドラインから次のコマンドを実行して、接続サービスを再起動します。

service dsm\_om\_connsvc restart

メモ: 変更を適用するためには、接続サービスを再起動してください。

## **omarolemap** ファイル使用のベストプラクティス

**omarolemap** ファイルの使用時に考慮すべきベストプラクティスを以下に示します。

l **omarolemap ファイルの以下のデフォルトエントリは削除しないでください。** 

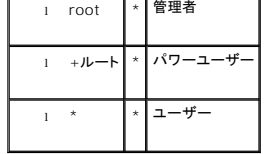

- <sup>l</sup> **omarolemap** ファイルの許可とファイル形式は変更しないでください。
- <sup>l</sup> **omarolemap** ファイルでユーザーの権限が低下した場合、Server Administrator はデフォルトのオペレーティングシステムでのデフォルトユーザー権限を使用します。
- <sup>l</sup> localhost や 127.0.0.1 といった、 <Host\_Name>, のループバックアドレスは使用しないでください。
- <sup>l</sup> 接続サービスを再起動したときに **/etc/omarolemap** ファイルの変更が有効にならない場合は、コマンドログでエラーを調べてください。
- <sup>l</sup> **omarolemap** ファイルを別のコンピュータに移動したとき、ファイル許可とファイルのエントリを再確認する必要があります。
- 1 グループ名 に + を前付けします。
- <sup>l</sup> 同じ <Host\_Name>.に重複したユーザー名またはユーザーグループのエントリがあると、Server Administrator はオペレーティングシステムのデフォルトユーザー権限を使用します。
- l [Tab] の代わりに空白文字を列の区切り文字として使うこともできます。

# <span id="page-75-0"></span>対応 する**Windows** オペレーティングシステムでゲストアカウントと匿名アカウントを無効にする

■ メモ: この手順を実行するには、管理者権限でログインする必要があります。

- 1. コンピュータの管理 ウィンドウを開きます。
- 2. コンソールツリーで ローカルユーザーとグループ を展開して、ユーザー をクリックします。
- <span id="page-76-2"></span>3. ゲスト または **IUSR**\_システム名ユーザーアカウントをクリックします。
- 4. 処置 をクリックして、プロパティ をポイントします。
- 5. アカウントを無効にする を選択して、**OK** をクリックします。

X が付いた赤い丸印がユーザー名の上に表示されます。このアカウントが無効になります。

# <span id="page-76-0"></span>**SNMP Agent** の設定

Server Administrator は、対応するすべてのオペレーティングシステムで管理ネットワーク管理プロトコル(SNMP)システム管理規格をサポートしています。SNMP サポートは、オペレーティングシ<br>ステム、またオペレーティングシステムのインストール方法によってインストールされている場合とされていない場合があります。ほとんどの場合、SNMP はオペレーティングシステムのインストールの過 -<br>-ルされています。Server Administrator をインストールする前に、SNMP [などの対応システム管理プロトコル規格がインストールされていることが必要です。詳細については、「インス](file:///E:/Software/svradmin/5.4/ja/ug/install.htm#wp1100701) .<br>程でインストールされています。Se<br><u>トールの要件</u>」を参照してください。

SNMP エージェントを設定すると、コミュニティ名を変更したり、Set 操作を有効にしたり、管理ステーションにトラップを送ることができます。Dell OpenManage™ IT Assistant や Array Manager などの管理アプリケーションと正しく相互作用するように SNMP エージェントを設定するには、次項で説明する手順に従ってください。

- メモ: デフォルトの SNMPエージェント設定には、通常、**public** のような SNMP コミュニティ名が含まれています。セキュリティを強化するため、この SNMP コミュニティ名は、ディフォルト値 でないものに変更します。 SNMP コミュニティ名の変更に関しては、該当する下記の項を参照してください。ガイドラインの詳細ついては、『Dell Power Solutions(デルパワーソリューショ ン)』マガジンの 2003 年 5 月号にある **Securing an SNMP Environment**(SNMP 環境でのセキュリティ) という記事を参照してください。このマガジンは **www.dell.com/powersolutions** からも入手できます。
- <mark>シ</mark> メモ: SNMP Set 操作は、Server Administrator バージョン 5.2 以降ではデフォルトで無効になっています。Server Administrator は SNMP Set 操作を有効または無効にする機能 をサポートしています。**ブリファランス** 下の **Server Administrator SNMP 設定** ページを使うか、Server Administrator コマンドラインインタフェース (CLI) を使って、Server<br>Administrator での SNMP Set 操作を有効または無効にできます。Server Administrator CLI の詳細については、『Dell OpenManage Server Adm
- <mark>シ</mark> メモ: IT Assistant で Server Administrator を実行中のシステムから管理情報を取得するには、IT Assistant で使用するコミュニティ名が Server Administrator を実行中のシステ ムのコミュニティ名と一致する必要があります。IT Assistant で Server Administrator を実行しているシステムの情報を変更したり処置を実行するには、IT Assistant で使用するコミュ<br>ニティ名が Server Administrator を実行中のシステムで Set 操作を許可するコミュニティ名と一致する必要があります。IT Assistant で Server Administrator を実行中の からトラップ(非同期イベント通知)を受け取るには、Server Administrator を実行中のシステムが IT Assistant を実行中のシステムにトラップを送信できるように設定する必要がありま す。

以下の手順は、対応している各オペレーティングシステムで SNMP エージェントを設定する方法を説明しています。

- l 「Microsoft Windows [オペレーティングシステム環境のシステムでの](#page-76-1) SNMP エージェントの設定」
- 1 「対応 Red Hat Linux [オペレーティングシステム環境のシステムでの](#page-78-0) SNMP エージェントの設定」
- 1 「SUSE Linux Enterprise Server [オペレーティングシステムを実行しているシステムでの](#page-79-0) SNMP エージェントの設定」

# <span id="page-76-1"></span>**Microsoft Windows** オペレーティングシステム環境のシステムでの **SNMP** エージェントの設定

Server Administrator は、Windows SNMP エージェントによって提供される SNMP サービスを使用します。SNMP エージェントを設定すると、コミュニティ名を変更したり、Set 操作を有効にした<br>り、管理ステーションにトラップを送ることができます。IT Assistant などの管理アプリケーションと正しく相互作用するように SNMP エージェントを設定するには、次項で説明する手順に従ってくださ<br>い。

メモ: SNMP 設定の詳細については、オペレーティングシステムのマニュアルを参照してください。

#### リモートホストによる **SNMP** アクセスを有効にする

Windows Server 2003 はデフォルトではリモートホストからの SNMP パケットを受け入れません。Windows Server 2003 を実行しているシステムでリモートホストから SNMP 管理アプリケー ションを使ってシステムを管理したい場合は、リモートホストから SNMP パケットを受け入れるように SNMP サービスを設定する必要があります。

Windows Server 2003 オペレーティングシステムを実行しているシステムでリモートホストから SNMP パケットを受け取れるようにするには、次の手順を実行してください。

- 1. コンピュータの管理 ウィンドウを開きます。
- 2. 必要であればウィンドウの コンピュータの管理 アイコンを展開します。
- 3. サービスとアプリケーション アイコンを展開して、サービス をクリックします。
- 4. リストを下にスクロールして **SNMP** サービス を見つけ、**SNMP** サービス を右クリックして、プロパティ をクリックします。

**SNMP** サービスプロパティ ウィンドウが表示されます。

- 5. セキュリティ タブをクリックします。
- 6. 任意のホストから **SNMP** パケットを受け入れる を選択するか、リモートホストを これらのホストの **SNMP** パケットを受け入れる リストに追加します。

**SNMP** コミュニティ名の変更

SNMP コミュニティ名の設定によって、SNMP を使ってシステムを管理するシステムが決まります。管理アプリケーションが Server Administrator から管理情報を取得するには、管理アプリケーシ ー、SNMP コミュニティ名が、Server Administrator システムで設定されている SNMP コミュニティ名と一致する必要があります。<br>ヨンで使用される SNMP コミュニティ名が、Server Administrator システムで設定されている SNMP コミュニティ名と一致する必要があります。

- 1. コンピュータの管理 ウィンドウを開きます。
- 2. 必要であればウィンドウの コンピュータの管理 アイコンを展開します。
- 3. サービスとアプリケーション アイコンを展開して、サービス をクリックします。
- 4. リストを下にスクロールして **SNMP** サービス を見つけ、**SNMP** サービス を右クリックして、プロパティ をクリックします。

**SNMP** サービスプロパティ ウィンドウが表示されます。

- 5. セキュリティタブをクリックして、コミュニティ名を追加または編集します。
	- a. コミュニティ名を追加するには、**受け付けるコミュニティ名**リストの 追加をクリックします。
		- **SNMP** サービス構成 ウィンドウが表示されます。
	- b. システムを管理できるコミュニティ名(デフォルトは public)をコミュニティ名 テキストボックスに入力して、追加をクリックします。 **SNMP** サービスプロパティ ウィンドウが表示されます。
	- c. コミュニティ名を変更するには、受け付けるコミュニティ名 リストのコミュニティ名を選択して、編集 をクリックします。
		- **SNMP** サービス構成 ウィンドウが表示されます。
	- d. コミュニティ名 テキストボックスで、システムを管理できるシステムのコミュニティ名を変更し、**OK** をクリックします。
		- SNMP サービスプロパティウィンドウが表示されまC2。
- 6. **OK** をクリックして変更を保存します。

#### **SNMP Set** 操作の有効化

IT Assistant を使って Server Administrator アトリビュートを変更するには、Server Administrator で SNMP Set 操作が有効になっている必要があります。

- 1. コンピュータの管理 ウィンドウを開きます。
- 2. 必要であればウィンドウのコンピュータの管理 アイコンを展開します。
- 3. サービスとアプリケーション アイコンを展開して、サービス をクリックします。
- 4. リストを下にスクロールして **SNMP** サービス を見つけ、**SNMP** サービス を右クリックして、プロパティ をクリックします。 SNMP **サービスプロパティ**ウィンドウが表示されます。
- 5. セキュリティ タブをクリックして,コミュニティのアクセス権を変更します。
- 6. 受け付けるコミュニティ名 リストでコミュニティ名を選択して、編集 をクリックします。

**SNMP** サービス構成 ウィンドウが表示されます。

7. コミュニティの権利 を 読み取り書き込み または 読み取り作成 に設定して、**OK** をクリックします。

**SNMP** サービスプロパティ ウィンドウが表示されます。

8. **OK** をクリックして変更を保存します。

### **SNMP** トラップを管理ステーションに送信するシステム設定

Server Administrator は、センサーやその他のモニタパラメータの状態変化に応じて SNMP トラップを生成します。SNMP トラップが Management Station に送信されるためには、Server Administrator のトラップ送信先を 1 つまたは複数設定する必要があります。

- 1. コンピュータの管理 ウィンドウを開きます。
- 2. 必要であればウィンドウの コンピュータの管理 アイコンを展開します。
- <span id="page-78-1"></span>3. サービスとアプリケーション アイコンを展開して、サービス をクリックします。
- 4. リストを下にスクロールして **SNMP** サービス を見つけ、**SNMP** サービス を右クリックして、プロパティ をクリックします。

**SNMP** サービスプロパティ ウィンドウが表示されます。

- 5. トラップ タブをクリックしてトラップのコミュニティを追加するか、トラップコミュニティのトラップ送信先を追加します。
	- a. トラップのコミュニティを追加するには、**コミュニティ名** ボックスにコミュニティ名を入力し、**コミュニティ名** ボックスの横にある リストに追加 をクリックします。
	- b. トラップコミュニティのトラップ送信先を追加するには、**コミュニティ名**ドロップダウンボックスからコミュニティ名を選択して、**トラップ送信先** ボックスの中の **追加** をクリックします。
	- c. **SNMP** サービス構成 ウィンドウが表示されます。

トラップ送信先を入力して、追加 をクリックします。

SNMP **サービスプロパティ**ウィンドウが表示されます。

6. **OK** をクリックして変更を保存します。

## <span id="page-78-0"></span>対応 **Red Hat Linux** オペレーティングシステム環境のシステムでの **SNMP** エージェントの設定

Server Administrator は ucd-snmp または net-snmp SNMP エージェントによって提供された SNMP サービスを使用します。SNMP エージェントを設定すると、コミュニティ名を変更したり、<br>Set 操作を有効にしたり、管理ステーションにトラップを送ることができます。IT Assistant などの管理アプリケーションと正しく相互作用するように SNMP エージェントを設定するには、次項で説明す<br>る

メモ: SNMP 設定の詳細については、オペレーティングシステムのマニュアルを参照してください。

### **SNMP** エージェントのアクセス制御の設定

Server Administrator によって実装されている管理情報ベース(MIB)ブランチは、1.3.6.1.4.1.674 の OID で識別されます。Server Administrator を実行しているシステムを管理するには、<br>管理アプリケーションがこの MIB ツリーのブランチへのアクセス権を確保している必要があります。

Red Hat Enterprise Linux オペレーティングシステムの場合、デフォルトの SNMP エージェント設定では、MIB ツリーの MIB-II「システム」ブランチ(1.3.6.1.2.1.1 の OID で識別)にのみ「パ<br>ブリック」コミュニティへの読み取り専用アクセスが与えられます。この設定では、管理アプリケーションを使用して、Server Administrator や MIB-II 「システム」ブランチ外の他の S

## **Server Administrator SNMP** エージェントのインストール処置

Server Administrator はインストール中にデフォルト SNMP 設定を検出すると、SNMP エージェント設定を変更して、パブリックコミュニティの MIB ツリー全体に読み取り専用アクセスを与えようと します。Server Administrator は、**/etc/snmp/snmpd.conf** SNMP エージェント設定ファイルを 2 つの方法で変更します。

まず、次の行がない場合は、それを追加して MIB ツリー全体の表示を作成します。

view all included .1

次に、デフォルトの「アクセス」行を変更して、「パブリック」コミュニティの MIB ツリー全体に読み取り専用アクセス権を与えます。Server Administrator は次の行を探します。

access notConfigGroup "" any noauth exact systemview none none

Server Administrator で上の行が見つかると、次のように変更されます。

access notConfigGroup "" any noauth exact all none none

デフォルト SNMP エージェント設定をこのように変更すると、パブリックコミュニティの MIB ツリー全体に読み取り専用アクセスが与えられます。

■メモ: Server Administrator が確実に SNMP エージェント設定を変更し、System Management データに正しくアクセスできるようにするには、Server Administrator のインストール - L. Sofver Administrator / # # 50,100 Stam ニー・ニー | 次定と。<br>後にその他の SNMP エージェント設定を変更することをお勧めします。

Server Administrator SNMP は、SNMP Multiplexing(SMUX)プロトコルを使った SNMP エージェントと通信を行います。Server Administrator SNMP は SNMP エージェントに接続すると き、SNMP エージェントを SMUX ピアとして識別するオブジェクト識別子を SNMP エージェントに送信します。オブジェクト識別子は SNMP エージェントとともに設定される必要があるため、Server Administrator はインストール中、SNMP エージェント設定ファイルに **/etc/snmp/snmpd.conf** が存在しない場合、これを追加します。

smuxpeer .1.3.6.1.4.1.674.10892.1

### **SNMP** コミュニティ名の変更

SNMP コミュニティ名の設定によって、SNMP を使ってシステムを管理するシステムが決まります。管理アプリケーションが Server Administrator から管理情報を取得するには、管理アプリケーシ ョンで使用される SNMP コミュニティ名が、Server Administrator システムで設定されている SNMP コミュニティ名と一致する必要があります。

Server Administrator を実行中のシステムから管理情報を取得するのに使う SNMP コミュニティ名を変更し、SNMP エージェント設定ファイル **/etc/snmp/snmpd.conf** を編集するには、次 の手順を実行します。

#### <span id="page-79-1"></span>1. 次の行を探します。

com2sec publicsec default public

#### または

com2sec notConfigUser default public

2. public の部分を SNMP コミュニティに置き換えてこの行を編集します。編集後の行は次のようになります。

com2sec publicsec default *community\_name*

または

com2sec notConfigUser default *community\_name*

3. SNMP 設定の変更を有効にするには、次のように入力して SNMP エージェントを再起動します。

service snmpd restart

## **SNMP Set** 操作の有効化

IT Assistant を使って Server Administrator アトリビュートを変更するには、Server Administrator を実行しているシステムで SNMP Set 操作が有効になっている必要があります。

Server Administrator を実行中のシステムで SNMP Set 操作を有効にするには、SNMP エージェント設定ファイル、**/etc/snmp/snmpd.conf** を編集して、次の手順を実行します。

1. 次の行を探します。

access notConfigGroup "" any noauth exact all none none

または

access notConfigGroup "" any noauth exact all none none

2. 最初の none を all に置き換えて行を編集します。編集後の行は次のようになります。

access publicgroup "" any noauth exact all all none

または

access notConfigGroup "" any noauth exact all all none

3. SNMP 設定の変更を有効にするには、次のように入力して SNMP エージェントを再起動します。

service snmpd restart

### **SNMP** トラップを管理ステーションに送信するシステム設定

Server Administrator は、センサーやその他のモニタパラメータの状態変化に応じて SNMP トラップを生成します。SNMP トラップが管理ステーションに送信されるためには、Server Administrator のトラップ送信先を 1 つまたは複数設定する必要があります。

Server Administrator を実行しているシステムで管理ステーションにトラップを送信するように設定するには、SNMP エージェント設定ファイル、 **/etc/snmp/snmpd.conf** を編集して次の手順 を実行します。

1. 次の行をファイルに追加します。

trapsink IP アドレス コミュニティ名

IP アドレスは管理ステーションの IP アドレスを、コミュニティ名は、SNMP コミュニティ名を表します。

2. SNMP 設定の変更を有効にするには、次のように入力して SNMP エージェントを再起動します。

service snmpd restart

## <span id="page-79-0"></span>**SUSE Linux Enterprise Server** オペレーティングシステムを実行しているシステムでの **SNMP** エージェントの設 定

Server Administrator は ucd-snmp または net-snmp エージェントによって提供された SNMP サービスを使用します。 リモートホストから SNMP アクセスを有効にするための SNMP エージェ<br>ントの設定、コミュニティ名の変更、セット操作の有効化、および管理ステーションへのトラップの送信が可能です。 IT Assistant などの管理アプリケーションと正しく相互作用するように SNMP エージ<br>

メモ: SUSE Linux Enterprise Server(バージョン 9)では、SNMP エージェントの設定ファイルは **/etc/snmpd.conf** に配置されています。 SUSE Linux Enterprise Server(バー ジョン 10)では、SNMP エージェントの設定ファイルは **/etc/snmp/snmpd.conf** に配置されています。

メモ: SNMP 設定の詳細については、オペレーティングシステムのマニュアルを参照してください。

## **Server Administrator SNMP インストール処置**

Server Administrator SNMP は、SNMP Multiplexing(SMUX)プロトコルを使った SNMP エージェントと通信を行います。Server Administrator SNMP は SNMP エージェントに接続すると<br>き、SNMP エージェントを SMUX ピアとして識別するオブジェクト識別子を SNMP エージェントに送信します。このオブジェクト識別子は SNMP エージェントとともに設定される必要 Server Administrator はインストール中、SNMP エージェント設定ファイル(**/etc/snmpd.conf** または **/etc/snmp/snmpd.conf**)が存在しない場合、これを追加します。

smuxpeer .1.3.6.1.4.1.674.10892.1

#### リモートホストからの**SNMP** アクセスを有効にする

SUSE Linux Enterprise Server オペレーティングシステムのデフォルトの SNMP エージェント設定は、「パブリック」コミュニティに対してローカルホストからのみによる MIB ツリー全体へ読み取り 専用のアクセスを与えます。Server Administrator システムを正しく検知し、管理するために、この設定では他のホストで実行される IT Assistant などの SNMP 管理アプリケーションが許可され ていません。インストール中、Server Administrator がこの設定を検知すると、メッセージをオペレーティングシステムのログファイル **/var/log/messages に**ログし、ローカルホストへの SNMP<br>アクセスの制約を指示します。 リモートホストから SNMP 管理アプリケーションを使ってシステムを管理する場合は、 リモートホストからの SNMP アクセスを有効にするために、SNMP エージェントを設<br>定する必要

メモ: セキュリティ上の理由から、SNMP のアクセスを可能な限り特定のリモートホストに制限することをお勧めします。

特定のリモートホストから Server Administrator を実行しているシステムへの SNMP アクセスを有効にするには、SNMP エージェント設定ファイル **/etc/snmpd.conf** また は **/etc/snmp/snmpd.conf** を編集し、次の手順を実行します。

#### 1. 次の行を探します。

rocommunity public 127.0.0.1

2. 127.0.0.1 をリモートホストの IP アドレスに書き換えてこの行を編集またはコピーします。編集後の行は次のようになります。

rocommunity public IP\_address

メモ: 各リモートホストに対し rocommunity 指令を追加することにより複数の特定リモートホストからの SNMP アクセスを有効にできます。

3. SNMP 設定の変更を有効にするには、次のように入力して SNMP エージェントを再起動します。

/etc/init.d/snmpd restart

特定のリモートホストから Server Administrator を実行しているシステムへの SNMP アクセスを有効にするには、SNMP エージェント設定ファイル **/etc/snmpd.conf** また は **/etc/snmp/snmpd.conf** を編集し、次の手順を実行します。

1. 次の行を探します。

rocommunity public 127.0.0.1

2. 127.0.0.1 を削除してこの行を編集します。編集後の行は次のようになります。

rocommunity public

3. SNMP 設定の変更を有効にするには、次のように入力して SNMP エージェントを再起動します。

/etc/init.d/snmpd restart

### **SNMP** コミュニティ名の変更

SNMP コミュニティ名の設定によって、SNMP を使ってシステムを管理できる管理ステーションが決まります。管理アプリケーションが Server Administrator から管理情報を取得するには、管理ア プリケーションで使用される SNMP コミュニティ名が、Server Administrator システムで設定されている SNMP コミュニティ名と一致する必要があります。

Server Administrator を実行中のシステムから管理情報の取得に使うデフォルトの SNMP コミュニティ名を変更するには、SNMP エージェント設定ファイル **/etc/snmpd.conf** また は **/etc/snmp/snmpd.conf** を編集し、次の手順を実行してください。

1. 次の行を探します。

rocommunity public 127.0.0.1

2. public の部分を SNMP コミュニティ名に置き換えてこの行を編集します。編集後の行は次のようになります。

rocommunity community\_name 127.0.0.1

3. SNMP 設定の変更を有効にするには、次のように入力して SNMP エージェントを再起動します。

/etc/init.d/snmpd restart

### **SNMP Set** 操作の有効化

IT Assistant を使って Server Administrator アトリビュートを変更するには、Server Administrator を実行しているシステムで SNMP Set 操作が有効になっている必要があります。 IT Assistant からシステムのリモートシャットダウンを有効にするには、SNMP Set 操作が有効化されている必要があります。

■メモ: 管理機能を変更するためにシステムを再起動する場合、SNMP Set 操作は不要です。

Server Administrator を実行中のシステムにおいて SNMP Set 操作を有効にするには、SNMP エージェント設定ファイル **/etc/snmpd.conf** または **/etc/snmp/snmpd.conf** を編集し、 次の手順を実行してください。

1. 次の行を探します。

rocommunity public 127.0.0.1

2. rocommunity を rwcommunity に置き換えてこの行を編集します。編集後の行は次のようになります。

rwcommunity public 127.0.0.1

- 3. SNMP 設定の変更を有効にするには、次のように入力して SNMP エージェントを再起動します。
	- /etc/init.d/snmpd restart

#### **SNMP** トラップを管理ステーションに送信するシステム設定

Server Administrator は、センサーやその他のモニタパラメータの状態変化に応じて SNMP トラップを生成します。SNMP トラップが管理ステーションに送信されるためには、Server<br>Administrator のトラップ送信先を 1 つまたは複数設定する必要があります。

管理ステーションへトラップを送信するように Server Administrator を実行しているシステムを設定するには、SNMP エージェント設定ファイル **/etc/snmpd.conf** また は **/etc/snmp/snmpd.conf** を編集し、次の手順を実行してください。

- 1. 次の行をファイルに追加します。
	- trapsink IP アドレス コミュニティ名
	- IP アドレスは 管理ステーションの IP アドレスを、コミュニティ名 は、SNMP コミュニティ名を表します。
- 2. SNMP 設定の変更を有効にするには、次のように入力して SNMP エージェントを再起動します。

/etc/init.d/snmpd restart

# <span id="page-81-0"></span>**Red Hat Enterprise Linux** オペレーティングシステムを実行しているシステムのファイアウォールの設 定

Red Hat Enterprise Linux をインストールしているときにファイアウォールセキュリティを有効にすると、デフォルトではすべての外部ネットワークインタフェースが閉じます。IT Assistant などの<br>す。Server Administrator によって外部ネットワークインタフェースの「情報を検出して取得するには、少なくとも 1 つの外部ネットワークインタフェースの SNMP ポートが開いている必要がありま<br>す。Se

SNMP ポートを開くには、ファイアウォールを無効にし、ファイアウォールの外部ネットワークインタフェース全体を開くか、ファイアウォールで少なくとも 1 つの外部ネットワークインタフェースの SNMP ポートを開きます。この処理は、Server Administrator が起動する前か後で行うことができます。

前に説明した方法のいずれかを使用して SNMP ポートを開くには、次の手順を実行します。

1. Red Hat Enterprise Linux コマンドプロンプトで、setup と入力して <Enter> を押し、テキストモードセットアップユーティリティを起動します。

メモ: このコマンドは、オペレーティングシステムでデフォルトのインストールを実行した場合にのみ使用できます。

ツールの選択 メニューが開きます。

2. 下矢印を使用してファイアウォール設定を選択し、<Enter > を押します。

ファイアウォール設定 画面が表示されます。

3. <Tab>を押して**セキュリティレベル**を選択してからスペースバーを押して希望のセキュリティレベルを選択します。選択したセキュリティレベルがアスタリスク (\*) で示されます。

- <span id="page-82-1"></span>メモ: ファイアウォール セキュリティ の詳細については、<F1> を押してください。 デフォルトの SNMPポート番号は **161** です。X Window System グラフィカルユーザーインタフェ<br>一スを使用している場合は、新しいバージョンの Red Hat Enterprise Linux では <F1> を押してもファイアウォールのセキュリティレベルに関する情報が表示されないことがありま<br>す。
- a. ファイアウォールを無効にするには、ファイアウォールなし か 無効 を選択して手順†7 に進みます。
- b. ネットワークインタフェース全体または SNMP ポートを開くには、高、中 または 有効 を選択して[手順](#page-82-0) 4 に進みます。
- <span id="page-82-0"></span>d. <Tab> を押してカスタマイズへ移動し、<Enter>を押します。

ファイアウォールの設定**-**カスタマイズ 画面が表示されます。

- 5. ネットワークインタフェース全体を開くか、すべてのネットワークインタフェースの SNMP ポートだけを開くかを選択します。
	- a. ネットワークインタフェース全体を開くには、<Tab>を押して信頼できるデバイスの 1 つに進んでスペースバーを押します。デバイス名の左側のボックスにアスタリスクが付いたら、イン<br> タフェース全体が開くことを示します。
	- b. すべてのネットワークインタフェースの SNMP ポートを開くには、<Tab> を押して 他のポート に進んで snmp:udp と入力します。
- 6. <Tab> を押して **OK** を選択し、<Enter> を押します。

### ファイアウォール設定 画面が表示されます。

7. <Tab> を押して **OK** を選択し、<Enter> を押します。

ツールの選択 メニューが開きます。

8. <Tab> を押して 終了 を選択し、<Enter> を押します。

[目次ページに戻る](file:///E:/Software/svradmin/5.4/ja/ug/index.htm)

<span id="page-83-4"></span>[目次ページに戻る](file:///E:/Software/svradmin/5.4/ja/ug/index.htm)

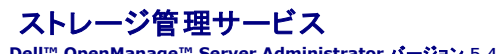

**Dell™ OpenManage™ Server Administrator** バージョン **5.4** ユーザーズガイド

#### ● 概要

- ソフトウェアの必要条件
- ハードウェアの必要条件
- ストレージ管理サービス
- Array Manager から [Storage Management](#page-88-0) への移行
- Storage Management コマンドラインインタフェース
- オンラインヘルプの表示

# <span id="page-83-0"></span>概要

Storage Management Service は Server Administrator に内蔵される RAID および非 RAID Storage Management を提供します。Microsoft® Windows®、Red Hat® Enterprise Linux®、および SUSE® Linux Enterprise Server では、標準セットアップまたはカスタムセットアップを使って Storage Management Service をインストールします。 Storage Management Service は統合グラフィカル表示でストレージ管理情報を提供します。

Storage Management Service:

- ι 対応するすべての RAID および RAID 以外のコントローラとエンクロージャについて、コントローラ BIOS ユーティリティを使用せず、単一のグラフィカルインタフェースまたはコマンドラインイン<br>──タフェースから、コントローラおよびエンクロージャ機能を実行できます。
- l モニタされるシステムに接続しているローカルおよびリモートのストレージのステータスを表示できます。
- <sup>l</sup> SCSI、SATA、ATA、および SAS をサポートしますが、ファイバチャネルはサポートされていません。
- l データ冗長性の設定、ホットスペア割り当て、または障害発生ドライブの再構成を行うことでデータを保護します。
- 1 初心者と上級ユーザー向けのウィザードを使用したグラフィカルインタフェースと、詳しいオンラインへルプを提供します。
- l 完全機能を備えたスクリプト可能なコマンドラインインタフェースを提供します。
- 1 詳しいオンラインヘルプを提供します。

コマンドラインからの Storage Management の実行方法については、『Server Administrator コマンドラインインタフェースユーザーズガイド』を参照してください。

**注意 :** Storage Management Service では、データ破壊的なストレージタスクの実行も可能です。Storage Management は、ストレージ環境を熟知した経験のあるストレージ管理者<br>が使用すべきです。

<u><</u> メモ: Storage Management についての完全情報は、「Storage Management オンラインヘルプ」および『Dell™ OpenManage™ Server Administrator Storage Management ユーザーズガイド』を参照してください。

メモ: Storage Management は Microsoft Windows、Red Hat Enterprise Linux および SUSE Linux Enterprise オペレーティングシステムを実行しているシステムで使用可能 です。

Storage Management を使用する場合、グローバルナビゲーションバーの ヘルプ をクリックすると、表示中の特定のウィンドウについての詳細が表示されます。ヘルプは、ユーザーの特権<br>レベルと、Server Administrator が管理下システム上に検出するハードウェアとソフトウェアのグループに応じて、アクセス可能なすべてのウィンドウで利用できます。

# <span id="page-83-1"></span>ソフトウェアの必要条件

ソフトウェアおよびハードウェア要件全容については、Storage Management の readme(**readme\_sm.txt**)および Server Administrator の readme(**readme\_sa.txt**)を参照してくだ さい。これらのファイルは『Dell Systems Management Tools and Documentation DVD』に収録されています。

# <span id="page-83-2"></span>ハードウェアの必要条件

Storage Management は、対応コントローラがないシステムまたはストレージに取り付けれたコントローラがないシステムにインストールできません。対応コントローラのリスト、Storage Management Service のハードウェア要件に関する詳細は、『Dell Systems Management Tools and Documentation DVD』にある、Server Administrator の readme ファイル<br>(**readme\_sa.txt**)、および Storage Management の readme ファイル(**readme\_sm.txt**)を参照してください。

# <span id="page-83-3"></span>ストレージ管理サービス

Storage Management のインストールを行うことにより、システム上の Array Manager Managed System(サーバーソフトウェア)およびコンソール(クライアントソフトウェア)の古いインストー<br>ルが置換されます。 万一 Array Manager コンソールがシステムにインストールされている場合、Storage Management のインストールにより Array Manager コンソールが交換される

Storage Management Service は、システムにローカル接続している RAID および非 RAID のディスクストレージを設定するための高度な機能を提供しています。Storage Management を 使用すると、コントローラ BIOS ユーティリティなしに Server Administrator グラフィカルインタフェースを介して、サポートしている RAID および非 RAID の全コントローラと PowerVault™ 2xxS<br>および PowerVault MD1000 エンクロージャのコントローラとエンクロージャの機能を実行できます。

Storage Management Service を使用すると、データの冗長性設定、ホットスペアの割り当て、障害発生ドライブの再構成によってデータを保護できます。仮想ディスクの削除やコントローラ設定<br>構成のリセットなど、データ破壊的なタスクも実行できます。Storage Management Service のユーザーは自分のストレージ環境とストレージ管理について充分に理解している必要があります。

Server Administrator のインタフェース機能に加え、Storage Management Service では初心者も上級ユーザーも使えるウィザード機能と詳しいオンラインヘルプも提供しています。

Storage Management コマンドラインインタフェース(CLI)は、Server Administrator の **omreport** および **omconfig** コマンドに拡張オプションを提供しています。これらのオプションによっ て、完全機能を備えたスクリプト可能なコマンドラインインタフェースが提供されます。

Storage Management Service は SCSI、SATA、ATA、および SAS をサポートしていますが、ファイバチャネルはサポートされていません。

<span id="page-84-1"></span>Storage Management のこのリリースでは、Windows のボリュームおよびディスクの管理はサポートされていません。詳細については、[「ストレージ管理サービス](#page-83-3)」を参照してください。

### **Storage Management Service** と **Array Manager**

Dell OpenManage [Storage Management](#page-88-0) は Array Manager の代用となるものです。Storage Management Service は Array Manager に類似するストレージ管理と設定機能を提<br>供しています。ただし、サポートしているオペレーティングシステムやその他の機能に違いがあります。詳細については、「 <u>Array Manager から Storage Management へ</u>

## **Storage Management** ツリーオブジェクト

Storage Management Service は、インストールすると、Server Administrator グラフィカルユーザーインタフェースの **ストレージ** ツリーオブジェクトを選択してアクセスできます。**ストレージ**<br>オブジェクトを展開すると、システムに接続している対応コントローラのツリーオブジェクトが表示されます。コントローラオブジェクトが展開され、コントローラに接続しているストレージが表示されます。

展開された ストレージ オブジェクトには次のような下位レベルのオブジェクトが表示されます。これはシステムに接続しているコントローラとストレージによって異なります。

- l コントローラ
- l バッテリー
- l コネクタ
- l エンクロージャまたはバックプレーン
- 1 物理ディスク
- 1 EMM(エンクロージャ管理モジュール)
- l ファン
- l 電源装置
- l 温度
- <sup>l</sup> ファームウェア / ドライババージョン
- l 仮想ディスク

### 正常性タブ

各ツリーオブジェクトの **正常性** タブには、ストレージダッシュボード情報が表示されます。ストレージダッシュボードには、システムで使用可能なコントローラがすべて表示されます。 使用可能なタスク<br>ドロップダウンメニューを使って、コントローラを設定できます。ストレージダッシュボードには、仮想ディスクの詳細とコントローラの正常性も表示されます。

■ メモ: ストレージダッシュボードの 使用可能なタスク を使用するには、管理者権限でログインする必要があります。

# 情報 **/** 設定タブ

**情報 / 設定** タブには、選択したツリーオブジェクトのプロパティ情報が表示されます。Storage Management Service を使用すると、**情報 / 設定** タブにはストレージタスクの実行とウィザードの<br>起動に使用するドロップダウンメニューとボタンも表示されます。

## **Storage Management** タスク

Storage Management Service では、ストレージ管理と設定タスクを実行するためのドロップダウンメニューとウィザードが表示されます。この項では、Storage Management Service が提供<br>する共通ストレージタスクとウィザードについて説明します。

<span id="page-84-0"></span>■ メモ: Storage Management のストレージタスクなど、機能の全容については、「Storage Management オンラインヘルプ」を参照してください。

### 仮想ディスクの作成ウィザード

Storage Management Service では、仮想ディスクを作成する際に簡易設定ウィザードと詳細設定ウィザードを提供しています。簡易設定ウィザードは、空き容量とコントローラを考慮して、仮想デ ィスクの適切な構成内容を算出します。簡易設定ウィザードを使用するときは、仮想ディスクの RAID レベルとサイズを選択します。簡易設定ウィザードは、その RAID レベルとサイズの選択に適合す る推奨ディスク構成を選択します。簡易設定ウィザードではユーザーの入力が最小限に抑えられているため、初心者ユーザーに推奨されます。

仮想ディスク作成の詳細設定ウィザードでは、仮想ディスクの読み取り、書き込み、およびキャッシュポリシーを指定できます。また、使用する物理ディスクおよびコントローラコネクタを選択することもで きます。詳細設定ウィザードを使用するには、RAID レベルとハードウェアについてよく理解を得ておく必要があります。このウィザードの使用はアドバンスユーザーに推奨されます。

仮想ディスクの作成の簡易設定および詳細設定ウィザードの起動方法

- 1. ストレージ ツリーオブジェクトを展開して、コントローラオブジェクトを表示します。
- 2. コントローラオブジェクトを展開します。
- <span id="page-85-2"></span>3. 仮想ディスク オブジェクトを選択します。
- 4. 仮想ディスクウィザードの作成に進む をクリックします。
- 5. 詳細については、「Storage Management オンラインヘルプ」を参照してください。

### <span id="page-85-1"></span>仮想ディスク再構成ウィザード

仮想ディスク再構成ウィザードを利用すると、仮想ディスクの構成を変更できます。このタスクを使用して、物理ディスクの数を増やすことで RAID レベルを変えるか、または仮想ディスク容量を増やすこ とができます。

仮想ディスク再構成ウィザードの起動方法:

- 1. ストレージ ツリーオブジェクトを展開して、コントローラオブジェクトを表示します。
- 2. コントローラオブジェクトを展開します。
- 3. 仮想ディスク オブジェクトを選択します。
- 4. 使用できるタスク ドロップダウンメニューから 再構成 を選択します。
- 5. 実行 をクリックします。
- 6. 詳細については、「Storage Management オンラインヘルプ」を参照してください。

# <span id="page-85-3"></span>冗長仮想ディスクの整合性の維持

冗長仮想ディスクが作成されている場合は、整合性確認 タスクによって、冗長(パリティ)情報の精度が検証されます。このタスクは冗長仮想ディスクにのみ適用されます。 整合性確認 タスクは、必要に<br>応じて冗長データを再構成します。

整合性確認タスクの起動方法

- 1. ストレージ ツリーオブジェクトを展開して、コントローラオブジェクトを表示します。
- 2. コントローラオブジェクトを展開します。
- 3. 仮想ディスク オブジェクトを選択します。
- 4. 使用できるタスクドロップダウンメニューから整合性チェックを選択します。
- 5. 実行 をクリックします。
- 6. 詳細については、「Storage Management オンラインヘルプ」を参照してください。

## <span id="page-85-0"></span>グローバルホットスペアの割り当てと割り当て解除

グローバルホットスペアは、アレイグループの一部である使用されていないバックアップディスクです。ホットスペアはスタンバイモードに保たれます。仮想ディスクで使用される物理ディスクに障害が発<br>生した場合は、システムの割り込みやユーザーの介入なしに、故障した物理ディスクの代わりに割り当て済みのホットスペアが作動し始めます。ホットスペアは、アクティブになると障害が発生した物理<br>ディスクを使用していたすべての冗長仮想ディスクに対しデータを再構成しま

ディスクを割り当て解除し、必要に応じて別のディスクを選ぶことにより、ホットスペアの割り当てを変更することができます。また、グローバルホットスペアとして 1 つ以上の物理ディスクを割り当てること が可能です。

グローバルホットスペアは手動で割り当ておよび割り当て解除する必要があります。これらは特定の仮想ディスクに対して割り当てられるわけではありません。(仮想ディスクで故障した物理ディスクを<br>交換する)ホットスペアを仮想ディスクに割り当てる場合は、専用ホットスペアの割り当てと割り当て解除の手順に従います。

#### 専用ホットスペアの割り当て方法

- 1. 専用ホットスペアとして使用するディスクを **コネクタ**(チャネルまたはポート)表で選択します。コントローラによっては、1 つ以上のディスクを選択できます。専用ホットスペアとして選択したディス<br> クが **現在専用ホットスペアとして設定されているディスク** 表に表示されます。
- 2. 準備が完了したら、変更の適用をクリックします。

専用ホットスペアの割り当て解除方法

- <span id="page-86-1"></span>1. **現在専用ホットスペアとして設定されているディスク** 表 のディスクをクリックして割り当て解除します。ディスクをクリックすることにより **現在専用ホットスペアとして設定されているディス**<br>- ク 表からディスクが削除され、コネクタ(チャネルまたはポート)表に戻ります。
- 2. 準備が完了したら、変更の適用をクリックします。

#### **Storage Management でこのタスクを位置付ける**

- 1. ストレージ ツリーオブジェクトを展開して、コントローラオブジェクトを表示します。
- 2. コントローラオブジェクトを展開します。
- 3. 仮想ディスク オブジェクトを選択します。
- 4. 使用できるタスク ドロップダウンメニューから 専用ホットスペアの割り当て **/** 割り当て解除 を選択します。
- 5. 実行をクリックします。
- 6. 詳細については、「Storage Management オンラインヘルプ」を参照してください。

# <span id="page-86-0"></span>障害が発生した物理ディスクの再構成

障害の発生した物理ディスクが冗長仮想ディスクの一部でも、即座に交換すれば、その物理ディスクのエラーによってデータが損失することはありません。再構成タスクは、**物理ディスク** オブジェクト が選択されているときに使用できます。詳細については、「Storage Management オンラインヘルプ」を参照してください。

# グローバルタスク

ストレージオブジェクトを選択すると、次のようなグローバルタスクを実行できます。詳細については、「Storage Management オンラインヘルプ」を参照してください。

- 1 **グローバル再スキャン**:グローバル再スキャンによって、すべてのコントローラとそれらに接続しているコンポーネントの設定変更(新規作成または削除されたデバイスなど)が更新されます。
- <sup>l</sup> **Smart** サーマルシャットダウンを有効 **/** 無効にする:デフォルトでは、PV220S および PV221S エンクロージャが 0 度または 50 度の臨界温度に達すると、オペレーティングシステム とサーバーはシャットダウンします。ただし、Smart サーマルシャットダウンを有効にする を設定しておくと、エンクロージャが臨界温度に達したときに、エンクロージャのみをシャットダウンして、<br>オペレーティングシステムとサーバーはシャットダウンしないように指定することもできます。システムをデフォルト設定に戻すときは、Smart サーマルシャットダウンを無効にする タスクを使用し<br>ます。

### コントローラタスク

コントローラ オブジェクトを選択すると、次のようなコントローラタスクを実行できます。詳細については、「Storage Management オンラインヘルプ」を参照してください。

- 1 **コントローラの再スキャン**:によって、コントローラに接続しているすべてのコンポーネントの設定変更(新規作成または削除されたデバイスなど)が更新されます。
- 1 仮想ディスクの作成:「[仮想ディスクの作成ウィザード](#page-84-0)」を参照してください。
- 1 **有効、無効、終了、テスト警告:** これらのタスクを使って、コントローラ警告を管理できます。たとえば、デバイス障害の発生時にアラーム音を鳴らすように設定したり、アラームが鳴り出したと 書作したりでき
- 1 **再構成率の設定:**再構成率は、障害が発生した物理ディスクを再構成するために、システムリソースをどの程度専有するかを示します。このタスクを使用すると、この設定を調整できます。
- 1 **横成のリセット**:このタスクは、コントローラの情報をすべて消去して、新しい設定を可能にします。この操作を行うと、コントローラ上の仮想ディスクはすべてクリアされます。
- l ログファイルのエクスポート: このタスクは、コントローラログをテキストファイルにエクスポートします。
- 1 外部設定のインポート:このタスクは、別のコントローラから付け替えられた物理ディスクに存在する仮想ディスクをインポートします。
- 1 外部設定のクリア: 新しく接続された物理ディスクから仮想ディスクの情報をクリア(消去)します。
- 1 パックグラウンド初期化レートの設定:このタスクは、バックグラウンド初期化タスク専用システムリソース量を変更します。
- 1 整合性チェックレートの設定:このタスクは、整合性チェックタスク専用システムリソース量を変更します。
- 1 再構成レートの設定: このタスクは、再構成タスク専用システムリソース量を変更します。
- 1 パトロール読み取りモードの設定:この機能は、ディスク障害およびデータロスまたは破損を防ぐためにディスクエラーを識別します。
- l **パトロール読み取りの開始と停止:** これらのタスクは、パトロール読み取りモードが手動に設定されたときにパトロール読み取りタスクを開始または停止できるようにします。
- <sup>l</sup> 外部設定のインポート **/** 回復: このタスクは、別のコントローラから付け替えられた物理ディスクに存在する仮想ディスクのインポートおよび回復を行います。

### バッテリタスク

**バッテリ** オブジェクトを選択すると、次のようなバッテリタスクを実行できます。このタスクはバッテリの修整が必要なコントローラでのみ使用可能です。詳細については、「Storage Management オ<br>ンラインヘルプ」を参照してください。

- 1 パッテリの修整: このタスクはコントローラのバッテリを完全に放電させてから再充電します。
- 1 学習サイクルの開始:このタスクを使って、バッテリ学習サイクルを開始します。
- 1 パッテリ学習サイクルの遅延: このタスクを使うと、バッテリ学習サイクルの開始時間を 7 日間まで遅延できます。

### コネクタのタスク

コネクタ オブジェクトを選択すると、次のようなコネクタタスクを実行できます。詳細については、「Storage Management オンラインヘルプ」を参照してください。

ı **コネクタの再スキャン:** このタスクは、現在接続しているデバイスを確認したり、コネクタに追加された新規デバイスを認識するために、コントローラコネクタを再スキャンします。コネクタの再ス<br>キャンは、コントローラの再スキャンと同様に行います。

#### エンクロージャタスク

エンクロージャ オブジェクトを選択すると、次のようなエンクロージャタスクを実行できます。詳細については、「Storage Management オンラインヘルプ」を参照してください。

- <sup>l</sup> 警告を有効 **/** 無効にする: このタスクを使って、エンクロージャ警告を管理します。有効にすると、エンクロージャがエラー状態になったときにアラーム音が鳴ります。
- 1 資産データの設定:このタスクは、エンクロージャの資産タグと資産名を変更するときに使用します。
- ı **温度プローブ値の設定:**温度プローブでエンクロージャの温度を監視します。各温度プローブには警告とエラーのしきい値があります。警告しきい値は、エンクロージャが高温 / 低温の限度<br>- に近いづいていることを示します。警告しきい値を変更するときは、このタスクを使用します。
- l **点滅:こ**のタスクは、エンクロージャの発行ダイオード(LED)を点滅させるときに使用します。エンクロージャを位置付けるのに有効です。エンクロージャの LED は、異なる色や点滅パターンを 表示することがあります

# 温度タスク

温度 オブジェクトを選択すると、次の温度プローブタスクを使用できます。詳細については、「Storage Management オンラインヘルプ」を参照してください。

ι **温度プローブの設定 :** 温度プローブでエンクロージャの温度を監視します。各温度プローブには警告とエラーのしきい値があります。警告しきい値は、エンクロージャが高温 / 低温の限度に<br>− 近いづいていることを示します。警告しきい値を変更するときは、このタスクを使用します。

### 物理ディスクのタスク

物理ディスク オブジェクトを選択すると、次のような物理ディスクタスクを実行できます。詳細については、「Storage Management オンラインヘルプ」を参照してください。

- 1 **点滅と点滅解除:**点滅タスクを使用すると、LED(Light Emitting Diodes)の 1 つを点滅させることで、エンクロージャ内のディスクを検索できます。点滅解除タスクは、この点滅タスクをキ ャンセルします。
- 1 **無効セグメントの削除:**特定の状況において本タスクを用いると、現在使用不可のディスクスペースを回復することができます。
- 1 グローバルホットスペアの割り当てと割り当て解除:[「グローバルホットスペアの割り当てと割り当て解除](#page-85-0)」を参照してください。
- Ⅰ 削除の準備:ディスクをエンクロージャから取り外すとき、その前にこのタスクを使用します。
- 注意: データロスを防止するため、必ずこのタスクの実行してください。
	- l **オンラインとオフライン**:ディスクを取り外すときは、その前にオフラインタスクで無効にしておきます。 オフラインディスクを有効にするときは、オンラインタスクを使用します。
	- 1 初期化:コントローラによって、仮想ディスクに属するものとして使用するアレイディスクの準備を初期化タスクで行う場合があります。
	- 1 再構成:[「障害が発生した物理ディスクの再構成」](#page-86-0)を参照してください。
	- 1 再構成のキャンセル:このタスクを使って、進行中の再構成をキャンセルできます。
	- l 物理ディスクのクリアとクリアのキャンセル: 物理ディスクタスクのクリアタスクを使って、物理ディスクにあるデータを消去できます。

### 仮想ディスクタスク

仮想ディスク オブジェクトを選択すると、次のような仮想ディスクタスクを実行できます。詳細については、「Storage Management オンラインヘルプ」を参照してください。

- 1 再設定:[「仮想ディスク再構成ウィザード」](#page-85-1)を参照してください。
- 1 再構成のキャンセル:このタスクを使って、進行中の再構成をキャンセルできます。
- 1 再設定のキャンセル: このタスクを使って、進行中の仮想ディスクの再設定をキャンセルできます。
- 1 **フォーマットまたは初期化、低速 / 高速初期化:**このタスクは、ファイルを消去し、仮想ディスクからファイルシステムを削除するときに使用します。
- ı **バックグラウンドの初期化キャンセル:** コントローラによっては、仮想ディスクの作成後に、冗長仮想ディスクのバックグラウンドの初期化が自動的に開始されます。このタスクは、バックグラ<br>ウンドの初期化をキャンセルするときに使用します。
- 1 **無効セグメントの復元:**このタスクは、破壊された RAID-5 仮想ディスクのデータを回復するときに使用します。
- 1 削除:このタスクは、仮想ディスクの全データを破壊するときに使用します。
- <span id="page-88-3"></span>1 専用ホットスペアの割り当てと割り当て解除:[「グローバルホットスペアの割り当てと割り当て解除](#page-85-0)」を参照してください。
- 1 整合性チェック、整合性チェックのキャンセル、整合性チェックの一時停止、および 整合性チェックの再開:「<u>冗長仮想ディスクの整合性の維持」</u>を参照してください。
- 1 **点滅と点滅解除:**このタスクは、仮想ディスクの中にある物理ディスクのランプを点滅または点滅解除します。
- 1 名前の変更:このタスクは、仮想ディスクの名前を変更するときに使用します。
- 1 ポリシーの変更:このタスクは、仮想ディスクの読み取り、書き込み、またはキャッシュポリシーを変更するときに使用します。
- l **ミラー分割:**このタスクは、ミラーデータを元の設定のように RAID 1、RAID 1-連結、または RAID 10 仮想ディスクとして分割するときに使用します。
- 1 **ミラー解除:**このタスクは、ミラーデータを分離し、ミラーの一方の半分を空きスペースとして復元するときに使用します。

### その他の **Storage Management** 機能とマニュアル

Storage Management の詳細については、「Storage Management オンラインヘルプ」および『Dell OpenManage Server Administrator Storage Management ユーザーズガイド』<br>を参照してください。オンラインヘルプの起動方法については、「<u>[オンラインヘルプの表示」](#page-88-2)</u>を参照してください。

# <span id="page-88-0"></span>**Array Manager** から **Storage Management** への移行

既存のArray Manager インストールを Storage Management と交換する場合、次の移行配慮が適用されます。

- 1 仮想ディスクの保持: Array Manager から Storage Management へ移行する場合、仮想ディスク名を保持することができます。ただし、保存する場合は、Storage Management をインストールする前に Array Manager をアンインストールしてはいけません。Storage Management をインストールする前に Array Manager をアンインストールすると、Storage<br>Management は Array Manager で作成された仮想ディスクの名前を変更します。Array Manager がアンインストールされているか否かに関わらず、Storage Management は Array Manager で作成された仮想ディスクを識別および管理できます。
- ı **SNMPトラップ:**SNMP トラップを処理するアーキテクチャおよび管理情報ベース(MIB)は、Array Manager とStorage Manager では異なります。Array Manager から SNMP トラ<br>ップを受信するようカスタマイズされたアプリケーションは、修正を行う必要がある場合があります。
- 1 イベントの採書:Storage Management の警告またはイベントの採番体系は、対応する Array Manager イベントに使用される番号とは異なります。詳細については、「Storage Management オンラインヘルプ」を参照してください。

# <span id="page-88-1"></span>**Storage Management** コマンドラインインタフェース

コマンドラインからの Storage Management の実行方法については、『Server Administrator コマンドラインインタフェースユーザーズガイド』を参照してください。Storage Management を インストール済みの場合、拡張 **omreport** および **omconfig** コマンドラインオプションに関する情報もオンラインヘルプから参照できます。

# <span id="page-88-2"></span>オンラインヘルプの表示

Server Administrator はコンテキストに対応したオンラインヘルプを提供します。オンラインヘルプにアクセスするには、グローバルナビゲーションバーのヘルプをクリックします。ナビゲーション し、ユーザーの特権レベルと、Server Administrator が管理下システムで検出するハードウェアとソフトウェアのグループに応じて、アクセス可能なすべてのウィンドウで利用できます。<br>は、ユーザーの特権レベルと、Server Administrator が管理下システムで検出するハードウェアとソフトウェアのグループに応じて、アクセス可能なすべてのウィンドウで利用できます。

Storage Management は追加オンラインヘルプを提供します。このヘルプは、ストレージ または下位レベルのツリーオブジェクトを選択すると、利用できます。

Storage Management Service のオンラインヘルプ

- l 仮想ディスク、RAID など、ストレージの概念を形成する情報の提供
- l アプリケーションの各ウィンドウにあるグラフィカルユーザーインタフェース コンポーネントの説明
- l グラフィカルユーザーインタフェースからタスク実行する手順の詳しい説明
- l 利用可能な CLI コマンドとそのサブコマンドの説明

Storage Management オンラインヘルプは、次の 2 通りの形態で用意されています。

- 1 状況依存のヘルプ:状況依存のオンラインヘルプにアクセスするには、グローバルナビゲーションバーのヘルプをクリックします。
- ι **目次:**状況依存ヘルプのヘルプ画面には、オンラインヘルプの目次へのリンクがあります。この目次にアクセスするには、まずグローバルナビゲーションバーの ヘルプ をクリックします。次<br>|こ、Storage Management **目次ページに戻る** リンクをクリックして目次を表示します。このリンクは各ヘルプ画面の上部と下部に表示されます。オンラインヘルプの全記載内容にアクセス<br>|するときは、この目次を使用します。

[目次ページに戻る](file:///E:/Software/svradmin/5.4/ja/ug/index.htm)

### <span id="page-89-3"></span>[目次ページに戻る](file:///E:/Software/svradmin/5.4/ja/ug/index.htm)

# **Server Administrator** の使用

#### **Dell™ OpenManage™ Server Administrator** バージョン **5.4** ユーザーズガイド

- [Server Administrator](#page-89-0) セッションの開始
- ログインとログアウト
- <u>[Server Administrator](#page-91-0) ホームページ</u>
- オンラインヘルプの使い方
- ユーザー設定ホームページの使い方
- Server Administrator コマンドラインインタフェースの使い方
- [Dell Systems Management Server Administration](#page-94-2) 接続サービスおよびセキュリティ設定
- [Server Administrator](#page-96-0) の制御

# <span id="page-89-0"></span>**Server Administrator** セッションの開始

ローカルシステムで Server Administrator セッションを開始するには、デスクトップの **Dell™ OpenManage™ Server Administrator** アイコンをクリックします。

リモートシステムで Server Administrator セッションを開始するには、Webブラウザを開いて次の 1 つをアドレスフィールドに入力し、<Enter> を押します。

https://ホスト名:1311

ホスト名は管理ノードシステムに割り当てられた名前、1311 はデフォルトのポート番号を表します。

または

https://IP アドレス:1311

IP アドレスは、管理下システムの IP アドレス、1311 はデフォルトのポート番号を表します。

**Server Administrator** ログイン ウィンドウが表示されます。

**シンモ: ブラウザで有効な応答を受信するために、アドレスフィールドに https:// ( http:// ではない) と入力します。** 

- <mark>シ</mark>メモ: Dell™ OpenManage™ Server Administrator のデフォルトポートは 1311 [です。ポート番号は必要に応じて変更できます。システムプリファランスの設定手順は、「](#page-94-2)Dell stration 接続サービスおよびセキュリティ設定」を参照してください。
- **メモ:** Internet Explorer パージョン 7.0 を使って Server Administrator を起動する場合、セキュリティ証明書の問題を表示する途中警告のページが表示される場合があります。システ<br>ムセキュリティを確保するには、新しい X.509 証明書を生成し、既存の X.509 証明書を再利用するか、証明機関(CA)からルート証明書または証明書チェーンをインポートすることをお勧めし<br>ます。このような証明に関す

# <span id="page-89-1"></span>ログインとログアウト

Server Administrator にログインするには、事前にめ割り当てられた **ユーザー名 と パスワード**をシステム管理 **ログイン** ウィンドウの該当するフィールドに入力します。ログインページをバイパ<br>スし、デスクトップの **Dell OpenManage Server Administrator** アイコンをクリックして Server Administrator ウェブアプリケーションにアクセスする方法については、「<u>シン</u> を参照してください。

シンキ: Server Administrator にログインするには、事前に割り当てられたユーザー権限が必要です。新しいユーザーを設定する手順は、「[セットアップと管理」](file:///E:/Software/svradmin/5.4/ja/ug/setup.htm#wp1076275)を参照してください。

定義されたドメインから Server Administrator にアクセスするには、正しいドメイン 名も指定する必要があります。

■ メモ: アプリケーションドロップダウンメニューは、1 つの Dell OpenManege Server Administrator コンポーネントにしかアクセスできない、システムでは選択不能フィールドとして表示 されます。2 つ以上の Dell OpenManage Server Administrator コンポーネントが管理下システムで使用できる場合にのみ、ドロップダウンメニューは機能します。

Microsoft® Active Directory® を使用してログインするには、**Active Directory** ログイン チェックボックスを選択します。

erver Administrator セッションを終了するには、「<u>グローバルナビゲーションバー</u>」上の **ログアウト** をクリックします。ログアウト ボタンは、各 Server Administrator ホームページの右上隅に あります。

# <span id="page-89-2"></span>シングルサインオン

Microsoft Windows® システムでシングルサインオンオプションを使用すると、十分な権限を持つログインユーザーはすべてログインページをバイパスし、デスクトップの **Dell OpenManage Server Administrator** アイコンをクリックするだけでServer Administrator Web アプリケーションにアクセスできます。

メモ: シングルサインオンの詳細については、**http://support.microsoft.com/default.aspx?scid=kb;en-us;Q258063** の Knowledge Base の記事を参照してください。

ローカルマシンアクセスの場合は、マシンに適切な権限(ユーザー、パワーユーザー、または管理者)のあるアカウントを持っていることが必要です。他のユーザーは Microsoft Active Directory と 照合して認証されます。

Microsoft Active Directory に対してシングルサインオン認証を使用して Server Administrator を起動するには、次の追加パラメータを渡す必要があります。

authType=ntlm&application=[プラグイン名]

プラグイン名は omsa、ita などになります。

例:

https://localhost:1311/?authType=ntlm&application=omsa

ローカルマシンのユーザーアカウントに対してシングルサインオン認証を使用して Server Administrator を起動するには、次のパラメータも渡す必要があります。

authType=ntlm&application=[プラグイン名]&locallogin=true

プラグイン名は omsa、ita などになります。

例:

https://localhost:1311/?authType=ntlm&application=omsa&locallogin=true

また、Server Administrator は他の製品(Dell OpenManage IT Assistantなど)もログインページを通らずに直接 Server Administrator の Web ページにアクセスできるように機能が拡張<br>されています(現在ログインしており、適切な権限を持っている場合)。

# 対応 **Microsoft Windows Server 2003** オペレーティングシステム環境のシステム

対応の Windows Server® 2003 オペレーティングシステム環境のリモート管理下システムから Server Administrator にログインするには、ブラウザのセキュリティオプションを設定する必要 があります。

ブラウザのセキュリティ設定によっては、Server Administrator が使用するクライアント側のスクリプトを実行できない場合があります。クライアント側のスクリプトを使用できるようにするには、リモー ト管理下システムで次の手順を実行します。

メモ: クライアント側のスクリプトを使用できるようにブラウザを設定していない場合、Server Administrator にログインするときに空白の画面が表示される場合があります。この場合は、エラ ーメッセージが表示され、ブラウザを設定するように指示が出ます。

### **Internet Explorer**

- 1. ブラウザを起動します。
- 2. ツール→ インターネットオプション→ セキュリティをクリックします。
- 3. 信頼済みサイト のアイコンをクリックします。
- 4. サイト をクリックします。
- 5. ブラウザのアドレスバーからリモート管理下システムにアクセスするために使用する Web アドレスをコピーし、 この**Web** サイトをゾーンに追加する フィールドに貼り付けます。
- 6. カスタムレベル をクリックします。

Windows 2000 の場合

- その他 の下の、ページの自動読み込み のラジオボタンを選択します。
- ¡ Under **Active Scripting**, select the **Enable** radio button.

Windows 2003 の場合

- その他 の下の、ページの自動読み込み のラジオボタンを選択します。
- ¡ Under **Active Scripting**, select the **Enable** radio button.
- アクティブ スクリプト の下の Internet Explorer web **ブラウザコントローラのスクリプトを許可する** ラジオボタンを選択します。
- <sup>l</sup> **OK** をクリックし新しい設定を保存します。
- l ブラウザを閉じます。
- 1 Server Administrator にログインします。

Server Administrator に、ユーザーの資格情報のプロンプトを表示せずにシングルサインオンするには、次の手順を実行してください。

- 1. ブラウザを起動します。
- 2. ツール→ インターネットオプション→ セキュリティをクリックします。
- 3. 信頼済みサイトのアイコンをクリックします。
- 4. サイト をクリックします。
- <span id="page-91-3"></span>5. ブラウザのアドレスバーからリモート管理下システムにアクセスするために使用する Web アドレスをコピーし、 この**Web** サイトをゾーンに追加する フィールドに貼り付けます。
- 6. カスタムレベル をクリックします。
- 7. ユーザー認証で、現在のユーザー名とパスワードで自動的にログオンする のラジオボタンを選択してください。
- 8. **OK** をクリックし新しい設定を保存します。
- 9. ブラウザを閉じます。
- 10. Server Administrator にログインします。

### **Mozilla**

- 1. ブラウザを起動します。
- 2. 編集→ プリファランス をクリックします。
- 3. 詳細設定→スクリプトとプラグイン をクリックします。
- 4. ナビゲータ チェックボックスで **JavaScript** を有効にする が選択されていることを確認します。
- 5. **OK** をクリックし新しい設定を保存します。
- 6. ブラウザを閉じます。
- 7. Server Administrator にログインします。

# <span id="page-91-0"></span>**Server Administrator** ホームページ

メモ: Server Administrator を使用中は、Web ブラウザのツールバーボタン(**戻る、更新**)を使用しないでください。Server Administrator のナビゲーションツールだけを使用してくださ<br>い。

いくつか例外がありますが、Server Administrator には 3 つの主な領域があります。

- 1 [グローバルナビゲーションバー](#page-92-0) は一般サービスへのリンクを提供します。
- 1 [システムツリー](#page-92-2)には、ユーザーのアクセス特権に基づいて、表示可能なすべてのシステムオブジェクトが表示されます。

1 [処置 ウィンドウ](#page-92-3)には、ユーザーのアクセス特権に基づいて、選択したシステムツリーオブジェクトで使用可能な管理処置が表示されます。処置ウィンドウには 3 つの機能領域があります。

- 処置タブには、ユーザーのアクセス特権に基づいて、選択したオブジェクトで使用可能な一次処置または処置のカテゴリが表示されます。
- 処置タブは、ユーザーのアクセス特権に基づいて、処置タブで使用可能な二次オプションのサブカテゴリに分かれています。
- o [データ領域](#page-93-1) には、ユーザーのアクセス特権に基づいて、選択したシステムツリーオブジェクト、処置タブ、およびサブカテゴリの情報が表示されます。

さらに Server Administrator ホームページにログインすると、システムモデル、システムに割り当てられた名前、および現在のユーザーのユーザー名とユーザー特権 がウィンドウの右上隅に表示 されます。

表 [5-1](#page-91-1)システムに Server Administrator がインストールされたときに に GUI フィールド名と該当システムが一覧表示されます。

### <span id="page-91-1"></span>表 **5-1** 以下の **GUI** フィールド名に対するシステムの可用性

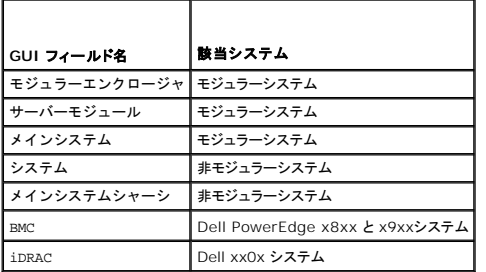

図 [5-1](#page-91-2) は、非モジュラーシステムに管理者権限でログインしたユーザー用のサンプル Server Administrator ホームページのレイアウトを示します。

<span id="page-91-2"></span>図 **5-1** サンプル **Server Administrator** ホームページ **-** 非モジュラーシステム

<span id="page-92-1"></span>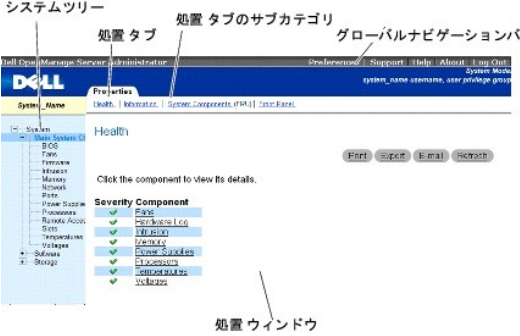

図 [5-2](#page-92-4) は、モジュラーシステムに管理者権限でログインしたユーザー用のサンプル Server Administrator ホームページのレイアウトを示します。

### <span id="page-92-4"></span>図 **5-2** サンプル **Server Administrator** ホームページ **-** モジュラーシステム

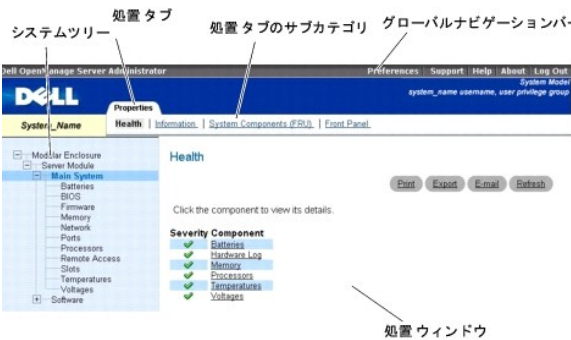

システムツリーのオプジェクトをクリックすると、そのオプジェクトに対応する処置ウィンドウが開きます。主なカテゴリを選択するには処置タブをクリックし、詳細情報や特定の処置にアクセスするには処<br>置タブのサブカテゴリをクリックして、処置ウィンドウを移動にます。処置ウィンドウのデータ領域に表示される情報は、システムログから、状態インジケータ、システムプローブゲージまでさまざまです。 処<br>置ウィンドウのデータ領域で下線が付いたアイテムには、さらに詳

メモ: 設定可能なシステムツリーオブジェクト、システムコンポーネント、処置タブ、およびデータ領域機能を表示するには、管理者またはパワーユーザー権限が必要です。さらに、管理者権限<br>でログインしたユーザーのみが、シャットダウン タブに含まれている**シャットダウン**機能などの重要なシステム機能にアクセスできます。

# <span id="page-92-0"></span>グローバルナビゲーションバー

グローバルナビゲーションバーとそのリンクはプログラム内のすべてのユーザーレベルから使用可能です。

- l **プリファランス** をクリックすると、**プリファランス** ホームページが開きます。「<u>ユーザー設定ホームページの使い方</u>」を参照してください。
- 1 サポートをクリックすると、Dell サポートの Web サイトに接続します。
- 1 ヘルプをクリックすると、オンラインヘルプのウィンドウが開きます。「[オンラインヘルプの使い方](#page-93-0)」を参照してください。
- 1 パージョン情報をクリックすると、Server Administrator のバージョン情報と著作権情報が表示されます。
- 1 ログアウトをクリックすると、現在の Server Administrator プログラムセッションを終了します。

## <span id="page-92-2"></span>システムツリー

システムツリーは Server Administrator ホームページの左側に表示され、システムの表示可能なコンポーネントをリストにします。システムコンポーネントはコンポーネントの種類によって分類され<br>ています。**モジュラーエンクロージャ<sub>ー</sub> システム/ サーバーモジュール** のメインオブジェクトを展開したときに表示されるシステム / サーバーモジュールの主要カテゴリは**メインシステムシャー**<br>シ / **メインシステム、ソフトウェア** 

ツリーを展開するには、オブジェクトの左側にあるプラス記号( <sup>| ‡</sup>)をクリックするか、オブジェクトをダブルクリックします。マイナス記号( ̄) が付いているものは、展開されていてそれ以上展開できな いエントリを指します。

# <span id="page-92-3"></span>処置 ウィンドウ

システムツリーのアイテムをクリックすると、コンポーネントまたはオブジェクトについての詳細が処置ウィンドウのデータ領域に表示されます。処置 タブをクリックすると、使用できるすべてのユーザーオ プションがサブカテゴリのリストとして表示されます。

システム / サーバーモジュールツリーのオブジェクトをクリックすると、コンポーネントの処置ウィンドウが開き、使用できる処置タブが表示されます。データ領域にはデフォルトでは、選択したオブジェクト の最初の処置 タブから事前選択されたサブカテゴリが表示されます。 事前選択されたサブカテゴリは通常、最初のオプションです。たとえば、**メインシステムシャーシ / メインシステム** オブジェクト<br>をクリックすると処置ウィンドウが開き、そのウィンドウのデータ領域に **プロパティ** 処置タブと **正常性** サブカテゴリが表示されます。

# <span id="page-93-2"></span><span id="page-93-1"></span>データ領域

データ領域はホームページ右側の処置タブの下にあります。データ領域は、システムコンポーネントのタスクを実行したり詳細を表示したりする場所です。ウィンドウに表示される内容は、現在選択され ているシステムツリーオブジェクトと処置 タブによって異なります。たとえばシステムツリーから BIOS を選択すると、デフォルトでは **プロパティ** タブが選択され、システム BIOS のバージョン情報が<br>データ領域に表示されます。 処置 ウィンドウのデータ領域には、状態インジケータ、タスクボタン、下線アイテム、およびゲージインジケータなど多くの共通機能があります。

# システム **/** サーバーモジュールコンポーネントステータスインジケータ

コンポーネント名の横のアイコンはそのコンポーネントの状態を表します(ページの最終更新時点)。

#### 表 **5-2** システム **/** サーバーモジュールコンポーネントステータスインジケータ

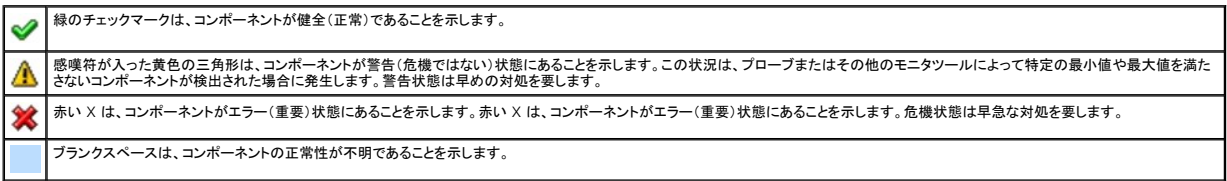

#### タスクボタン

Server Administrator ホームページから開いたウィンドウのほとんどには、少なくとも 印刷、エクスポート、電子メール、更新 の 4 つのボタンが表示されます。一部のウィンドウにはその他のタス クボタンも含まれています。たとえば、ログ ウィンドウには**、名前を付けて保存** ボタンと **ログのクリア** ボタンもあります。各タスクボタンに固有の情報は、Server Administrator ホームページの ヘ<br>**ルプ**をクリックすると表示中の特定のウィンドウについて詳細が表示されます。

- 1 印刷 をクリックすると、開いているウィンドウのコピーがデフォルトのプリンタに印刷されます。
- 1 エクスポートをクリックすると、開いているウィンドウの各データフィールドの値を一覧にしたテキストファイルが作成されます。エクスポートファイルは指定の場所に保存されます。データフィー ルド値を区分する区切り文字をカスタマイズする手順は、「<u>ユーザーとシステムのプリファランスの設定</u>」を参照してくださいÅB
- 1 **電子メール**をクリックすると、指定の電子メール受取人に宛てた電子メールメッセージが作成されます。電子メールサーバーとデフォルトの電子メール受取人を設定する手順は、「<u>ユーザーと</u> システムのプリファランスの設定」を参照してくだÇÇ¢ 。
- 1 更新 をクリックすると、処置ウィンドウのデータ領域のシステムコンポーネント状態の情報が再ロードされます。
- <sup>l</sup> 名前を付けて保存 をクリックすると、処置ウィンドウの HTML ファイルが **.zip** ファイルに保存されます。
- 1 ログのクリアをクリックすると、処置ウィンドウのデータ領域に表示されたログからすべてのイベントが消去されます。

■※ メモ: エクスポート、電子メール、名前を付けて保存、および ログのクリア ボタンは、パワーユーザー特権または管理者権限でログインしたユーザーにのみ表示されます。

### 下線付きアイテム

処置ウィンドウのデータ領域の下線付きアイテムをクリックすると、そのアイテムの詳細が表示されます。

#### ゲージインジケータ

温度プローブ、ファンプローブ、および電圧プローブはそれぞれゲージインジケータで表されます。たとえば、図 [5-3](#page-93-3)には、システムの CPU ファンプローブからの読み取り値が表示されています。

## <span id="page-93-3"></span>図 **5-3** ゲージインジケータ

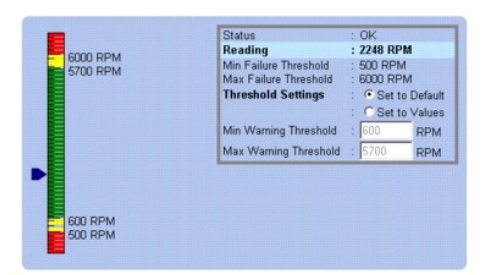

# <span id="page-93-0"></span>オンラインヘルプの使い方

Server Administrator ホームページの各ウィンドウでは、状況に応じたオンラインヘルプを使用できます。グローバルナビゲーションバーの ヘルプ をクリックすると、表示中のウィンドウについて詳し い情報が掲載されたヘルプウィンドウが開きます。オンラインヘルプは、Server Administrator サービスの各要素を実行するのに必要な特定の動作について説明するように設計されています。<br>Server Administrator が検出するシステムのソフトウェアとハードウェアのグループとユーザー特権レベルに従って、表示可能なすべてのウィンドウにオンラインヘルプが用意されています。

# <span id="page-94-3"></span><span id="page-94-0"></span>ユーザー設定ホームページの使い方

プリファランス ホームページのデフォルトウィンドウは、プリファランス タブにある アクセス設定 です。

プリファランスホームページから、「ユーザー」と「パワーユーザー」 特権を持つユーザーへのアクセスを制限したり、Simple Network Management Protocol(SNMP)パスワードを設定したり、ユ ーザーとセキュリティ保護されたポートシステムのプリファランスを設定できます。

Server Administrator ホームページ同様、プリファランスホームページには 3 つの主な領域があります。

- 1 グローバルナビゲーションバーは一般サービスへのリンクを提供します。
	- ¡ **Server Administrator** に戻る をクリックすると、Server Administrator のホームページに戻ります。
- ι プリファランスホームページの左ウィンドウ枠(システムツリーが Server Administrator ホームページで表示されている)には、Managed System のプリファランスカテゴリが表示されま<br> す。
- <sup>l</sup> 処置ウィンドウでは、Managed System で使用できる設定とプリファランスを表示します。
- 図 [5-4](#page-94-5) にサンプルプリファランスホームページのレイアウトを示します。

#### <span id="page-94-5"></span>図 **5-4** サンプルプリファランスホームページ

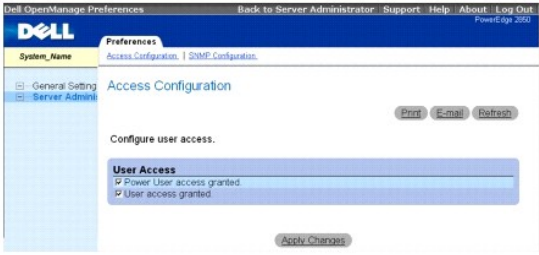

# <span id="page-94-1"></span>**Server Administrator** コマンドラインインタフェースの使い方

Server Administrator コマンドラインインタフェース(CLI)を使うと、ユーザーはモニタしているシステムのオペレーティングシステムのコマンドプロンプトから必要なシステム管理タスクを実行できま す。

CLI は、特定のタスクを念頭に置いたユーザーがシステム情報を迅速に取得するのに役立ちます。たとえば CLI を使用すると、管理者は特定の時間に実行されるバッチプログラムやスクリプトを作成<br>できます。これらのプログラムが実行されると、ファン RPM などの対象コンポーネントについてレポートを入手できます。これらのプログラムが実行されると、ファン RPM などの対象コンポーネントにつ<br>いてレポートを入手できます。コマンド結果はファイルに転

CLI の機能と使い方の詳細については、『Dell OpenManage Server Administrator コマンドラインインタフェースユーザーズガイド』を参照してください。

# <span id="page-94-2"></span>**Dell Systems Management Server Administration** 接続サービスおよびセキュリティ設定

この項には以下のトピックがあります。

- 1 [ユーザーとシステムのプリファランスの設定](#page-94-4)
- <sup>l</sup> X.509 [証明書管理](#page-95-0)

# <span id="page-94-4"></span>ユーザーとシステムのプリファランスの設定

プリファランスホームページから、ユーザーとセキュアポートシステムを設定します。

■ メモ: ユーザー、またはシステム設定をリセットするには、「システム管理者」特権でログインする必要があります。

次の手順を実行して、ユーザープリファランスを設定します。

1. グローバルナビゲーションバーのプリファランスをクリックします。

プリファランスホームページが表示されます。

- 2. 一般設定 をクリックします。
- 3. 事前に選択されている電子メール受信者を追加するには、指定するサービス連絡先の電子メールアドレスを宛先:フィールドに入力し、変更の適用をクリックします。

メモ: 任意のウィンドウで 電子メール をクリックすると、そのウィンドウの添付 HTML ファイルと一緒に電子メールアドレスに送信するメッセージが送信されます。

4. ホームページの外観を変更するには、スキン または スキーム フィールドで別の値を選択して変更の適用をクリックします。

次の手順を実行して、セキュアポートシステムの環境を設定します。

<span id="page-95-1"></span>1. グローバルナビゲーションバーの プリファランス をクリックします。

プリファランスホームページが表示されます。

- 2. 一般設定 と **Web Server** タブをクリックします。
- 3. サーバー設定ウィンドウで、必要に応じてオプションを設定します。
	- ι **セッションのタイムアウト** 機能を使うと、セッションがアクティブでいられる時間を制限できます。指定の時間(分)、ユーザー操作がない場合に Server Administrator をタイムアウ<br>トにするには、**有効** ラジオポタンを選択します。セッションがタイムアウトしたユーザーは、セッションを続行するにはログインし直す必要があります。Server Administrator セッション<br>タイムアウト機能を無効にするには、**無効**
	- 1 **HTTPS ポート**フィールドでは、Server Administrator のセキュアポートを指定します。Server Administrator のデフォルトのセキュアポートは 1311 です。
	- メモ: ポート番号を、無効な番号または使用中のポート番号に変更すると、その他のアプリケーションまたはブラウザが Managed System の Server Administrator にアクセスで きなくなる可能性があります。デフォルトポートの一覧については、『Dell OpenManage インストールとセキュリティユーザーズガイド』を参照してください。
		- ι **ΙΡ アドレスのパインド先** フィールドで、セッション開始時に Server Administrator がバインドする Managed System の IP アドレスを指定します。システムに該当するすべて<br>- の IP アドレスをバインドする場合は、**すべて** ラジオボタンを選択します。特定の IP アドレスにバインドする場合は、**特定** ラジオボタンを選択します。

メモ: **IP** アドレスのバインド先 の値を すべて 以外の値に変更すると、他のアプリケーションまたはブラウザが Managed System の Server Administrator にアクセスできな くなる可能性があります。

<sup>l</sup> **SMTP** サーバー名 フィールドと **SMTP** サーバーの **DNS** サフィックス フィールドでは、所属会社または組織の SMTP とドメイン名サーバー(DNS)のサフィックスを指定します。 Server Administrator で電子メールを送信できるようにするには、適切なフィールドに所属会社または組織の SMTP サーバーの IP アドレスと DNS サフィックスを入力する必要が あります。

メモ: セキュリティ上の理由から、SMTP サーバーから外部アカウントへの電子メール送信を許可していない会社や組織もあります。

- 1 コマンドログサイズ フィールドに、コマンドログファイルの最大ファイルサイズを MB 単位で指定します。
- l **サポートリンク** フィールドでは、管理下システムのサポートを提供する事業体の URL を指定します。
- <sup>l</sup> カスタム区切り文字 フィールドでは、エクスポート ボタンを使用して作成されたファイルでデータフィールドを区切る文字を指定します。セミコロン **(;)** はデフォルトの区切り文字で す。その他のオプションは **!**、**@**、**#**、**\$**、**%**、**^**、**\***、**~**、**?**、**:**、**|**、 **,** です。
- <sup>l</sup> **SSL** 暗号化 フィールドで、 セキュリティ保護された HTTPS セッションの暗号化レベルを指定します。使用可能な暗号化レベルには、オートネゴシエート および **128** ビット以上が あります
	- **オートネゴシエート**:ブラウザの暗号化のレベルに関係なく接続できます。ブラウザは、Server Administrator web server と自動的にネゴシエーションして、そのセッショ<br> ンで使用可能な最も高い暗号化レベルを選択します。暗号化レベルの低いレガシーブラウザでも、Server Administrator に接続できます。
	- 128 ピット以上: 128 ビット以上の暗号化レベルを持つブラウザからの接続を可能にします。すべての確立されたセッションに、使用されるブラウザに基づいて次の暗号スイ ートのうちの 1 つが適用されます。

SSL\_RSA\_WITH\_RC4\_128\_SHA

- SSL\_RSA\_WITH\_RC4\_128\_MD5
- SSL\_DHE\_RSA\_WITH\_3DES\_EDE\_CBC\_SHA
- TLS\_DHE\_RSA\_WITH\_AES\_128\_CBC\_SHA

SSL\_RSA\_WITH\_3DES\_EDE\_CBC\_SHA

- TLS\_RSA\_WITH\_AES\_128\_CBC\_SHA
- TLS\_DHE\_DSS\_WITH\_AES\_128\_CBC\_SHA
- SSL\_DHE\_DSS\_WITH\_3DES\_EDE\_CBC\_SHA

メモ: **128** ビット以上 オプションでは、40 ビットまたは 56 ビットなど低い SSL 暗号レベルのプラウザでは接続できません。

メモ: 変更を適用するには、Server Administrator web server を再起動します。

**注意**: 暗号化レベルを **128 ビット以上**に設定している場合は、同レベルまたはより高い暗号レベルのブラウザを使用して、Server Administrator の設定にアクセスしたり、その設定を変<br>更したりすることができます。

4. サーバー設定 ウィンドウのオプション設定が完了したら、変更の適用をクリックします。

## <span id="page-95-0"></span>**X.509** 証明書管理

リモートシステムの身元を確認し、リモートシステムとやり取りする情報を他の人が閲覧したり変更したりできないようにするには、Web 証明書が必要です。システムセキュリティを確保するには、新しい X.509 証明書を生成し、既存の X.509 証明書を再利用するか、証明機関(CA)からルート証明書または証明書チェーンをインポートすることをお勧めします。

■ メモ: 証明書管理を実行するには、管理者権限でログインする必要があります。

プリファランスホームページを使って X.509 証明書を管理するには、一般設定 をクリックし、**Web Server** タブをクリックしてから **X.509** 証明書 をクリックします。

X.509 証明書ツールを使用すると、新しい X.509 証明書の作成、既存の X.509 証明書の再使用、ルート証明書か CA からの証明書チェーンのインポートなどができます。承認されている CA に は、VeriSign、Entrust、および Thawte があります。

# <span id="page-96-0"></span>**Server Administrator の制御**

Server Administrator は、Managed System を再起動するたびに自動的に起動します。Server Administrator の手動起動、停止、再起動を行うには、次の手順を使用します。

<u>ジ</u> メモ: Server Administratorを制御するには、管理者権限でログインする必要があります(対応の Red Hat® Enterprise Linux® または SUSE® Linux Enterprise Server オペレ ーティングシステムでは root でログイン)。

## **Server Administrator の起動**

### **Microsoft Windows** オペレーティングシステム

Server Administrator を開始するには、サポートしている MicrosoftWindowsオペレーティングシステム環境のシステムで、以下の手順で実行します。

- 1. **サービス** ウィンドウを開きます。
- 2. **Dell Systems Management Server Administration**(**DSM SA**)接続サービス アイコンを右クリックします。
- 3. スタート をクリックします。

## 対応の**Red Hat Enterprise Linux** および **SUSE Linux Enterprise Server** オペレーティングシステム

対応の Red Hat Enterprise Linux または SUSE Linux Enterprise Server オペレーティングシステム環境のシステムで Server Administrator を起動するには、コマンドラインから次のコ<br>マンドを実行します。

dsm\_om\_connsvc start

# **Server Administrator** の停止

### **Microsoft Windows** オペレーティングシステム

Server Administrator を停止するには、次の手順を実行します。

- 1. サービス ウィンドウを開きます。
- 2. **DSM SA Connection Service** アイコンを右クリックします。
- 3. 停止 をクリックします。

## 対応の**Red Hat Enterprise Linux** および **SUSE Linux Enterprise Server** オペレーティングシステム

対応の Red Hat Enterprise Linux または SUSE Linux Enterprise Server オペレーティングシステム環境のシステムで Server Administrator を停止するには、コマンドラインから次のコ<br>マンドを実行します。

dsm\_om\_connsvc stop

# **Server Administrator の再起動**

#### **Microsoft Windows** オペレーティングシステム

Server Administrator を停止するには、次の手順を実行します。

- 1. サービス ウィンドウを開きます。
- 2. **DSM SA Connection Service** アイコンを右クリックします。

3. **再起動** をクリックします。

# 対応の**Red Hat Enterprise Linux** および **SUSE Linux Enterprise Server** オペレーティングシステム

対応の Red Hat Enterprise Linux または SUSE Linux Enterprise Server オペレーティングシステム環境のシステムで Server Administrator を再起動するには、コマンドラインから次の<br>コマンドを実行します。

dsm\_om\_connsvc restart

[目次ページに戻る](file:///E:/Software/svradmin/5.4/ja/ug/index.htm)

[目次ページに戻る](file:///E:/Software/svradmin/5.4/ja/ug/index.htm)

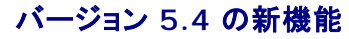

**Dell™ OpenManage™ Server Administrator** バージョン **5.4** ユーザーズガイド

Server Administrator の今回のリリースには、次の機能が新たに追加されました。

ι この『Dell Systems Management Tools and Documentation DVD』には、Dell OpenManage Systems Management Software キット のバージョン 5.4 およびSystems<br>Build and Update Utility のパージョン 1.0.3 が含まれています。さらに、この DVDのルートには、Dell Systems Build and Up

ただし、Dellのx6xx シリーズ や x7xx シリーズシステム、あるいはWindows Server 2008 オペレーティングシステムをサポートするために Dell Systems Build and Update Utility<br>のバージョン 1.0.3 が必要な場合は、デルサポートサイト(**support.dell.com**)からISO イメージをダウンロードしてください。デルサポートサイト(**support.dell.co** 

- <sup>l</sup> SLES 9SP4 に追加されたサポート
- 1 VM ware ESX (バージョン 3.5) に追加されたサポート

メモ: 最新版のシステムサポートは、「Dell システムソフトウェア対応マトリックス」をご覧ください。

[目次ページに戻る](file:///E:/Software/svradmin/5.4/ja/ug/index.htm)